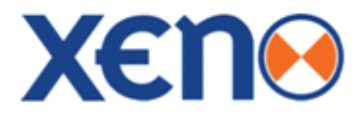

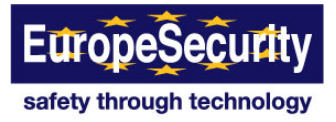

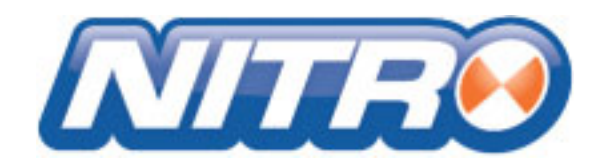

**1080P Digital Video Recorder**

# **Safety Information**

### **Before You Begin**

Read these instructions before installing or operating this product.

Note: This installation should be made by a qualified service person and should conform to local codes.

This manual provides installation and operation information. To use this document, you must have the following minimum qualifications:

- A basic knowledge of CCTV systems and components
- A basic knowledge of electrical wiring and low-voltage electrical connections

#### **Intended use**

Only use this product for its designated purpose; refer to the product specification and you documentation.

Customer Support

For assistance in installing, operating, maintaining and troubleshooting this product refer to this document and any other documentation provided. If you still have questions, please contact Norbain Technical Support and Sales:

Norbain SD, 210 Wharfedale Road, IQ Winnersh, Wokingham, Berkshire RG41 5TP, England.

UK +44 (0) 118 912 5000

Note: You should be at the equipment and ready with details before calling Technical Support.

### **Conventions Used in this Manual**

Boldface or button icons highlight command entries. The following warning, CAUTION and Note statements identify potential hazards that can occur if the equipment is not handled properly:

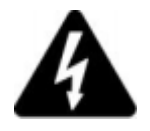

#### **\* Warning:**

Improper use of this equipment can cause severe bodily injury or equipment damage.

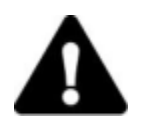

#### **\*\* Caution:**

Improper use of this equipment can cause equipment damage. Note: Notes contain important information about a product or procedure.

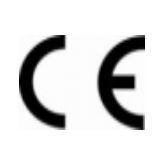

This apparatus is manufactured to comply with the radio interference.<br>A Declaration of Conformity in accordance with the following EU stand<br>been made. The manufacturer declares that the product supplied with A Declaration of Conformity in accordance with the following EU standards has been made. The manufacturer declares that the product supplied with this document is compliant the provisions of the EMC Directive 2004/108/EC, the CE Marking Directive 93/68 EEC and all associated amendments. All lead-free products offered by the company comply with the requirements of the European law on the Restriction of Hazardous Substances (RoHS) directive: 2011/65/EU, which means our manufacture processes and products are strictly "lead-free" and without the hazardous substances cited in the directive.

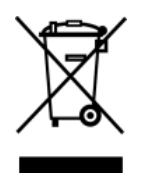

 The crossed-out wheeled bin mark symbolizes that within the European Union the product must be collected separately at the product end-of-life. This applies to your product and any peripherals marked with this symbol. Do not dispose of these products as unsorted municipal waste.

\* This symbol indicates electrical warnings and cautions.

\*\* This symbol indicates general warnings and cautions.

NORBAIN SD reserves the right to make changes to the product and specification of the product from time to time without prior notice.

#### **WARNINGS AND CAUTIONS**:

To reduce the risk of fire or electric shock, do not insert any metallic objects through the ventilation grills or other openings on the equipment.

#### **CE COMPLIANCE STATEMENT WARNING**

This is a Class A product. In a domestic environment this product may cause radio interference in which case the user may be required to take adequate measures."

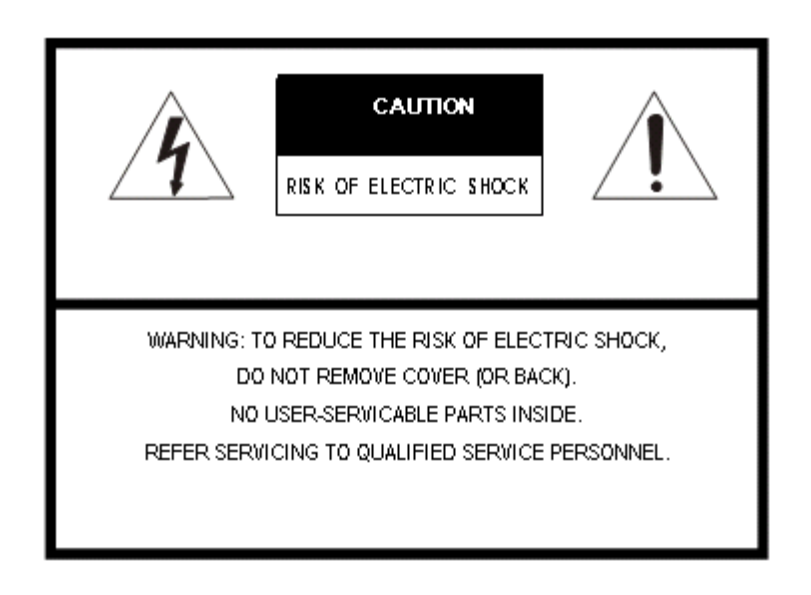

# **Contents**

# **CHAPTER 1 : DVR USER MANUAL**

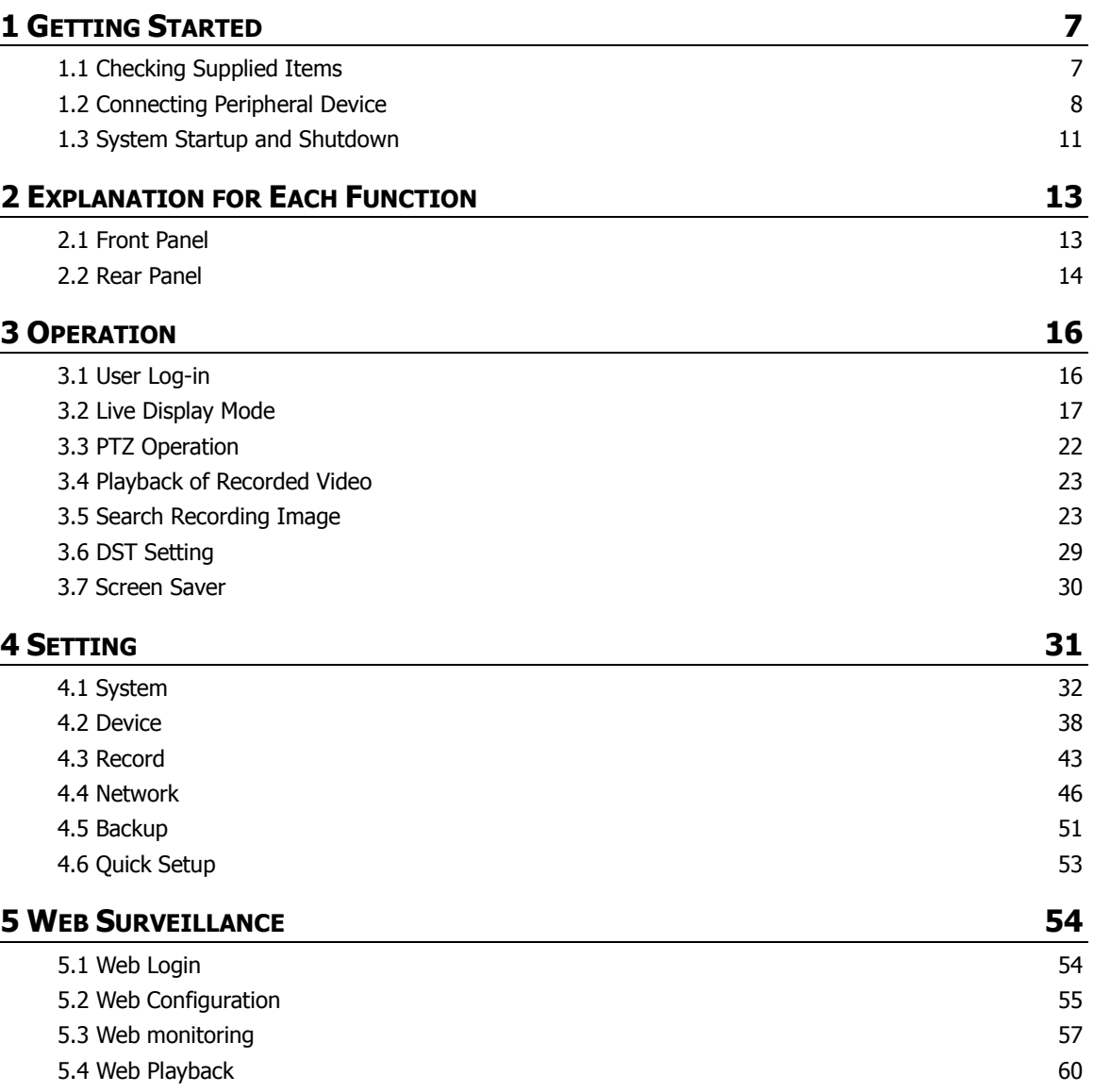

### **CHAPTER 2 : CMS CLIENT SOFTWARE USER MANUAL**

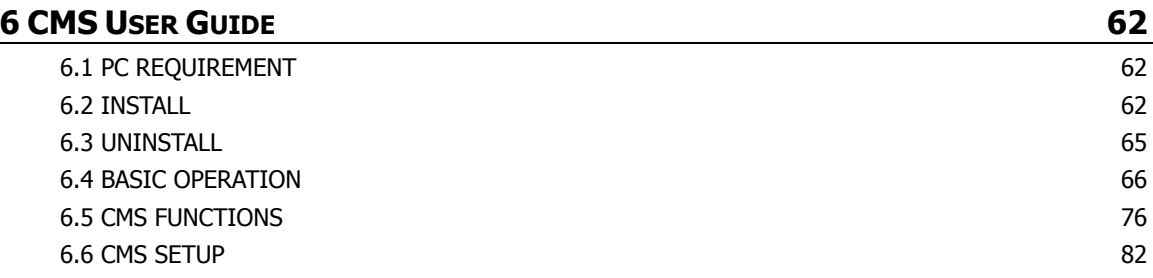

# **CHAPTER 3 : MAC ACS CLIENT SOFTWARE USER MANUAL**

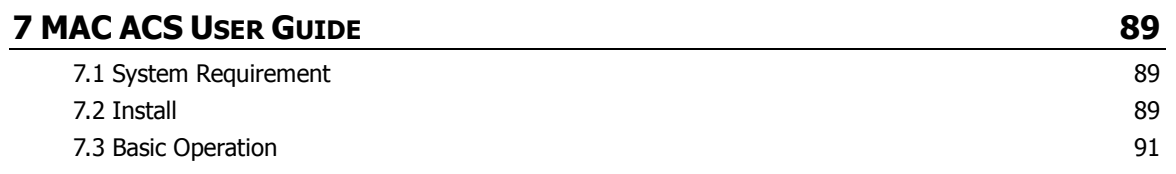

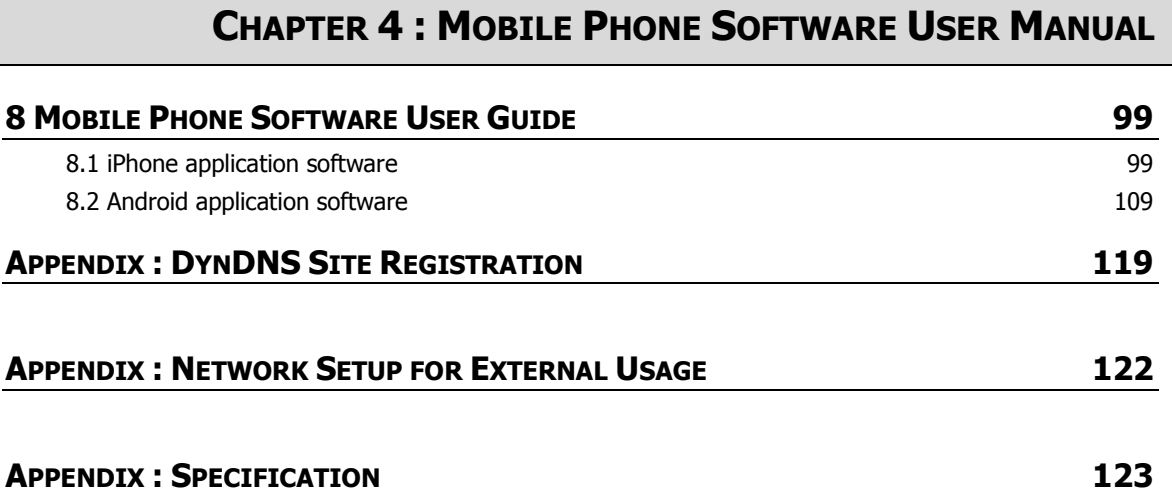

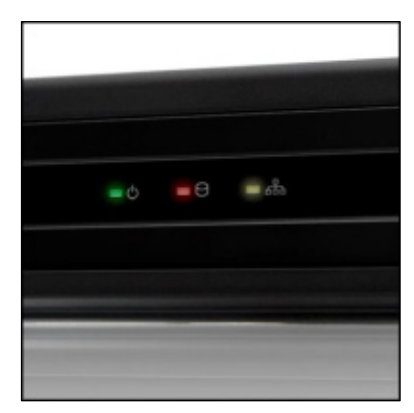

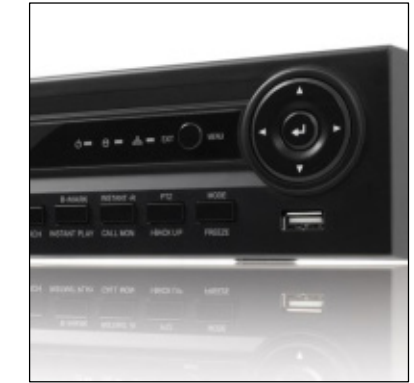

# **Chapter 1 DVR** USER **MANUAL**

# **1 GETTING STARTED**

# **1.1 Checking Supplied Items**

Make sure that you have the following items supplied with your DVR. If any of these items are missing or damaged, notify your vendor immediately. Keep the packing utilities for moving or storage purposes afterwards.

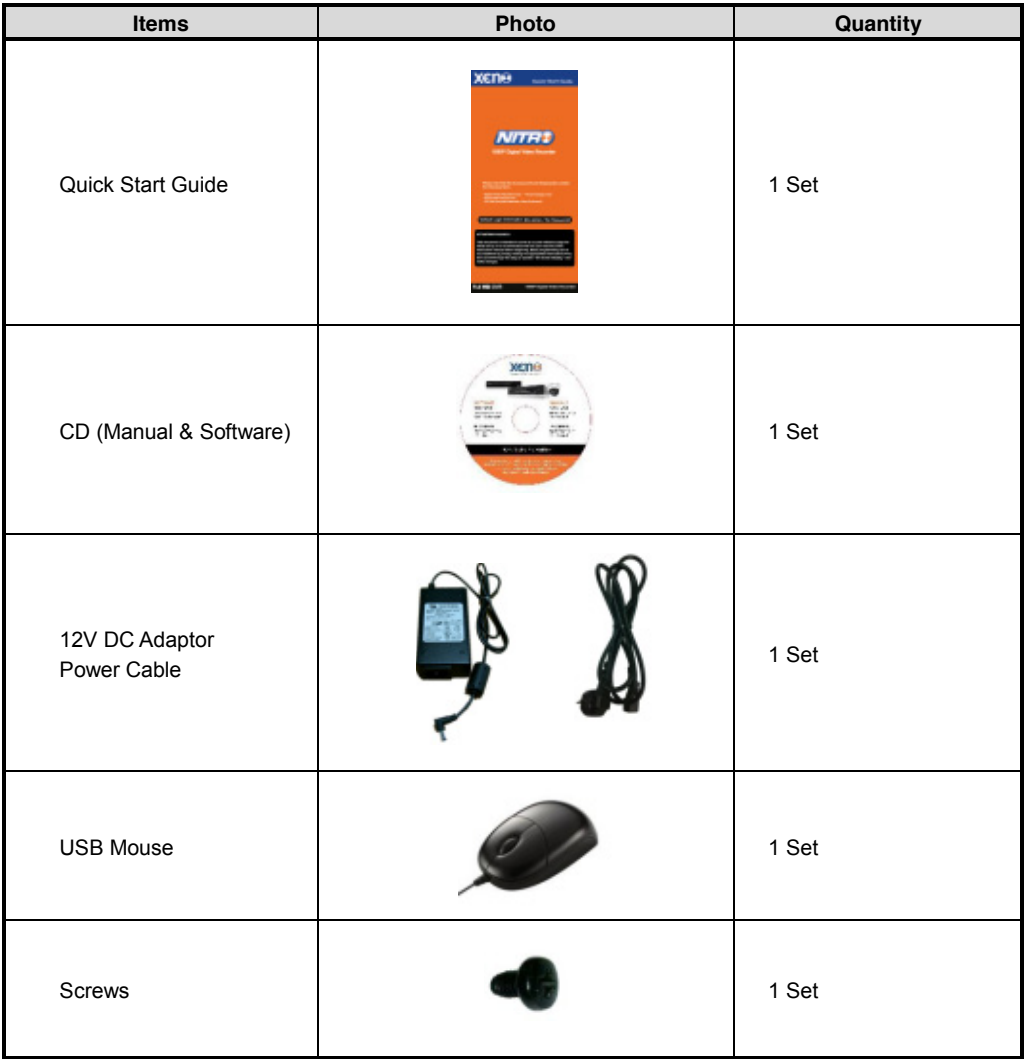

# **1.2 Connecting Peripheral Device**

This section describes how to connect peripheral devices efficiently to the DVR.

Install the DVR on flat surface. If required, attach a rubber mount for installation. If a 19-inch rack is used with 1.5U Height case, it is recommend to install the system on a shelf and use 2.5~3U (1U=1.75 inch or 4.45 cm) space for proper ventilation.

**NOTE** Install the system in a location with good ventilation to prevent overheating.

#### **4ch (1U Case 1 HDD) Dimensions: 11.0" W x 1.9" H x 9.6" D**

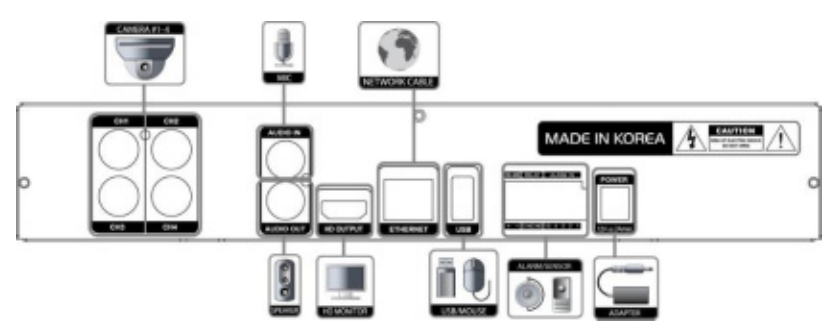

**8ch (1U Case 1 HDD) Dimensions: 11.0" W x 1.9" H x 9.6" D**

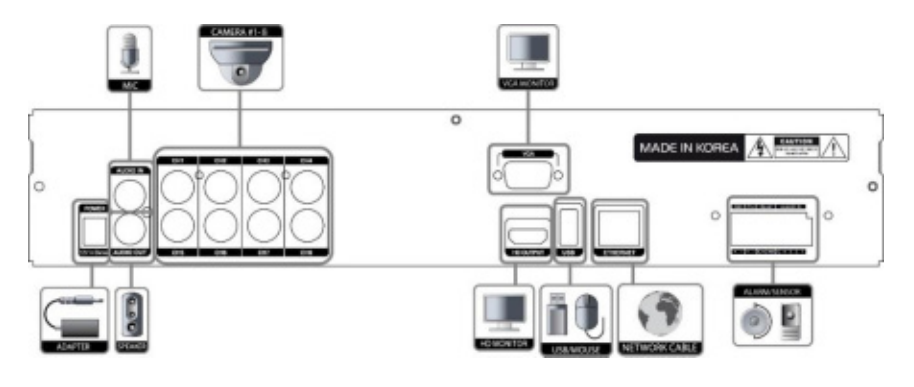

**16ch (1.5U Case 2 HDD) Dimensions: 14.1" W x 2.6" H x 14" D**

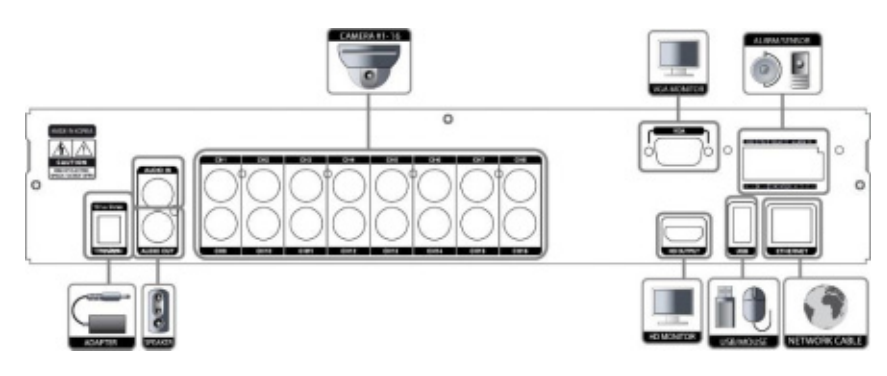

#### **9 | Full HD Digital Video Recorder**

#### **8ch(Loop out) Dimensions: 14.1" W x 2.6" H x 14" D**

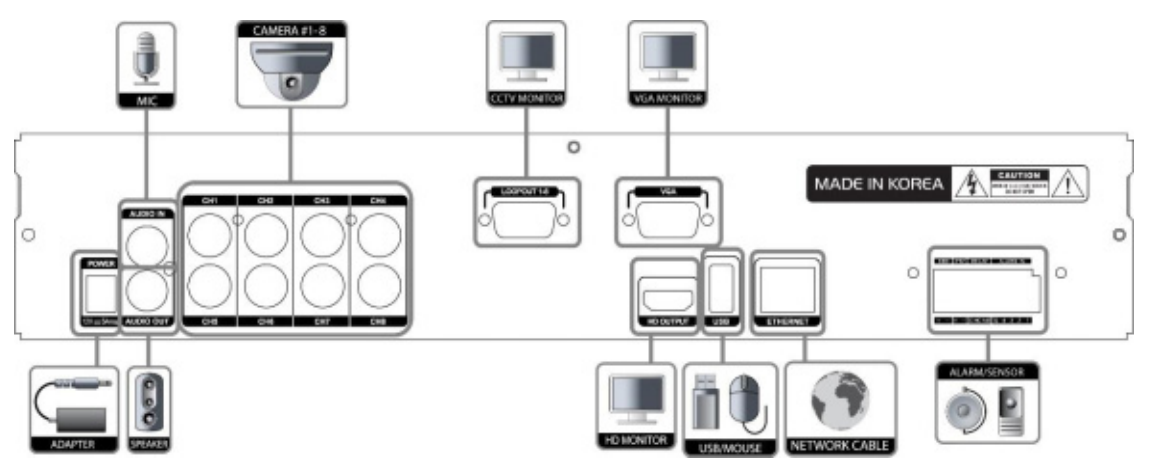

#### **16ch(Loop out) Dimensions: 14.1" W x 2.6" H x 14" D**

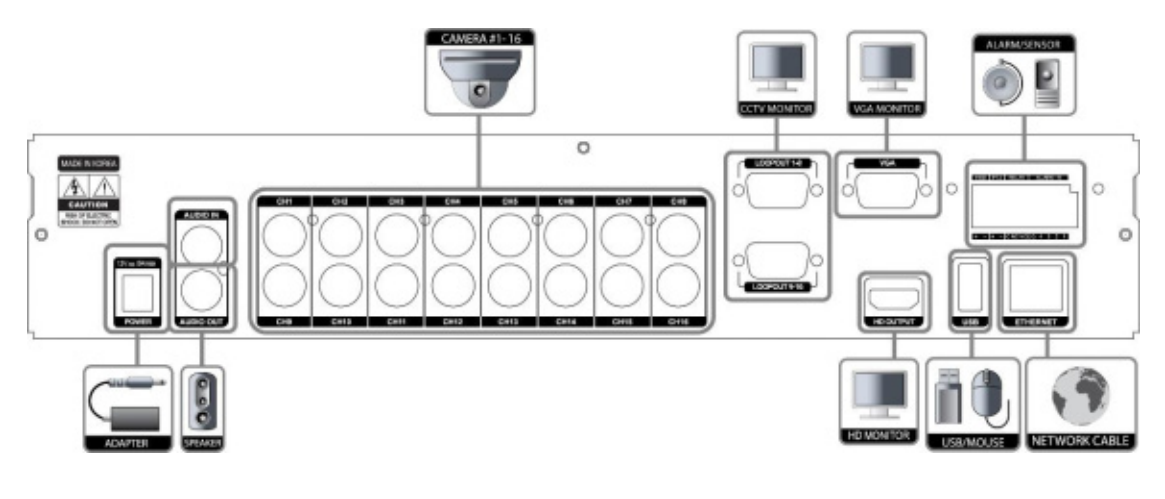

**WARNING !** ※When connecting power cord to the system, it is strongly recommended first to plug the power cord to the system and then plug the other side of power cord into the wall socket.

### **CAMERA CONNECTION**

#### **Example 1) All AHD 1080P/720P or Analog 960H**

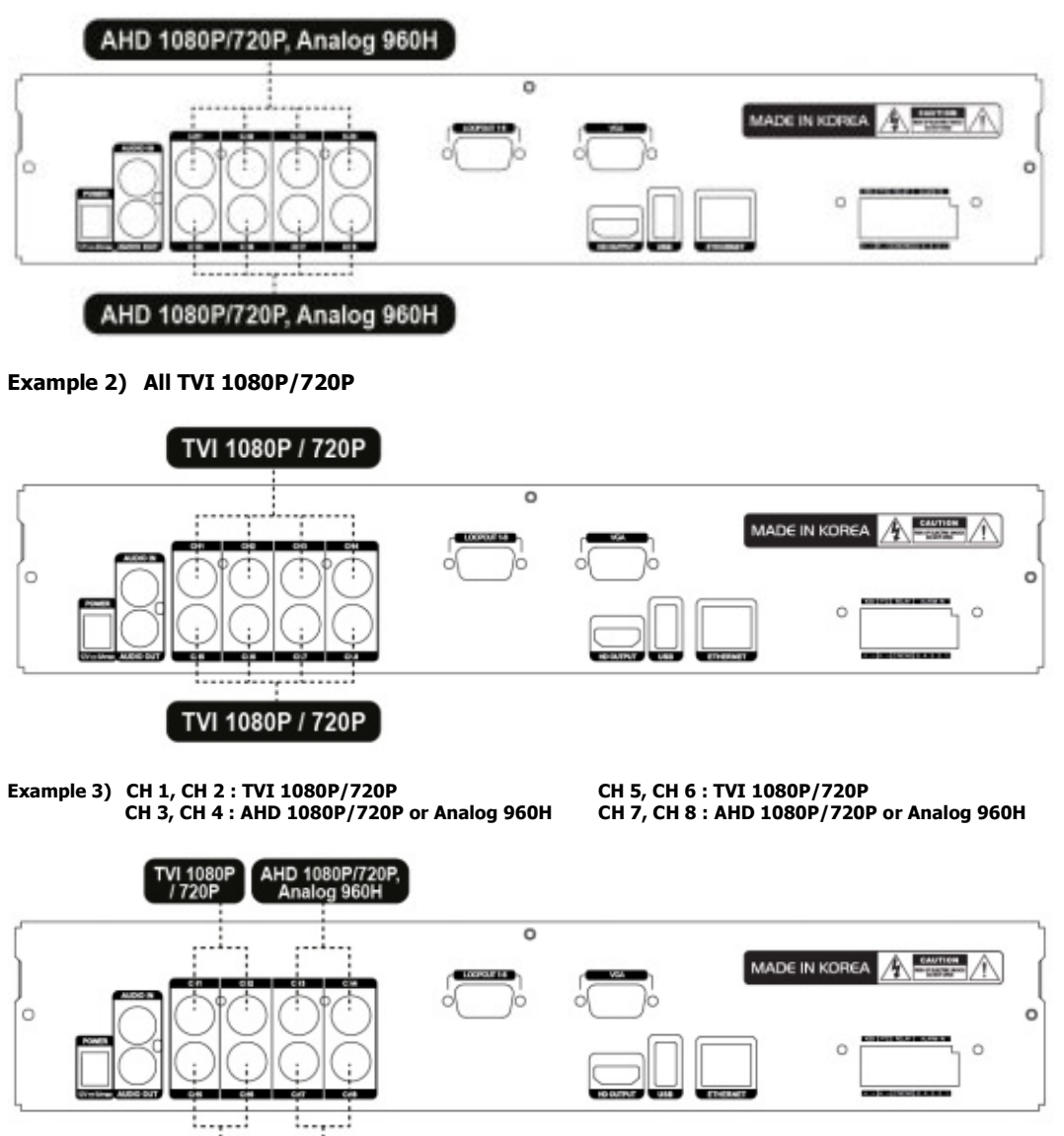

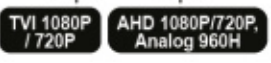

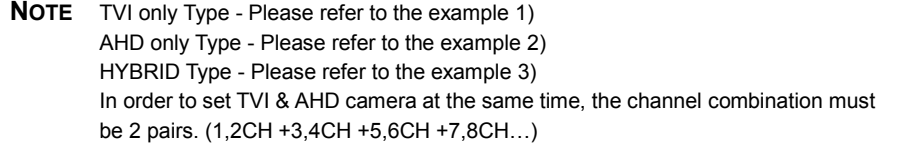

# **1.3 System Startup and Shutdown**

### **1.3.1 System Startup**

After connecting peripheral devices such as cameras, monitors and a mouse to the DVR, power up the DVR by connecting DC12V 3A adaptor to the power jack on the rear panel. The boot log will display as shown below. Please wait until the boot process completes.

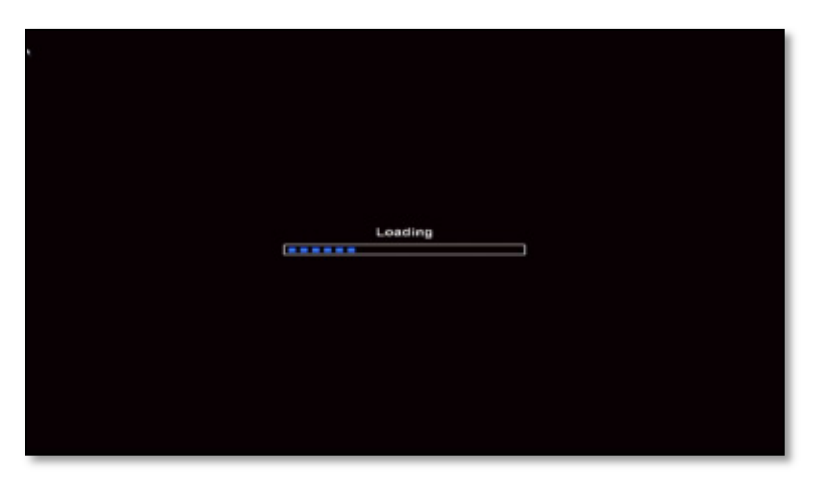

Login with 'User Name' at the login window which will appear as shown below.

There is only one Administrator Account configurable in the DVR system. It is assigned with an unchangeable User ID marked as 'admin'. The default password is empty (No Password). Administrator account has full access to the DVR and its configurable parameters. The Administrator Account also has the ability to create new users and to assign rights to the new user accounts. Those new users created by 'admin' account can also login with a specific password set by 'admin' account.

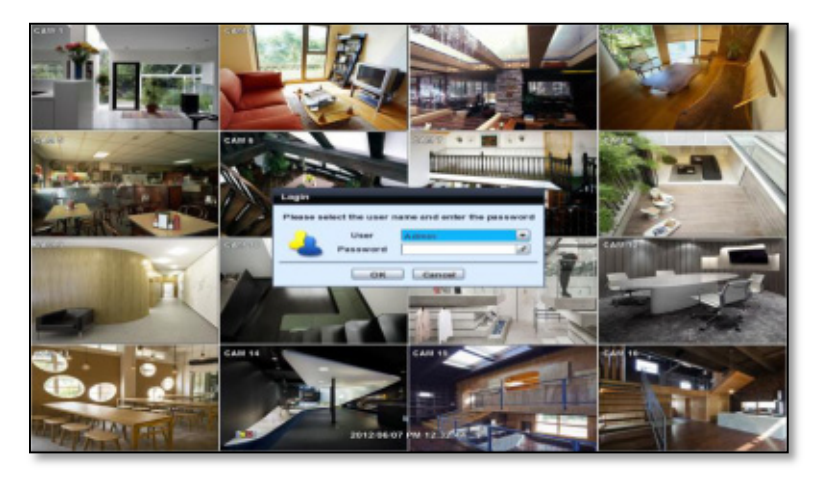

**NOTE** Do not forget the administrator's password that was set for the first time. In case the password is lost, contact your vendor.

**NOTE** The mouse is included. In case you need to replace it, it is highly recommended to choose well-known major brands such as DELL, MICROSOFT, LOGITECH, or SAMSUNG.

### **1.3.2 System Shutdown and change password**

Option 1. Click the Shutdown button and input password on pop-up to power off the DVR

Option 2. Click the right button on the mouse and select the Shut Down to power off the DVR.

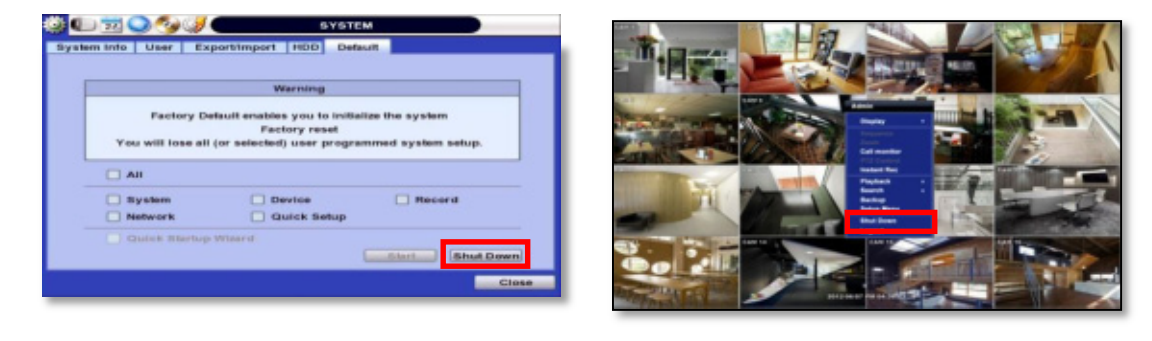

**NOTE** It is not recommended to disconnect the power cable abruptly from the back of the DVR because it may affect the DVR and Hard Drive.

The default password for 'admin' account is none. Therefore, just click 'Enter' button on the dial pad. If you changed the password for 'admin' account, please type in the changed password to login.

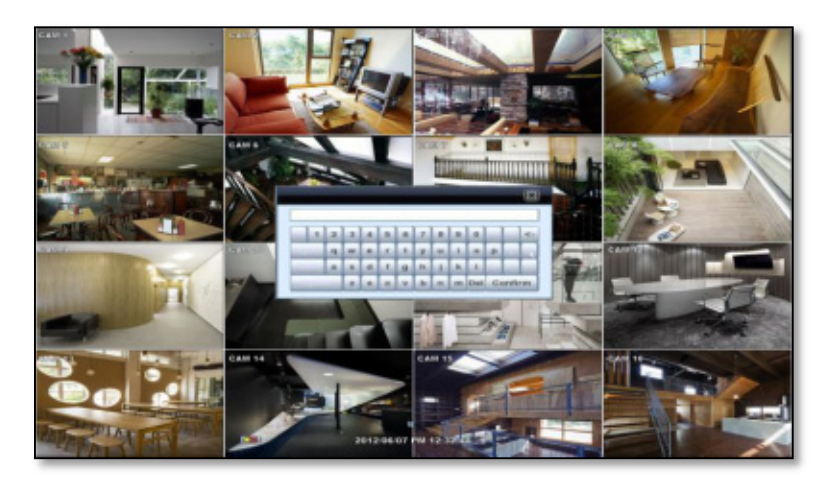

**NOTE** User can type in the password using the virtual keyboard or the numeric buttons on the IR remote controller.

# **2 EXPLANATION FOR EACH FUNCTION**

# **2.1 Front Panel**

**4Ch/8ch DVR Front Panel (1U Case / 1 HDD)**

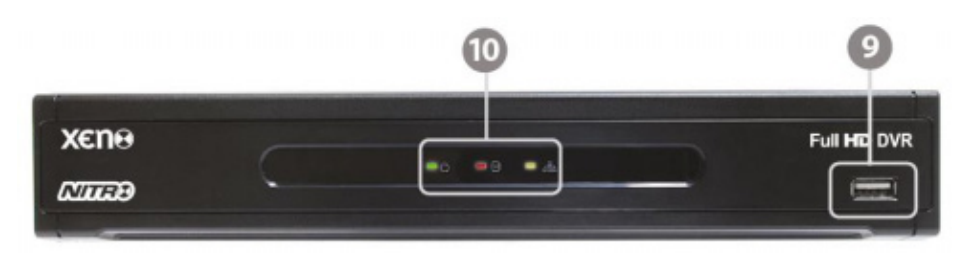

#### **16ch DVR Front Panel (1.5U Case / 2 HDD)**

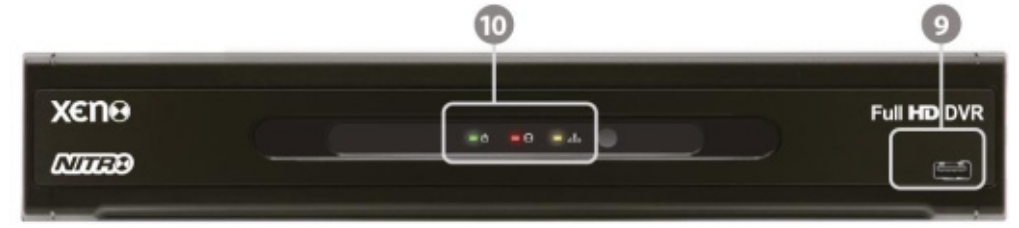

#### **8ch/16ch DVR Rear Panel (1.5U case with integral DVD)**

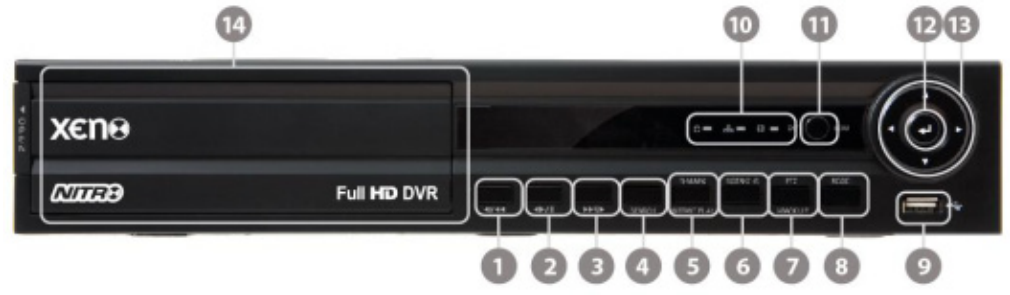

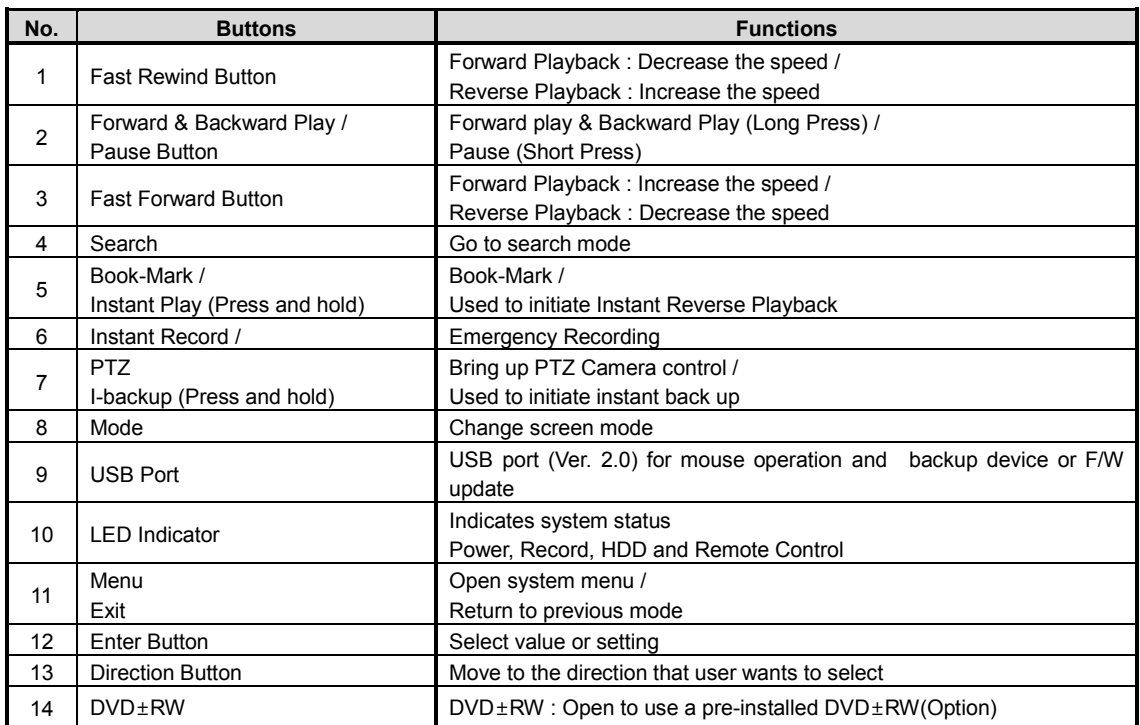

# **2.2 Rear Panel**

**4ch DVR Rear Panel(1U Case / 1 HDD)**

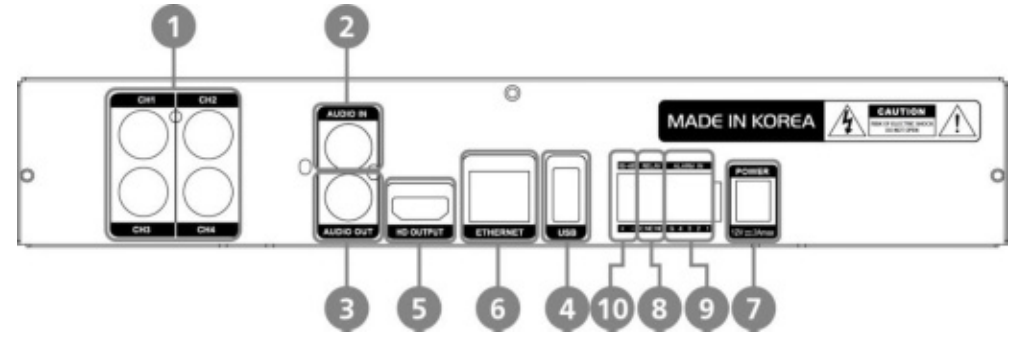

**8ch DVR Rear Panel(1U Case / 1 HDD)**

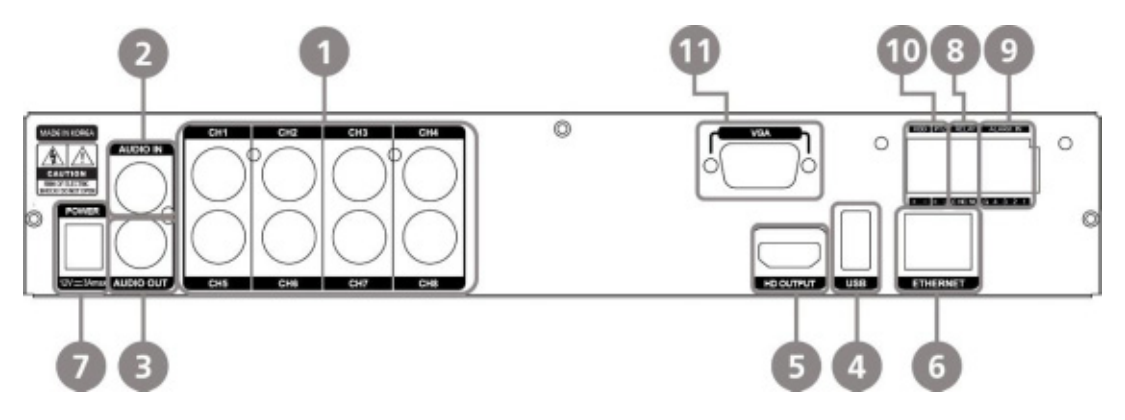

**16ch DVR Rear Panel(1.5U Case / 2 HDD)**

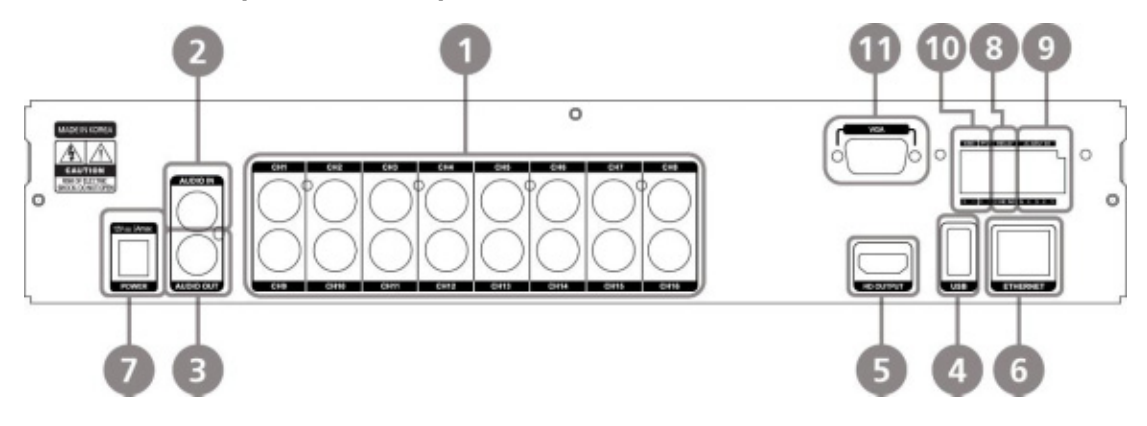

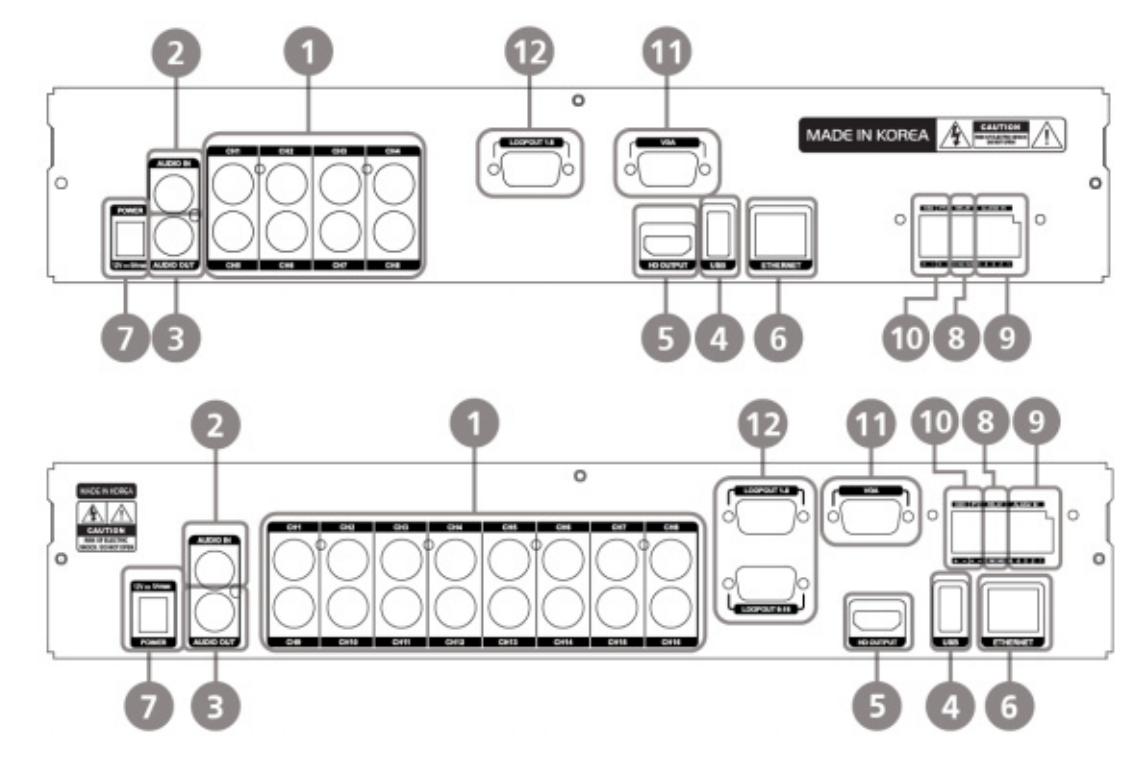

**8ch/16ch DVR Rear Panel(1.5U case with integral DVD)**

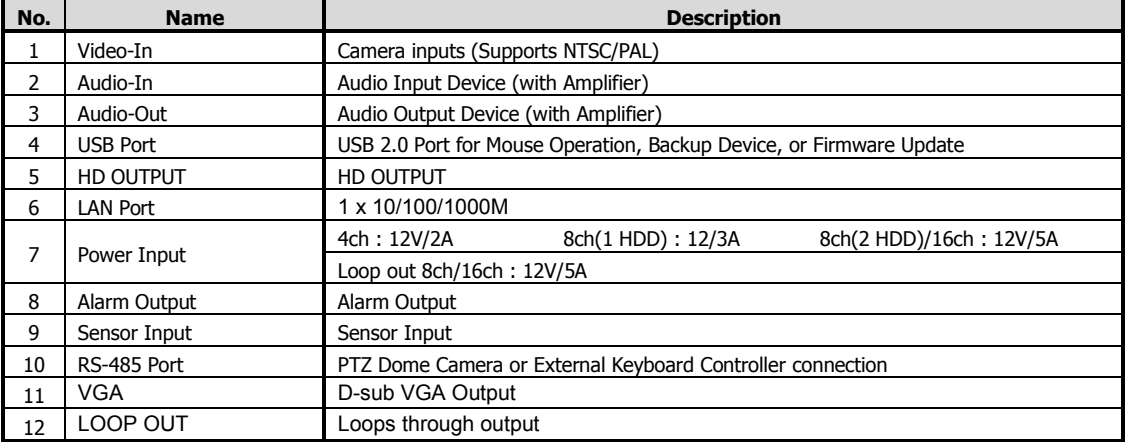

**Note** Carefully check whether the specifications of the peripheral devices match the DVR's specifications.

# **3 OPERATION**

# **3.1 User Log-in**

The DVR has various setting categories. The administrator can set the system password and <User> to prevent unauthorized changes to setting values and alteration of recorded file.

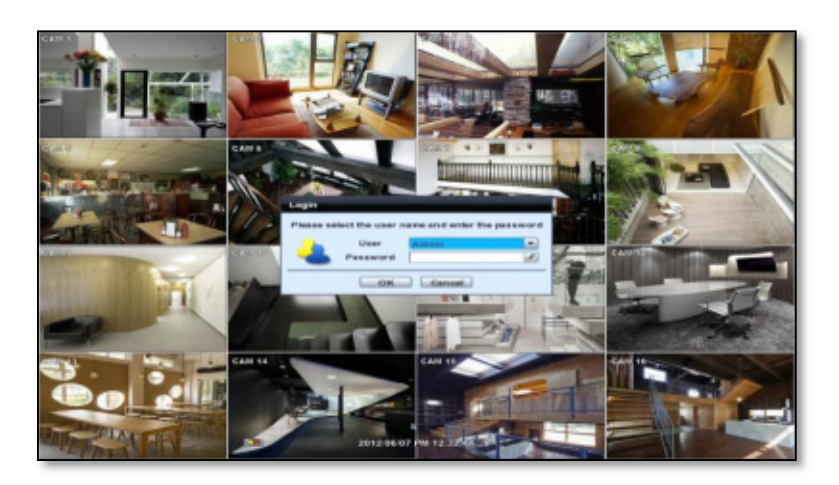

Enter the <Admin> or <User> password which had been set by using the virtual keyboard.

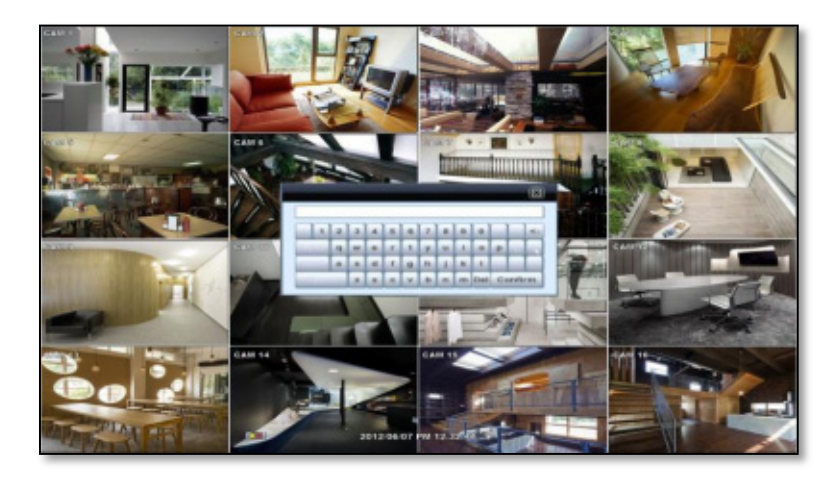

**NOTE** 1) <LOGIN> window will be permanently displayed in monitor as above picture until user logs in with the right ID and password. 2) If it is set as Auto Log-In, DVR does not require LOG-IN. (Please refer to 4.1.2 User.)

# **3.2 Live Display Mode**

### **3.2.1 Full HD(1080p) Live Display**

Full HD Live Display can be supported in live mode by using its HD output.

**NOTE** In playback mode, the maximum resolution is 1080P.

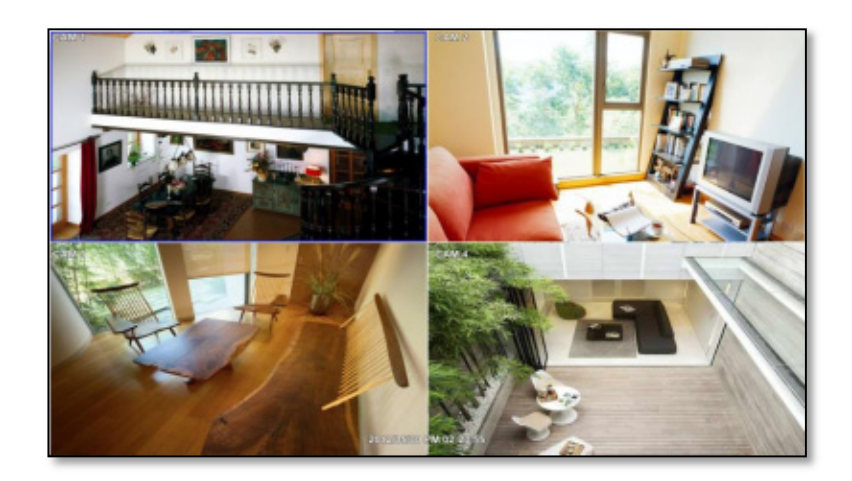

**<Full HD Live Display>** 

### **3.2.2 Channel Selection**

Channel selection can be done by following one of the steps below:

- 1. CH1~CH16 buttons in the IR Remote Control.
- 2. 1~16 virtual buttons at the bottom of the GUI display.

The display mode can be changed by pressing the 'MODE' button on the DVR's front panel.

The live images can be displayed in real-time in 1, 4, 9, 16 screen splits. Whenever the left/right arrow button on the front panel or IR remote controller is pressed, the screen will be sequentially changed.

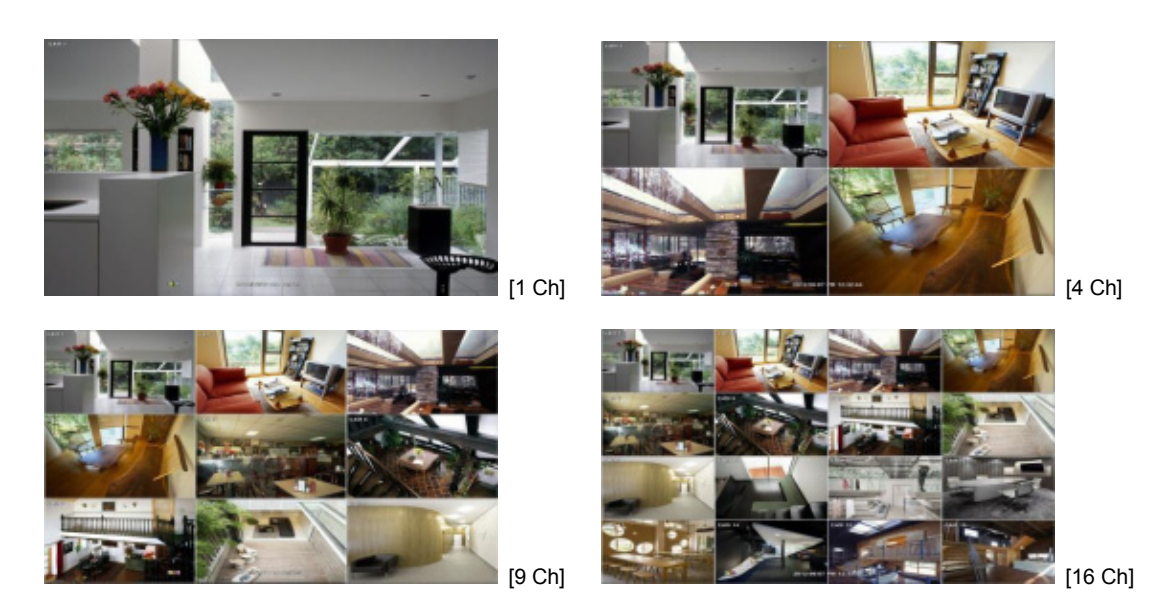

To select channel by mouse, click target channel single time to display in full screen. To return to previous display mode, click the screen again.

To view the pop-up menu, right click anywhere on the display screen.

**NOTE** To properly select a channel using the mouse, the user is required to perform a slow and clear click of the left mouse button.

### **3.2.3 Icons**

The live mode display's icons or messages will be indicated on the screen to indicate the system mode or status.

Below are the icon categories that are indicated on the monitor:

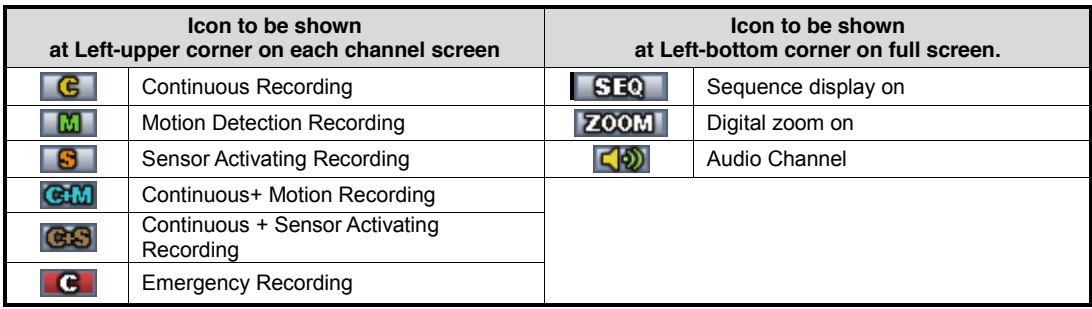

**NOTE** If you cannot find any colored-mark in the top right corner of the live screen mode, then it means that the system does not record any image. In this case, you need to check recording schedule or camera of the main setup menu.

The sliding menu for display will be appeared when mouse cursor move into bottom and right click of mouse enale to access pop-up-menu.

To show the menu bar, move the mouse's cursor to the bottom of the screen. The menu bar will be displayed.

To hide the menu bar, move the mouse's cursor away from the menu bar.

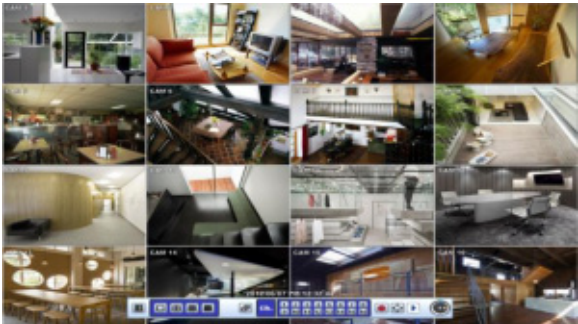

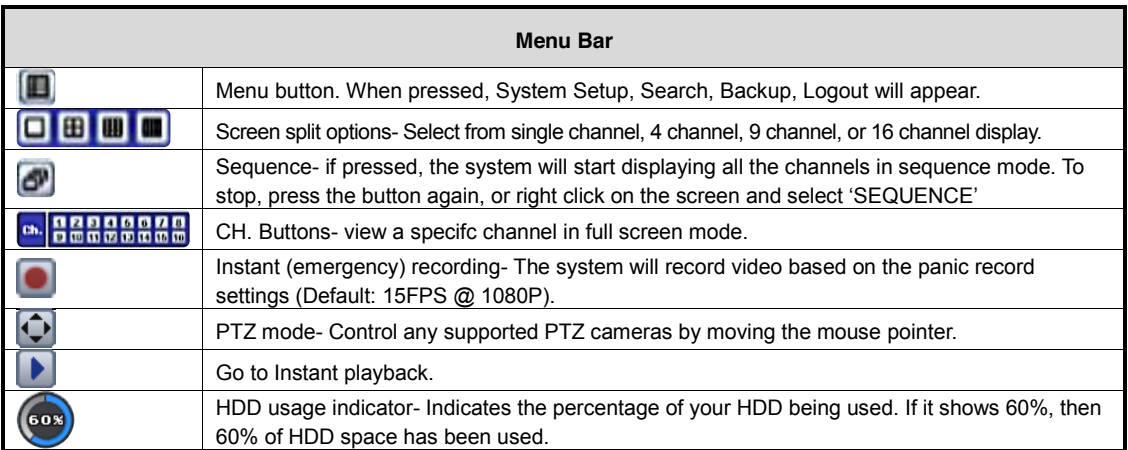

### **3.2.4 Pop-up Menu**

User can click the right button of the mouse to pop up sub-menu as shown below.

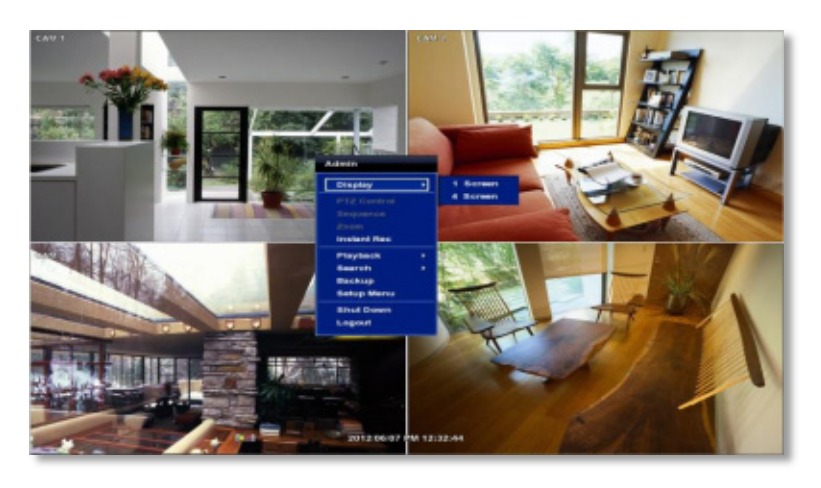

**DISPLAY**- Select the display split from the available options:

- 1 Screen- Single channel. Automatically displays CH1. If 1 Screen is selected again, next chronological channel will be displayed.
- 4 Screen- Quad mode. Automatically displays channels 1~4. If 4 Screen is selected again, the next chronological 4 channels (5~8) will be displayed.
- 9 Screen- Automatically displayes channels 1~9. If 9 Screen is selected again, the next cohoronological channels (10~16+1~2) will be displayed.
- 16 Screen- Displays all 16 channels (available only in 16 channel models)

**PTZ CONTROL**- Open the DVR's PTZ control. See section 3.4 PTZ for more information.

**SEQUENCE**- when selected, **inclusible** icon will appear on the bottom right corner of the screen, and the display screen will be sequentially changed (Please note, option will be disabled if display area is in 16 channel mode).

**ZOOM**- Enables/ disables digital zoom function. When enabled, **ZOOM** icon will appear and zoomed area will be displayed on the bottom right corne. The Zoom will automatical y focus on the center of the camera's display. To adjust ot, go to the small zoom display at the bottom of the camera display and move the yellow frame to the desired are you would like to view in zoom. To move the yellow frame, use your mouse to drag the lines of the yellow frame to the desired location. To go back to live display mode, right-click on the screen and select "ZOOM" again. This feature is available in single channel mode only.

**INSTANT REC**- Start/ Stop Panic Recording.

**PLAYBACK**- Select playback option:

- 10, 15, 30, 60 seconds- start playback from the selected number of seconds ago.
- 2, 3, 5, minutes- start playback from the selected number of minutes ago.
- Open Playback Mode- automatically go to instant playback.

**SEARCH-** Select video search options:

- Date/ Time- open calendar search.
- First/ Last Data- Go to the first or last recorded data.
- System/ Event Log- open log search window.
- Bookmarks- open bookmark search.

**Backup** - Users can archive a video clip recorded for a certain period on a selected channel.

**SETUP**- open the DVR's main menu.

**SHUT DOWN**- Power off the DVR.

**LOGOUT**- User logout.

When a camera is disconnected, a warning sound may be generated depending on the system settings.

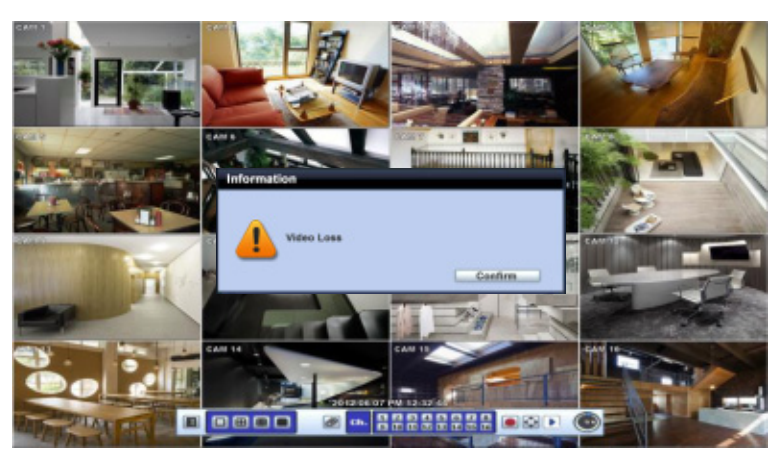

As the Admin user, you can seup up multiple users with different levels of authorization. If a certain user is not allowed to view a certain camera in live or playback, then no image will appear on the display screen. To create, delete, or modify users, go to the main menu and select system settings. See section 4.1.2 User for more information.

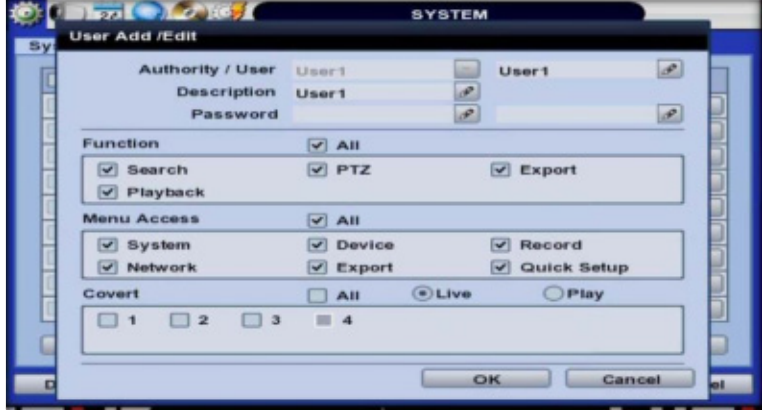

# **3.3 PTZ Operation**

Before starting PTZ control, please make sure the camera you wish to control is a supported PTZ camera and is installed and configured properly. See section 4.2.6 PTZ for setup information. To enter PTZ mode, follow one of the options below:

- 1. Right-click on the screen and select PTZ Control.
- 2. Click on the joystick button  $\mathbf{I}$  in the menu bar located on the bottom of the main screen.
- 3. Press the PTZ button on the DVR's front panel, or
- 4. Press the PTZ button on the IR remote control.

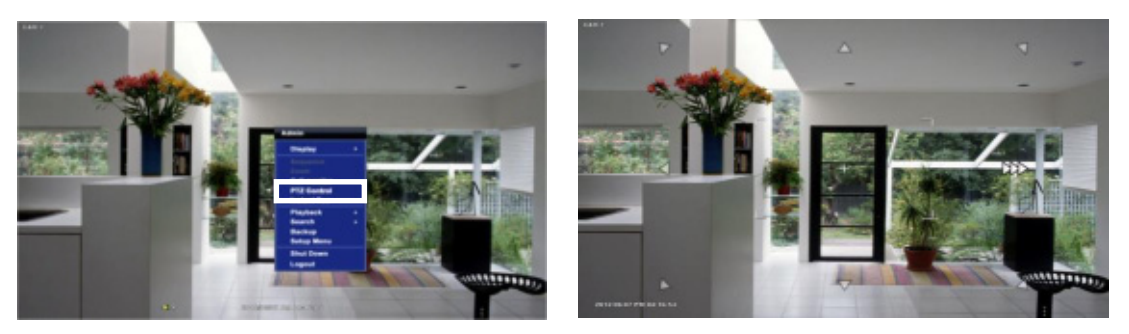

In PTZ mode, user can control PTZ operation with the USB mouse.

While pressing the left button of the mouse, drag the mouse pointer up/down, left/right to move pan/tilt position of the camera accordingly. The further away from the center of the screen you move the mouse, faster will the camera move. The user can also zoom-in/out by rolling the wheel of mouse up or down.

For focus control in PTZ mode, right-click to get the pop-up menu as shown below. Default mode is to "ZOOM". Select "FOCUS" to switch the mouse's wheel function from zoom-in/out to focus near/ far.

The user can also select the preset button to start/ stop a preset, or exit PTZ screen model.

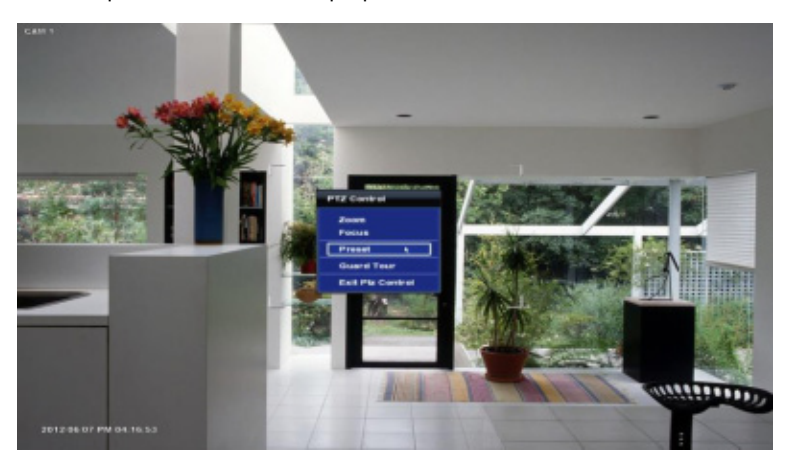

**NOTE** User will see numeric pad to select "Preset" number. The preset is defined by setting a PTZ protocol in the setting menu. The maximum number of preset is 255, but the number of available presets may vary by camera make and model.

**NOTE** Full PTZ functions are available by using USB mouse, IR remote control, or keyboard controller and are available only on supported PTZ cameras.

User can automatically switch PTZ camera positions according to defined presets by using the GUARD TOUR function. The connected PTZ camera must support touring functions. "GUARD TOUR" on the pop-up menu can be enabled only in full screen mode. See 4.2.6 PTZ for instructions on how to setup the GUARD TOUR.

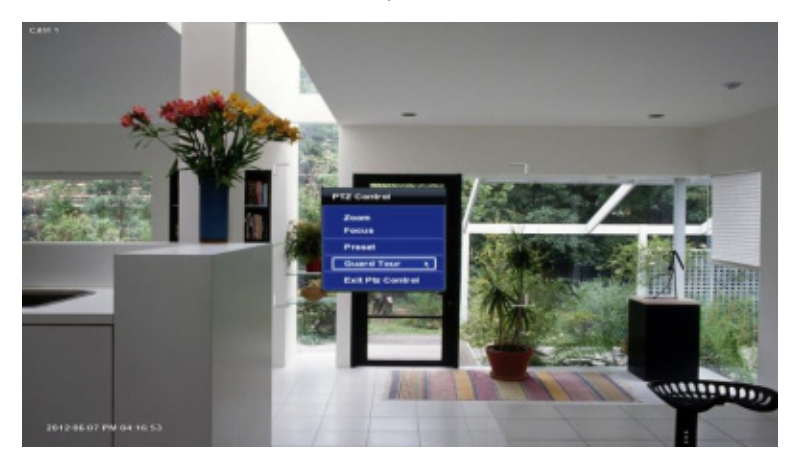

#### **CAUTION** Depending on PTZ camera, some preset positions might be skipped if, for example, the PTZ camera cannot mechanically move or control focus within the interval time required by the DVR. In this case, it is recommended to increase the interval setting to a value that allows for the cameras to finish its Pan & Tilt.

# **3.4 Playback of Recorded Video**

To play a recorded video, press the Play button from the menu bar, or the Instant Play in the DVR's front panel or on the IR remote controller.

The recorded files can be seen in rewind or fast forward modes. Press the rewind and fast-forward buttons to control the playback's speed ( 2, 4, 8, 16, 32 times real time when playing backwards or forwards).

User can click playback button  $\Box$  to automatically play the latest video clip in rewind mode.

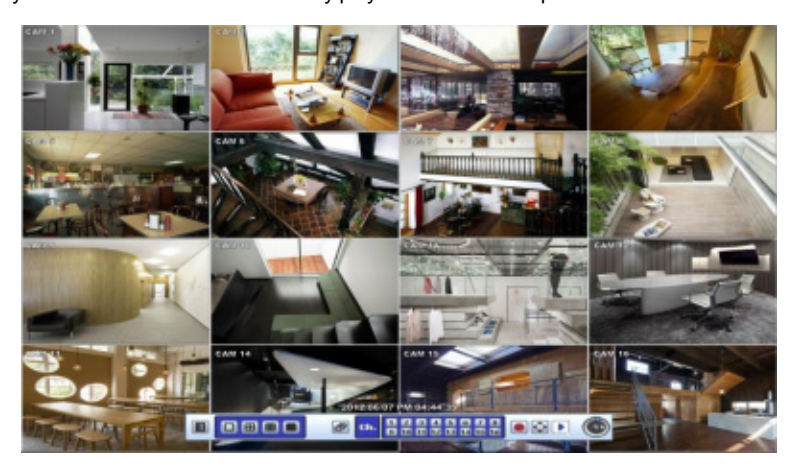

#### **25 | Full HD Digital Video Recorder**

The picture below shows the system playing back a video.

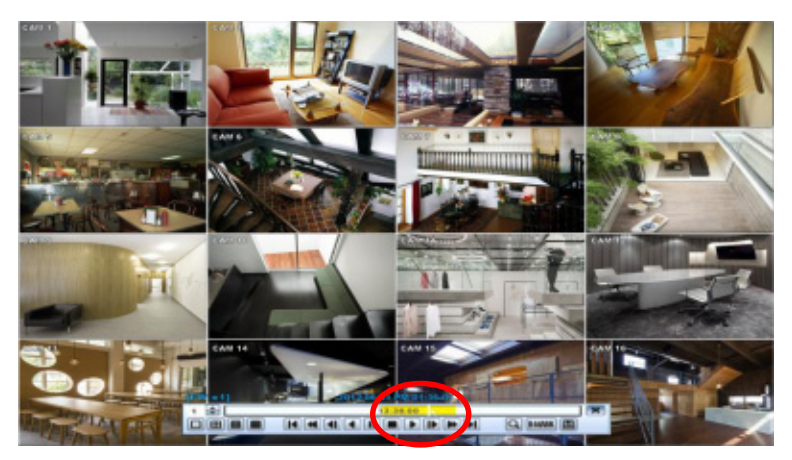

In playback screen, user can make various playback modes, make an instant manual backup (archive), go to calendar search mode, change channel, and change screen modes. By clicking the left mouse button in the colored-time bar, the user can jump to a different time in the recording. In addition, user can move the vertical search bar and release by dragging it back and forth to search the desired time in detail.

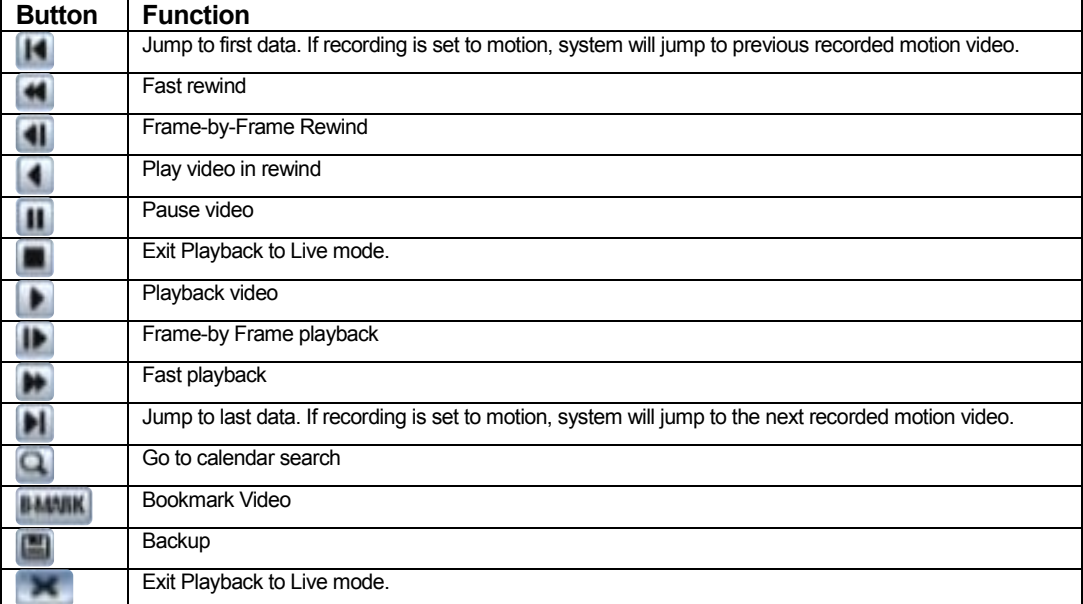

# **3.5 Search Recording Image**

### **3.5.1 Date/Time Search**

To search your recorded data by date/ time, follow one of the options below:

- 1. Click the quick Menu button at the left side of the menu bar, select Search  $\rightarrow$  Date/ Time
- 2. Right-click anywhere on the screen, select Search  $\rightarrow$  Date/ Time

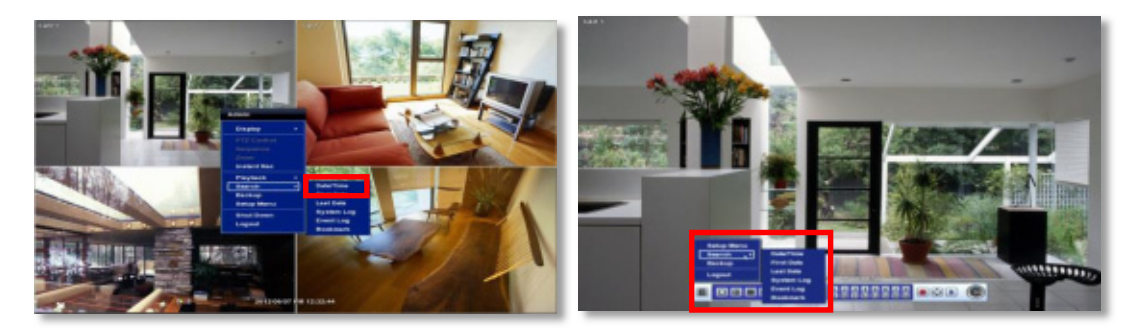

The calendar window will appear, Days with recorded data available will be indicated in RED.

- 1. Select from the calendar the date. If necessary, use the manual year and month options on the left side to adjust the calendar view.
- 2. The 'Intelli-Search Bar' at the bottom of the window will display hours when recorde data is availablein color code. Once the recorded video data of the selected date is shown, user can adiust the vertical search line to the time that user wants to search by dragging a mouse. As the vertical line is moving back and forth, user can see "the Search time" clock is also changing. When user decides the Search time, click Play to see the selected video data.

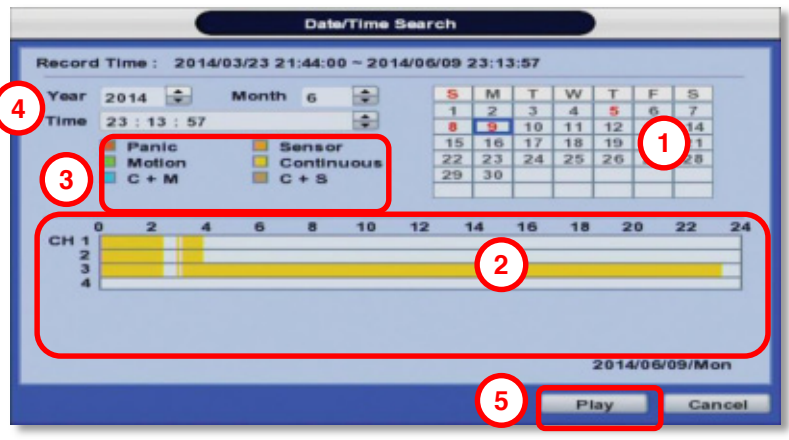

3. The colors of the time bar are different, depending on the recording mode.

**No color** - NONE- Camera has no recorded data for the selected time.

**Red-** Panic recording- recording triggered by the user when pressing the Instant/ Panic Recoreding.

**Yellow**- Continuous recording.

- **Green** Motion recording- The system records only when motion is detected.
- **Orange** Sensor recording- The system records when a sensor is triggered and only during the dwell time as set in "SENSOR" of the "DEVICE" menu. If "SENSOR" is disabled under the "DEVICE" menu, and recording schedule is set to "SENSOR", the system will not record even though a sensor is triggered.
- **Blue** "Continuous" + "Motion"-The system records continuously and will switch to the motion recording configuration if motion is detected in the motion area. The system will also send a "motion event" message to the Central Monitoriong Software over the network. If "MOTION ALARM" is disabled in the "DEVICE" menu, and recording is set to "CONT + MOT", the system will record with continuous recording even when motion is detected in motion area.
- **Orange** "Continuous" + "Sensor"- The system records continuously and will switch sensor recording if a sensor is triggered during dwell time. The system will also send a "sensor event" message to the Central Monitoring

Software over the network. If "SENSOR" is disabled in the "DEVICE" menu, and recording mdoe is set to "CONT + SENS", the system will record with continuous recording even when a sensor is triggered.

- 4. To view video from the selected time, follow one of the options below:
	- a. Use the manual hour option to view specific hours of the day.
	- b. Using the table, click on the hour you would like to view in playback.
- 5. Press the 'Play' button at the bottom fo the window. The system will display all channels in playback mode, corresponding to the selected date and time.

#### **CAUTION Dark Blue Color**

The data recorded during DST (Daylight Saving Time) will be indicated in Dark Blue color in the Intelli-Search Bar on playback mode.

#### **3.5.2 Event Log**

The Event log search allows you to search for a particular event, quickly and easily, displaying the search results in a detailed table format.

- 1. To open Event Log Search, perform one of the following options:
	- a. Click quick menu button, select Search  $\rightarrow$  Event Log
	- b. Right-click anywhere on the screen ans select Search $\rightarrow$  Event Log.
- 2. Select the date you would like to search.
- 3. Select which events should be included in the log report. Select from: Sensor, Motion, Video Loss, Panic Recording, HDD Full, or All.
- 4. Press 'Search'. The system will display all search results in the table, starting with the latest events.
- 5. Use the buttons on the bottom of the window to move between the log report's pages.
- 6. If necessary, export this log report to a USB memory device in text file format.
	- a. Attach a USB memory stick to the USB port
	- b. Press "SCAN" to detect the USB stick
	- c. Press "EXPORT" to copy the log information to the media.
- Search 2014/06/18/Wed **REAL**  $0:00:00$ Ð rch Motion V All  $|v|$  Sensor V Vide o Loss V Panic No. Date/Time **Event List** Play 田国  $200$ Device  $=$  Likean Close
- 7. Click play icon to play back the selected event data.

**NOTE** If an alarm or event do not appear in the envent log, check the alarm settings, and connection port at the DVR's rear panel.

### **3.5.3 System Log**

The system log search allows you to search for any changes made to the system, quickly and easily, displaying the search results in a detailed table format.

- 8. To open System Log Search, perform one of the following options:
	- a. Click **Quick menu button, select Search > System Log**
	- b. Right-click anywhere on the screen ans select Search $\rightarrow$  System Log.
- 9. Select the date you would like to search.
- 10. Select which events should be included in the log report. Select from: System, Setup, Network, or All
- 11. Press 'Search'. The system will display all search results in the table, starting with the latest events.
- 12. Use the buttons on the bottom of the window to move between the log report's pages.
- 13. If necessary, export this log report to a USB memory device in text file format.
	- a. Attach a USB memory stick to the USB port
	- b. Press "SCAN" to detect the USB stick
	- c. Press "EXPORT" to copy the log information to the media.

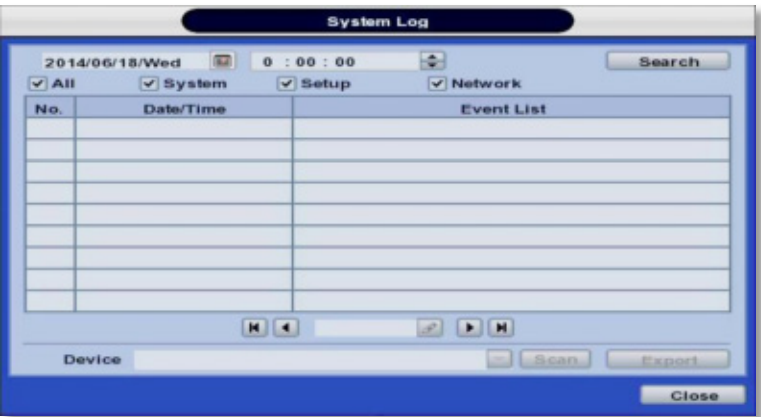

Once export is completed, the user can find a date folder created in USB thumb drive.

There is "system.log" file stored in the date folder.

| <b>B</b> TOTTELION                                                                                                    |                                                                                                    |                                                                                                    | <b>Latitude</b> |
|----------------------------------------------------------------------------------------------------|----------------------------------------------------------------------------------------------------|----------------------------------------------------------------------------------------------------|-----------------|
|                                                                                                    |                                                                                                    |                                                                                                    |                 |
| 11/24/2009, Oh 20/00, Connection<br>11/24/2008, OR-28/92, Companies<br>11/24/2008, 05:39<br>11/14/2008<br>737<br>11/14/2009.<br>11/34/2028.<br>ILD40008. OF<br>ĸ<br>LLOADSEL ON<br>1.04/2009<br>11/04/20<br>11154/2029<br>11194/2029<br>u.<br>54.11134/2020.<br>18, 1104/00ER<br>LLDA/2005.<br>11/24/2009.<br>11154/0988.<br>1134/2008.<br>11/34/2028.<br>21, 11134/01ER.<br>LEDAZONE,<br>11/24/2005.<br>11/24/22<br>11154/2009.<br>11/14/1028.<br>27.1134/2028.<br>11.04/2088.<br>11/34/2005.<br>11/24/2009.<br>11/14/2009.<br>31.<br>32, 11334/2028.<br>31, 11/34/2028. | 3, 11/24/2009, Ok.2010, Cannector-from 202 346.0.200<br>11/24/2008, 06:20:40. Connection Form 192 (68.0.200)<br>51. OFFIC<br>28/33.<br><b>SART</b><br><b>WATT</b><br>Connuction<br><b>Bush</b><br>crewerthory from:<br><b>CONTACT</b><br><b>CODOM</b><br><b>CONNACT</b><br>2800<br>OR-17 OK<br>húa<br><b>Company</b><br>T.A<br><b>CONTROL</b><br><b>TOR, CONVAN</b><br>26,001<br>Common<br>Connection from 102-168-0-200<br>ON WORLD<br><b>CONTINUE</b><br>DISIVARITION<br>Control<br>Commerciales: Image, 2021-2635-012023<br>06:24:25.<br><b>Connect</b><br>CONVAL<br>CONNING<br>34, 11334/2028, Oh 13:10, Convention Form 202 148-0 200<br>LLDAVIES, Ob 13 15, Connaction from 102 168.0.200 | um 262 566 0.300<br>Ave 203 148 0.300<br>192 159 E-200<br><b>RT 148.0 TX</b><br>202 266 0.300<br>T02.168.0.200<br>tic<br>T02 368.0.200<br>,,,<br>23<br>tic.<br>202 368 0.200<br>150.0.200<br>190<br>TW.<br>FG2 1498 01-2003<br>2m<br>TOP-192, 158.0<br>V: Row: 282 548.0.330 |                 |
|                                                                                                    |                                                                                                    |                                                                                                    |                 |
|                                                                                                    |                                                                                                    |                                                                                                    |                 |
|                                                                                                    |                                                                                                    |                                                                                                    | in LG41         |

**NOTE** 9 numbers of log record will be shown on one page of the <System Log> and <Event Log> window. User can click the arrow icon to search the log records on another page.  $H$   $1/7$  $2$   $\blacksquare$ 

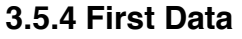

Go to the first screen of the recorded video. This is the oldest video recorded.

### **3.5.5 Last Data**

Go to the last screen of the recorded video. This is the latest video recorded.

### **3.5.6 Bookmark**

Go to the bookmark list to search the recorded video data in the bookmark list. Users can make their own bookmark list very simply by click **BMARK** button, during playback. When you do bookmark search, you can easily playback the bookmarked video data by clicking **button**, right next to each list.

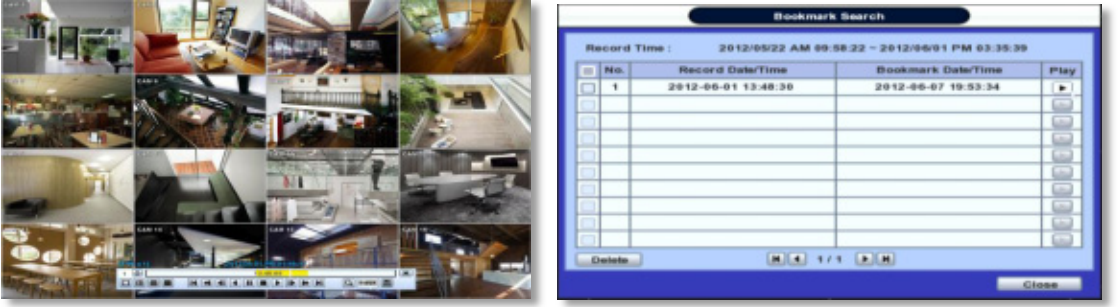

**NOTE** User can press "SEARCH" button on the front panel to get the SEARCH pop-up menu as shown above. In this menu, full search functionality is controlled using the front panel key buttons.

# **3.6 DST Setting**

DST starts at 2:00 local time on 2<sup>nd</sup> Sunday of March, and ends at 2:00 DST on 1<sup>st</sup> Sunday of November.

During DST (Daylight Saving Time) period, DVR time clock has to be adjusted according to regional time zone. That is, the DVR time clock will be shifted by one hour after the DST settings start, and the DVR will restore the time clock back to normal after DST finishes.

To make DST setting on the DVR, go to the menu: SYSTEM > SYSTEM INFO and click "DATE/TIME" to get the DST setting window as shown below. User can setup DST "Begin & End" time after checking "USE DST" box.

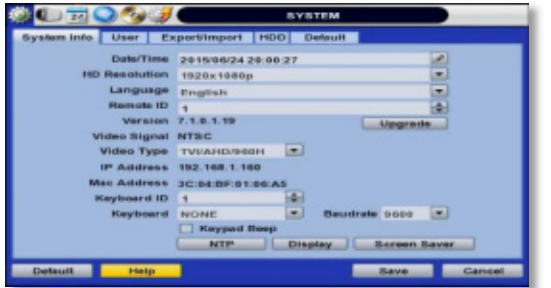

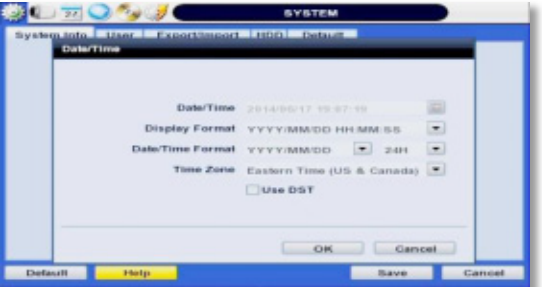

Since the clock jumps from 2:00 to 3:00, when you go to search mode, you can clearly see there is no data in all channels for one hour due to DST.

DST ends at 2:00 DST, and the clock jumps backward to 1:00 standard time on  $1<sup>st</sup>$  Sunday of November.

When DST finishes, there is an hour of overlapped video. The overlapped time video will be indicated in a blue color in the Intelli-Search Bar during playback mode.

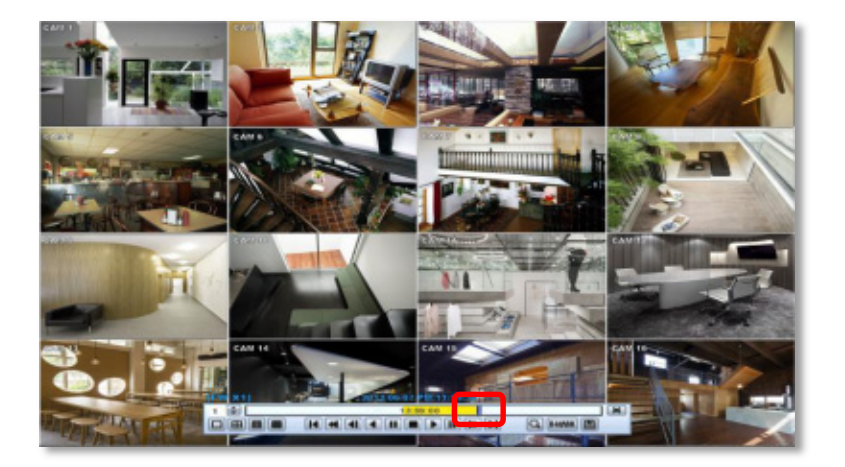

#### **31 | Full HD Digital Video Recorder**

When user click on such overlapped period, a message titled "Recorded video Selection" will pop up. The user can then select whether to play DST data or Non-DST data.

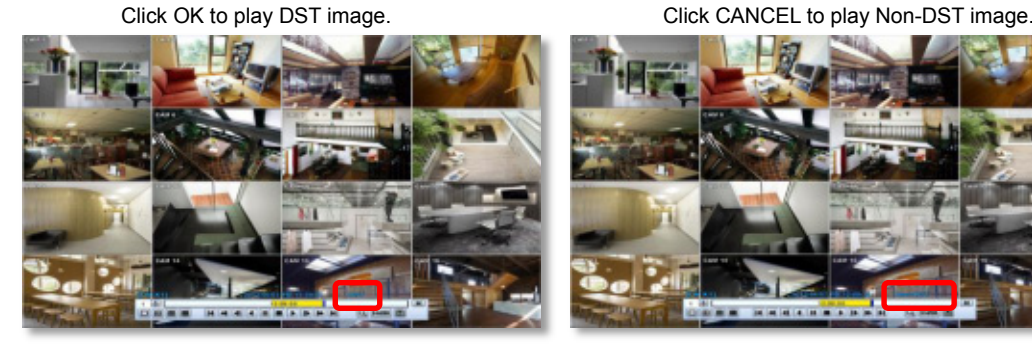

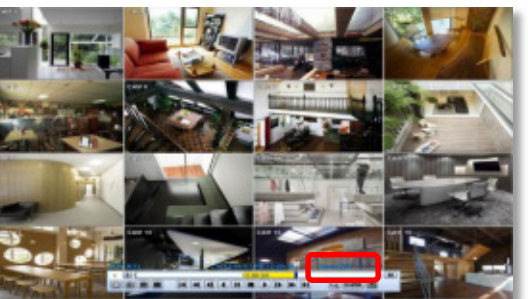

["DST" image is displayed on screen] ["Non-DST" image is displayed on screen]

### **3.7 Screen Saver**

To make SCREEN SAVER setting on the DVR, go to the menu setup: SYSTEM > SYSTEM INFO and click "SCREEN SAVER" to get the SCREEN SAVER setting window as shown below. Users can select HD output by checking the boxes. Users can set the WAITING TIME for when the monitor will automatically turn off.

Users can turn on the selected monitor by clicking a mouse, pressing any frontal key buttons, or pressing any buttons on the remote controller.

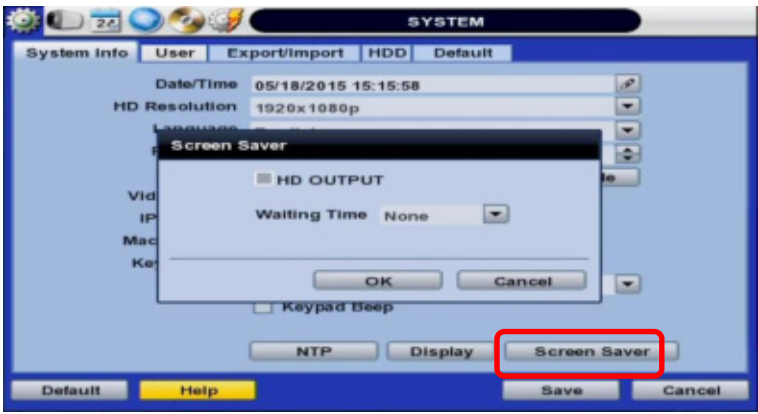

**NOTE** WAITING TIME: Users can select the WAITING TIME from NONE, 1,2,3,4,5,6,7,8,9,10,20,30,40,50, and up to 60 MIN. The SCREEN SAVER will not work when either WAITING TIME is set to "NONE" or HD OUTPUT checkbox is unchecked. SCREEN SAVER may not work, during system upgrade, HDD format, or data backup process. The system continues to record while the monitor is turned off. When it comes to the "AUTO LOGOFF" setting, please refer to the USER setting.

# **4 SETTING**

General setting structure consists of "System", "Device", "Record", "Network", "Backup," and 'Quick Setup" as shown below.

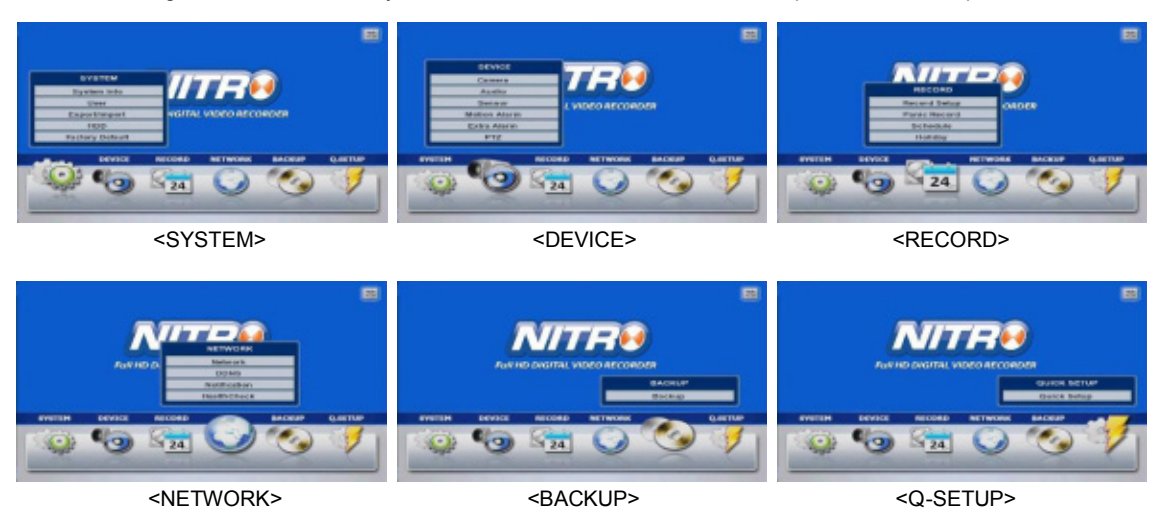

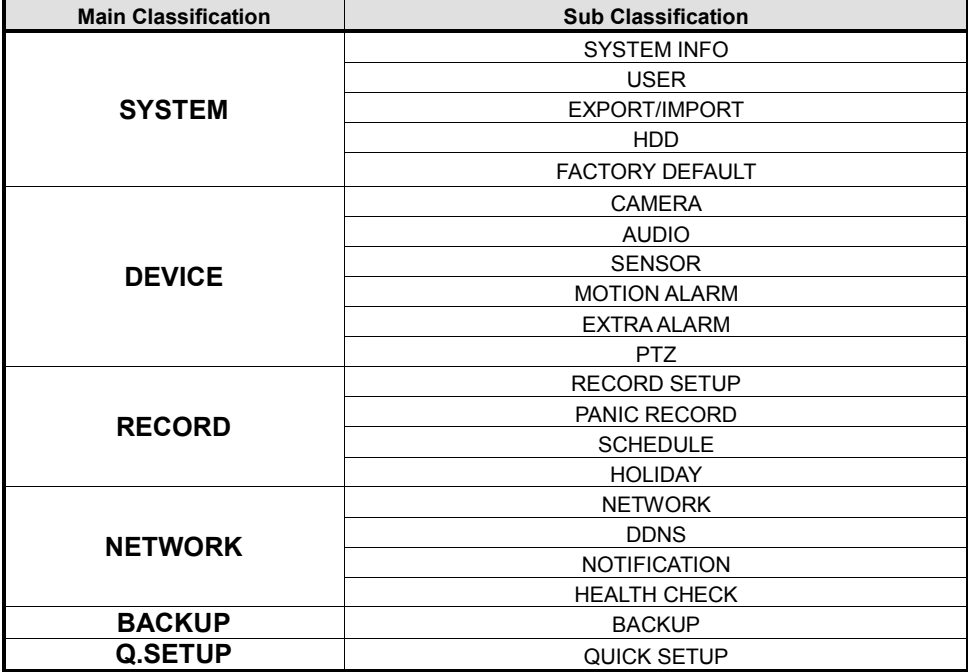

### **4.1 System**

The system menu button is selected by clicking "TOOL" on the menu bar or clicking the right mouse button.

Users can move mouse pointer from "System" through "Quick Setup" to instantly look around the sub-menus on the menu screen. Using the left mouse button, the user can select a desired category for editing.

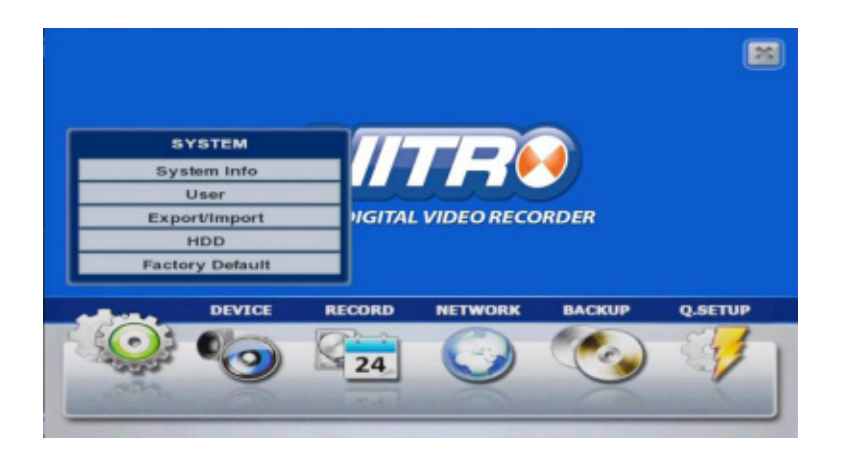

### **4.1.1 System Info**

The System Info sub-menu includes the following setup options: Date/ Time, HD Resolution, Language, Remote ID, Version & System Upgrade, Video Signal, IP & MAC Addresses, Keyboard Setup, NTP Setup, Display Setup, and Screen Saver Setup.

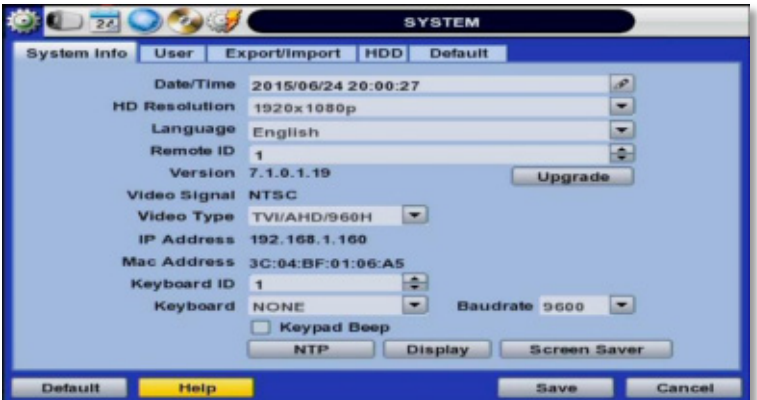

#### **User's Manual | 34**

**Date/ Time**- manually enter the DVR's date and time. time zone, and enable/ disabled DST.

Using the available options, manually adjust the date and time from the calendar, select the display mode for the time, and the date, and select the appropriate time zone. If applicable, check the 'USE DST' box. See section 3.12 DST Setting for more information.

- **HD Resolution-** Select the DVR's output resolution. DVRs support the following video resolutions: 1024x768, 1280x1024, 1920x1080. User must set the proper resolution according to the monitor resolution
- Language- Select the DVR's display language from the availanle in the drop-down menu.
- **Remote ID-** Set the DVR's remote ID. This ID should be the same as the IR Remote Control.
- Firmware Version & system upgrade- when a new version is available, use the easy upgrade menu to upgrade your DVR to the latest version. To upgrade your system, follow one of the options below:

Upgrading system using USB memory stick:

- 1. Insert the USB thumb-drive formatted by FAT32 in any USB port of DVR (compatible with USB 2.0)
- 2. Once the system detects the thumb-drive, user can see its brand or model name in the "DEVICE" field after pressing the "SCAN" button.
- 3. Click "OK" to confirm.

Upgrading system using FTP server:

1. Select FTP in the drop-down list and type a given IP address in the Host Address . Username and password is "none" (Default).

\*The FTP server address is subject to change without a prior notice.

- 2. Click 'Check' button then DVR will detect the latest Firmware version from the FTP server. If there is a new firmware, DVR will ask you whether you want to upgrade it or not.
- 3. Click 'OK' to confirm it and then click 'START' to start upgrading.

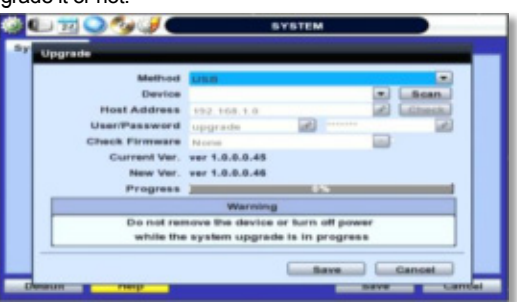

**CAUTION** It is recommended to format the HDD after finishing the firmware upgrade because the data recorded by previous firmware may cause malfunction of DVR due to different format. It is highly recommended to check all functions and menus after a firmware upgrade for proper layout and performance. If necessary, you can return system to its default settings.

- Video Signal- Displays the video out signal from the DVR.
- **DVR's IP & MAC Addresses** This information is necessary when connecting to the DVR via its web viewer or the Central Monitoring Software. See section 4.4 Network for more information and configuration options.
- Keyboard setup- Setup the DVR's ID, baudrate and model to match the information of the keyboard you would like to use. The Keyboard's ID must match the ID set in the DVR.

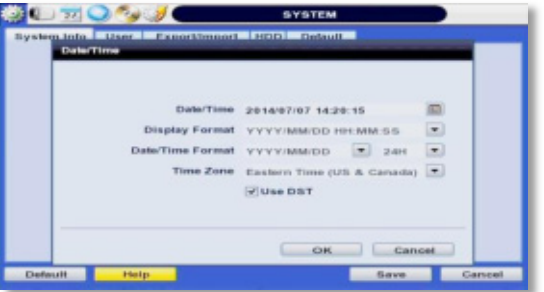

#### **35 | Full HD Digital Video Recorder**

- **NTP Setup** Setup the DVR to automatically sync with a Network Time Protocol. There are two types of TIME SYNC MODE:
	- o Server Mode- The DVR is set as a Time Sync Server, which can synchronize its own time with another DVR(s) connected over the same network environment.
	- o Client Mode- The operating DVR is set as the client DVR. Enter the IP address or URL of another DVR or Central Monitoring Software (CMS), as a Time Sync Server in "SYNC SERVER". This will cause your DVR to sync its time with a Time Sync Server in the set interval time.

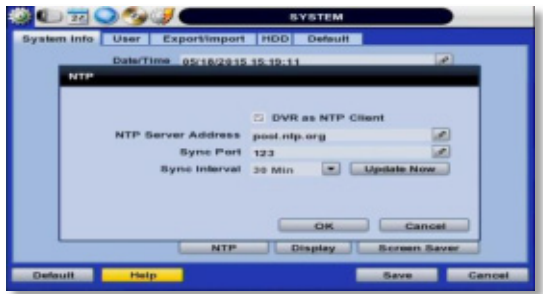

**Display Options**- Set sequence dwell time, pop-up camera, and OSD as indicated below:

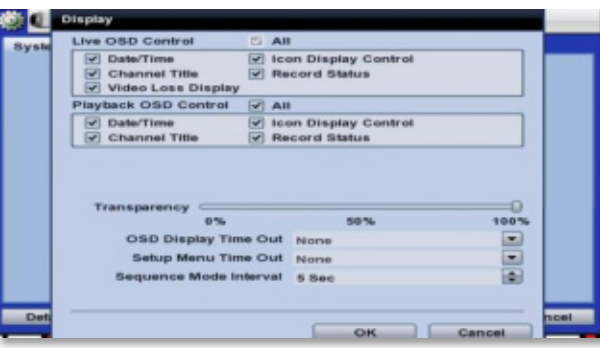

- o OSD:
	- Select which information will be displayed in the OSD visible on each channel in **Live**.
	- Select which information will be displayed in the OSD visible on each channel in **Playback**.
	- Set the OSD's transparency level, the higher the percentage, the more transparent the OSD text will appear.
	- Setup a dwell time for the OSD text, after which, the OSD will automatically disappear.
	- Setup a dwell time for the Setup Menu, after which, the Setup Menu will automatically disappear.
- o Set sequence dwell time- Setup how long the system will display each channel in Sequence mode, before switching to the next channel.
	- o You may select On/Off for Live or Playback status display by checking a check box.
- **Screen Saver Setup** See section 3.13 Screen Saver for more information.

### **4.1.2 User**

Master user of this system is always Admin with factory default of No password. This user cannot be deleted.

It is recommended that the Admin change the password for extra security.

Admin can designate a new user with different permission levels by: functions, menu access, and live & playback.

"Function" options restrict a user's access to functions such as search, PTZ control, backup, and playback.

"Menu Access" options restric a user's access certain menu settings, like system, device, record, network, backup, and quick setup.

"Live & Playback" options restrict a user's viewing of the deselected channels. If a channel is deselected, user will not be able to view live or playback for thet certain camera channel

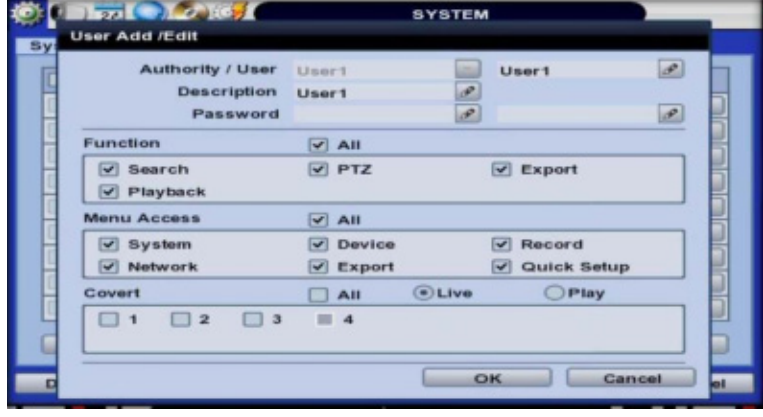

**NOTE** Total number of users including administrator is 9 users.

User can change the setting, so the DVR does not require login or lock the DVR control.

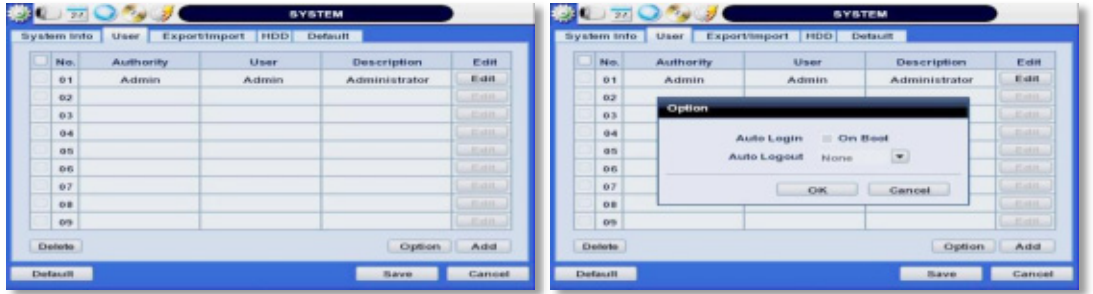

If user selects "On Boot", the DVR will not ask for an ID and Password input again even though the system reboots.

On the contrary, if user selects Auto Log-off and sets the time, the DVR will automatically go to the live display mode that occurs after the set time. Then, the DVR will ask for an ID and Password input when user wants to control the DVR.
### **4.1.3 Export/Import**

Users can copy and paste the system configuration values in this menu. "Export" allows the user to copy the settings for this system to USB memory devices. "Import" allows the user to recall the settings saved from other systems using USB memory devices. During import process, make sure that the firmware version of source DVR is the same as the destination DVR.

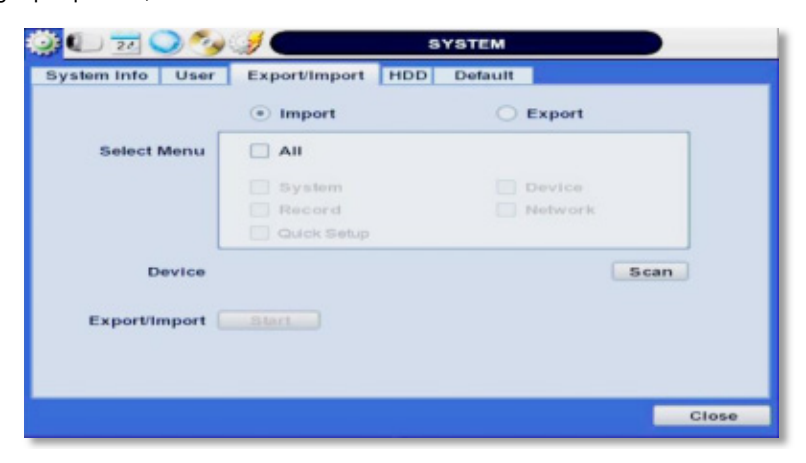

### **4.1.4 HDD**

HDD information sub-menu displays all relevant information regarding all HDDs connected to the DVR.

Press the 'Check' button next to the HDD's name to view that HDD's health status. When pressed, the system will display:

Model: Make and model name of the Hard Drive.

Size: Total size of the Hard Drive, in KB.

Temperature: Hard Drive's current Temperature, displayed in Celsius. Normal operating temperatures should be between 30° and 45° degrees.

Live Time: Remaining estimated hours of operation.

Bad Sector: any unusable areas in the HDD that may affect recording, displayed in percentage of the total HDD.

User can select "Overwrite" or "Rec Stop" when the HDD is full. If 'Overwrite' is selected, when the HDD is full, new video will be recorded OVER older data. If 'Rec Stop' is selected, the HDD will stop recording any data once it's full.

To formay a new HDD or an existing HDD, check the checkbox next to the HDD you would like to format, and click "HDD Clear"

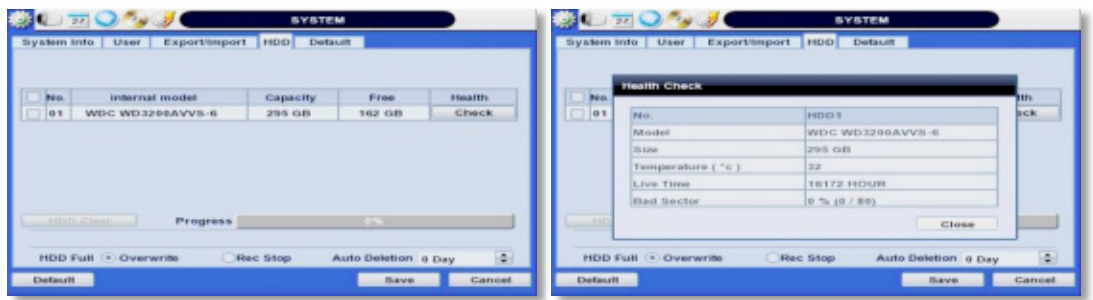

If system resources are occupied with task, such as making a network connection or performing video playback during the format process, the format may fail. If the format fails, reboot the system resources and then try to format again.

**NOTE** 1) Formatting may take around 40 sec for 320GB, 1 minutes for 500GB, or 7 minutes for 2TB.

2) The system always reserves a maximum of 20GB of space in each built-in HDD to utilize the memory for archiving effectively.

3) Available 2 HDDs installation on 2 HDD CASE models only.

# **4.1.5 Factory Default**

With an authorized password, users can get the system back to factory default configuration.

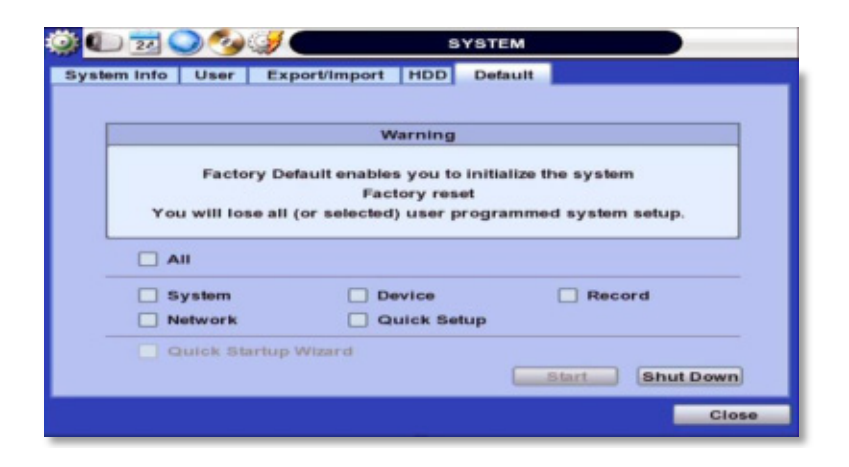

**NOTE** Upon clicking "Start" button and entering the admin password, all the configuration values made by the user will be deleted. The system setting will be sent to factory defaults. The recorded video data will not be erased.

# **4.2 Device**

There are Seven sub menus in the Device menu, such as Camera, Audio, Sensor, Motion Alarm, Extra Alarm, and PTZ.

Users can easily move to the "Device" menu by selecting the icon on the top right of the menu screen.

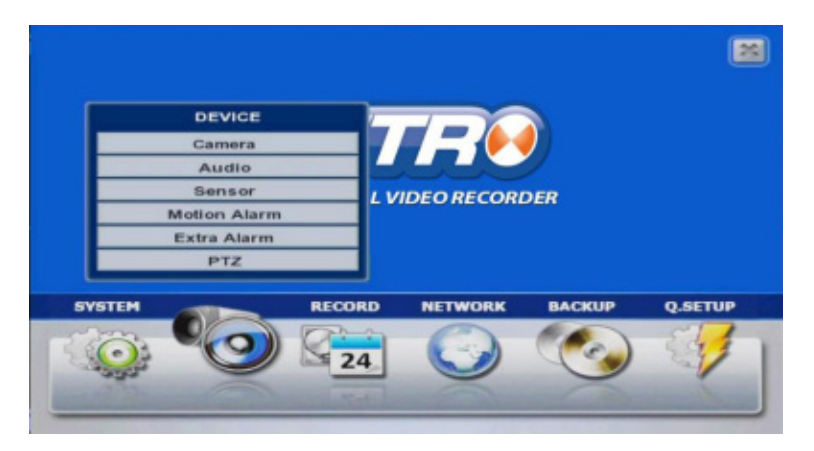

# **4.2.1 Camera**

Users can setup camera title, brightness, contrast, motion sensitivity, and audio mapping for each camera.

The default motion area setup is the entire camera area.

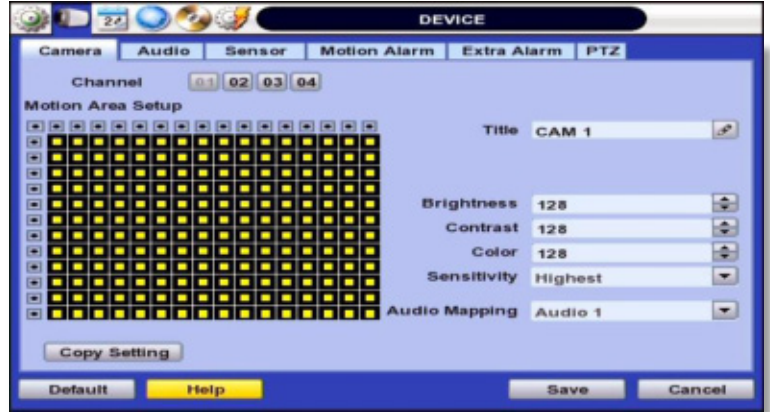

### **4.2.2 Audio**

Users can select the audio input and output during live display and match the audio input to a designated channel. (Please refer to Section 4.3.1 Camera Record). Adjust the audio volume using the volume control panel, enable or disable audio recording for each channel, and enable or disable audio during live video.

In addition, users can listen to the audio for both live display and playback mode through the network using Central Monitoring Software (CMS), and/or Internet Explorer web browser.

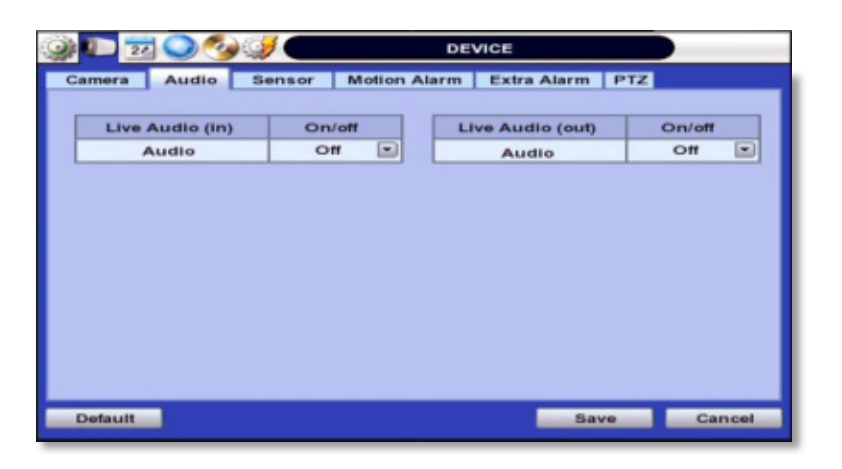

### **4.2.3 Sensor**

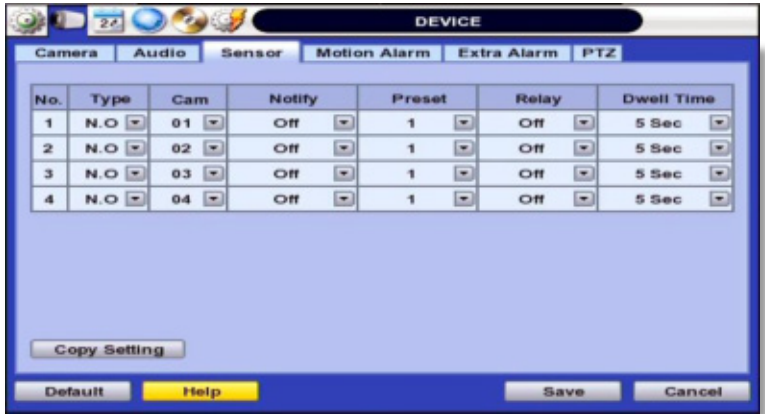

- **Type-** OFF, N/O (Normal Open) , N/C (Normal Close) The Sensor.
- **Cam-** Select the associated camera.
- **Notify-** Users can select how to be alerted when a sensor is activated or motion is triggered by pressing the "NOTIFY" button. The system can generate a buzzer sound and/or make a pop-up screen for the camera in alarm.

**CAUTION** Relay contact can handle up to 24VDC/1A(or 125VAC/0.5A) of other devices. If connected to a circuit that is over 24VDC/1A(or 125VAC/0.5A), the system may experience problems.

### **41 | Full HD Digital Video Recorder**

- **Preset-** User can select the camera to move to a preset position, once the sensor is triggered. (User should setup preset position in PTZ menu 4.2.6 in advance). In addition, users can set multi-preset with a single PTZ camera. Therefore, users can cover a multi-preset zone with a single PTZ camera.
- **Relay-** 1 /Off Relay Output.
- **Dwell Time-** Set the recording period from the start of sensor input activation. During this period, the corresponding camera video will record according to the frame and alarm (relay) output set. The recording stops and alarm output is turned off when the dwell time has elapsed.
- **Copy Setting-** Upon pressing Copy Settings button, Copy Settings popup will appear. In this popup, choose the sensor the user wants to copy from at the "From" field. Choose the parameters such as Type, Cam, Notify, Preset, Relay, and Dwell Time on the check box. Check on the checkbox next to the sensor numbers to apply the copy setting(s) to another channel on the "To" box.

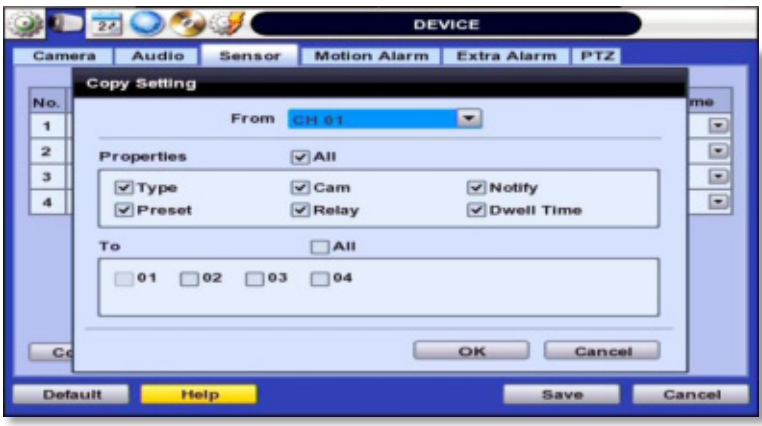

**NOTE** "Sensor" here means the alarm connected to the DVR, which is triggered by physical sensor input.

- **NOTE** If the sensor does not operate properly check the setting of the sensor type (N/O or N/C). The alarm might not function if the actual connecting sensor type and the sensor type in the system setting are inconsistent.
- **NOTE** "Camera pop-up" means that multi-screen live video mode will be switched automatically to single channel mode, when an alarm is triggered. This single channel video will be the channel triggered by alarm.

### **4.2.4 Motion Alarm**

Select Motion alarm to record only when motion detection is triggered by DVR S/W upon user's defined motion area.

An alarm signal is sent via the selected sensor-out channel.

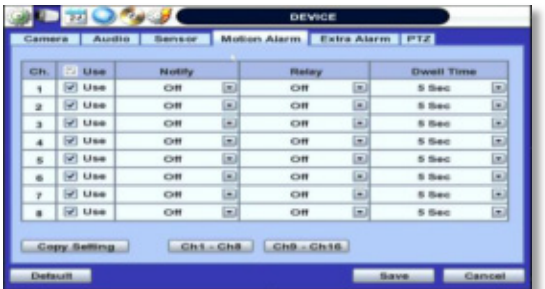

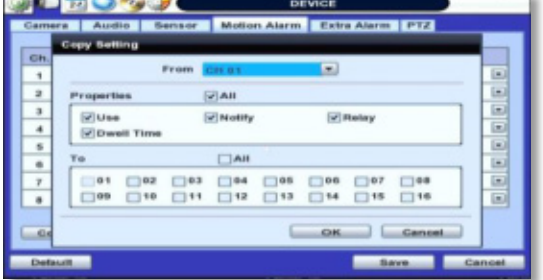

### **COPY SETTINGS**

Upon pressing Copy Settings button, Copy Settings popup will appear. In this popup, choose the camera the user wants to copy from at the "From" field. Choose the parameters such as Use, Notify, Relay, and Dwell Time on the check box. Check on the checkbox next to the sensor numbers to apply the copy setting(s) to another channel on the "To" box.

**NOTE** "Motion Alarm" here means alarm triggered by motion detection set by motion menu of DVR.

### **4.2.5 Extra Alarm**

S.M.A.R.T. alarm is an alarm signal triggered when the HDD is about to be out of operation.

This alarm is created by the HDD and captured by DVR. If the HDD does not create this alarm, then the DVR also cannot capture and output this signal.

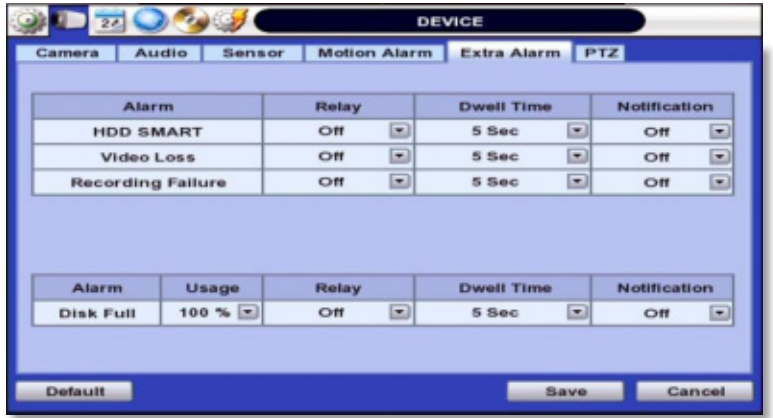

Users also set the percentage for HDD Usage. For example, when Usage is 50%, DVR will notify by a camera popup or a beep sound when HDD is 50% full.

### **4.2.6 PTZ**

Full control of PTZ camera is available in this menu.

For details, please refer to Section 3.3 PTZ Operation.

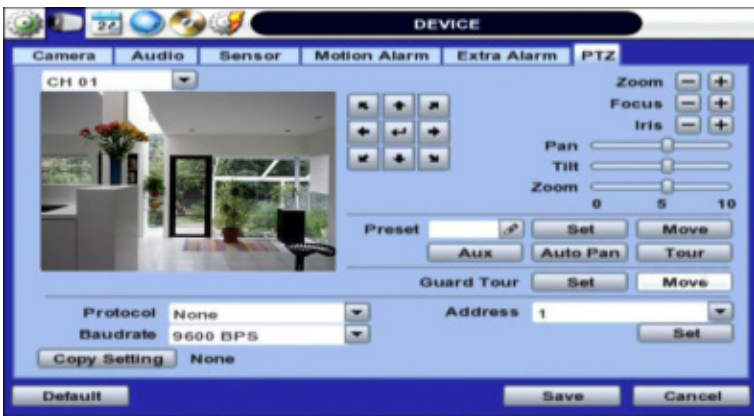

### **Protocol**

Select the proper protocol of the connected PTZ camera.

### **Address**

Set the PTZ driver address of the connected camera.

### **Check the below items for proper P/T/Z operation.**

- 1. Check if the protocol of the connected PTZ camera is correct.
- 2. Check if the communication settings, including the baud rate, of the connected PTZ camera are in accordance with the assigned value for that P/T/Z protocol.
- 3. Check if the address of the connected PTZ camera is correct.
- 4. Check if the wiring to the P/T/Z controllers are correct.

### **PROCEDURE How to setup PTZ camera with Pelco-D protocol (example)**

- 1) Make sure the serial communication with the PTZ camera is through RS-485 port.
- 2) Select "Pelco-D" at the protocol list, and set the address.
- 3) Select Baud Rate to be the same as the PTZ camera
- 4) Click the "Save" button to confirm this configuration.

### **Preset**

The system supports the number of preset from 1 to 255.

### **Baudrate**

User can select the baud rate level from 1,200bps up to 38,400bps.

**NOTE** Auto Pan, Aux & Guard Tour- These options allow the DVR to command a PTZ camera to move to a specific position, or run a pattern. These special settings may require a lot of processing capacity and memory from the DVR. To maintain the health of your DVR, it is recommended to setup all presets, patterns, or scans directly from the PTZ camera itself.

# **4.3 Record**

Users can configure various record settings such as Continuous, Event, and Panic for each individual camera channel in the Record Setup Menu. Network Stream settings are independently configured from the Record settings in this menu as well. Therefore, the user can optimize the bandwidth used by configuring the resolution, FPS, and image quality separately.

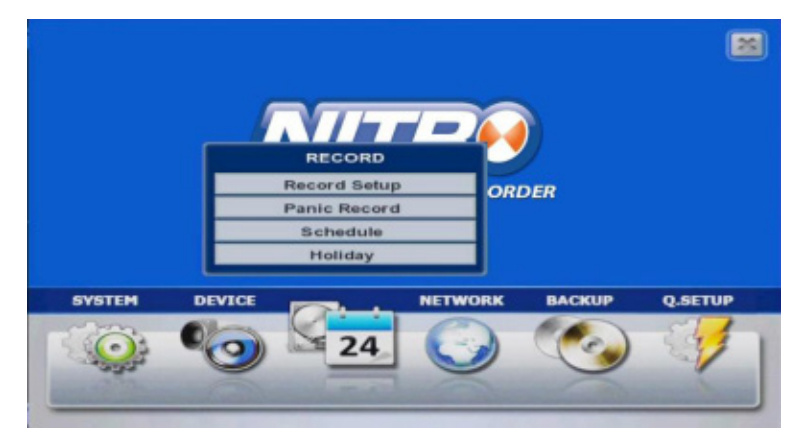

# **4.3.1 Record Setup**

- 1. Locate RECORD icon from the main menu.
- 2. On the Record window Click on Record Setup tab.
- 3. Choose the desired resolution, frame rate, quality and recording type for continuous recording.
- 4. Choose the desired frame rate, quality and recording type for Event recording.
- 5. Configured each channel separately, or use the copy settings button to apply one channel's settings to multiple channels.

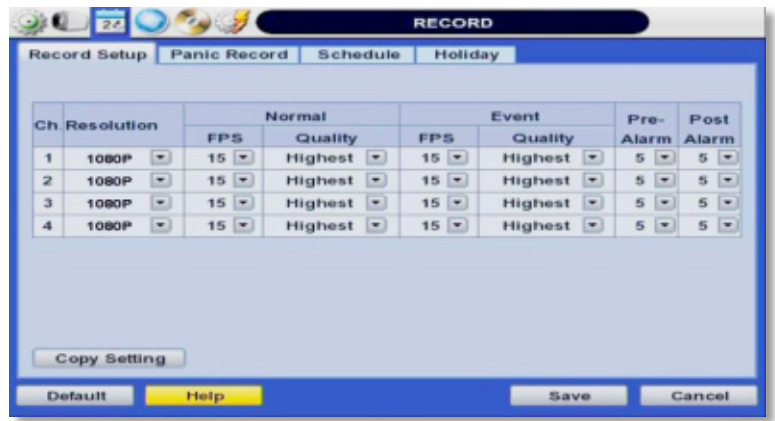

**NOTE COPY SETTINGS-** Copy Settings popup allows you to choose the camera you want to copy from in the "FROM" field. Choose which settings you want to copy, such as Resolution, FPS, Quality, Event FPS, Event Quality, PreAlarm and PostAlarm. Check the checkbox next to the cameras to apply the copy setting(s) to another channel on the "To" box. channel on the "To" box.

### **45 | Full HD Digital Video Recorder**

Users also have the option to configure Panic Record settings. The Panic Record setting is intended to be used under emergency situations. You engage Panic recording by pressing the "Instant Record" button on the frontal keypad, or

clicking the icon from the control panel in live mode. It is highly recommended to use the maximum resolution, FPS, and quality for this record type.

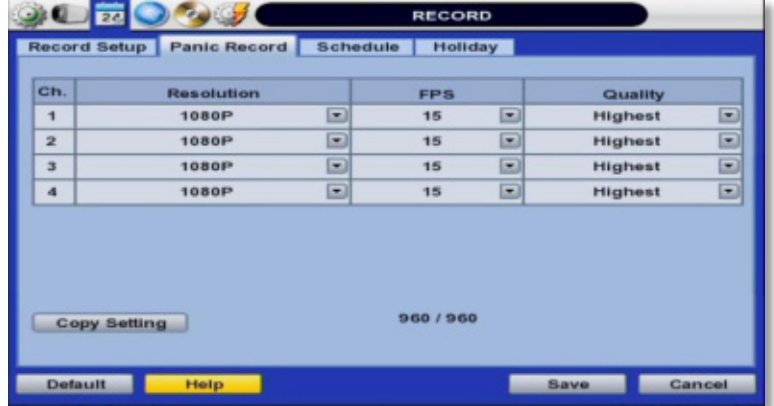

### **4.3.2 Schedule**

You can set up the record schedule by applying a various record modes to each date and time. Simply select a record mode by mouse and drag it to the desired date and time.

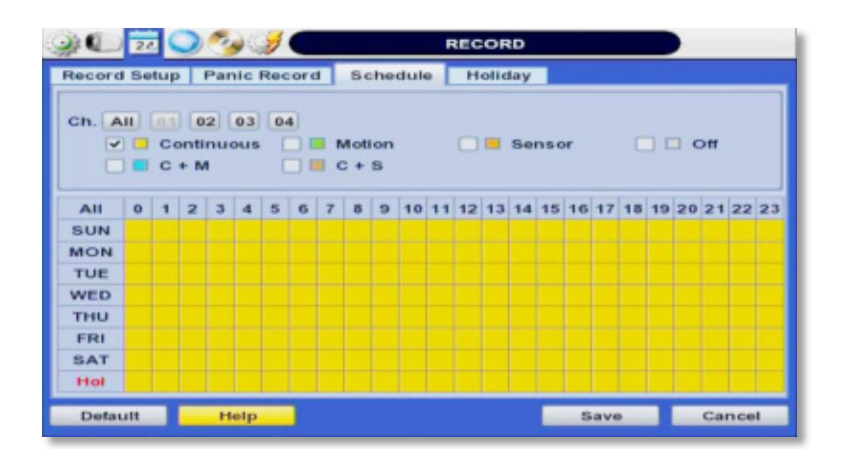

### **4.3.3 Holiday**

Users can setup a specific day of a month or day of week as a holiday as shown below. Once holiday is selected, the recording setup for those holidays will be affected by the schedule setting in the schedule.

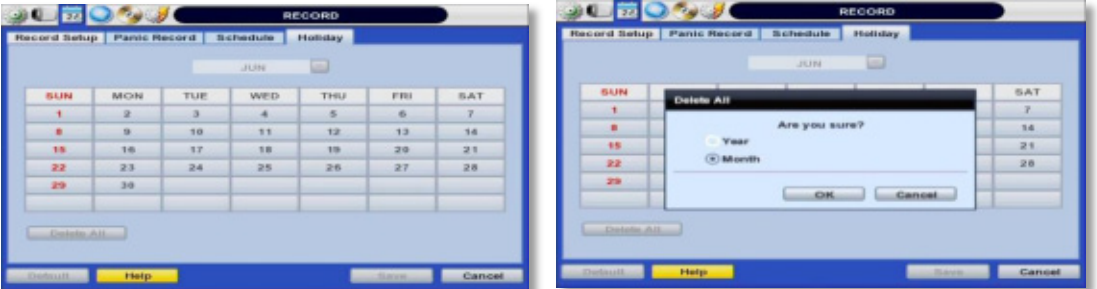

# **4.4 Network**

### **4.4.1 Network**

The system has built-in web server.

#### **ETHERNET**

- DVR network system
- ETHERNET LAN port

#### **Network Type**

Select network connect type. Select either LAN for fixed (Static) IP or DHCP for dynamic IP. If DHCP is selected, click 'IP DETECT' button to detect IP address information.

#### **Subnet Mask**

Subnet Mask address classifies the subnet that the system belongs to. Standard address is 255.255.255.0. For more information, please consult your network administrator or your internet service provider

#### **Gateway**

This is the IP address of the network router or gateway server. It is required when the user wants to connect through the external router from the remote. For more information, please consult your network administrator or your internet provider

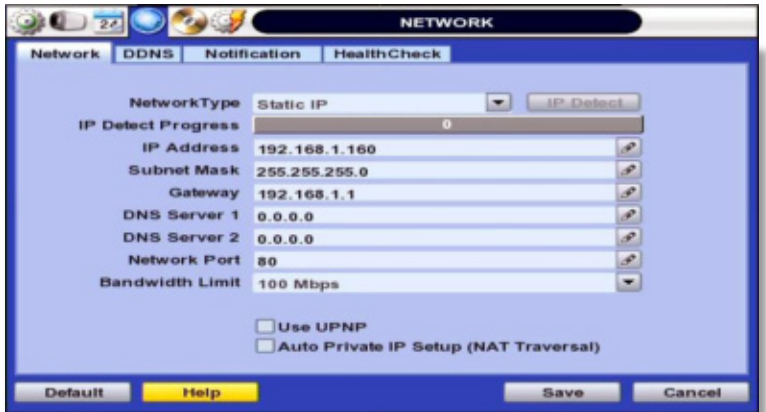

#### **DNS Server**

Enter the IP address of the Domain Name Server. There are two DNS settings. (The preferred DNS and the alternative DNS) \*You should enter the DNS Server information in order to use internet. (Provided by your ISP)

#### **Network Port**

Enter the port number to use when connecting locally or remotely, or to mobile phones or WebACS.

Enter the port number to use when connecting from the Web Browser.

### **UPnP (Universal Plug and Play) and Auto Private IP Setup (NAT Traversal)**

UPnP stands for Universal Plug and Play, which is a relatively new technology that indicates a universal protocol for widespread plug-and-play devices to ease the network implementation. When a PC and a DVR both installed the UPnP function, the PC can automatically recognize the DVR in the same local area network. The advantage of this function is that a PC can connect to the DVR directly by clicking on the icon representing the DVR in <My Network Places> folder as shown below. The first five characters of the file name of a detected DVR is subject to a firmware version

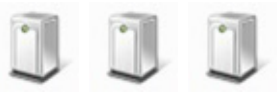

DVR-04 DVR -05 DVR -06

Simply double click on the desired icon. Then, it will open an internet browser that connects to the DVR via the remote control software as shown below. Please type in your User ID and Password to login and click 'Connect' button to connect.

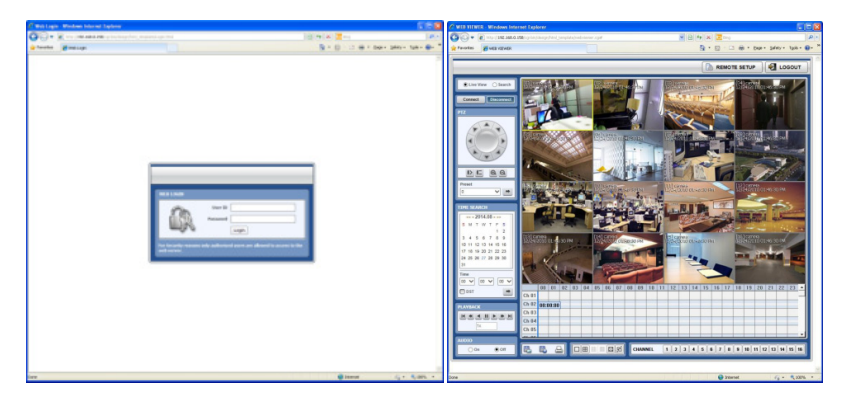

#### **Auto Private IP Setup (NAT Traversal)**

The UPnP NAT Traversal function will help to automatically setup a router if the DVR connects to the internet via a router.

When a PC connects to a DVR, which is not in the same local area network, a real IPO address and corresponding port number is required. However if the DVR is behind a router, the communication between the PC and the DVR will be transmitted back and forth by the router. The router will need to setup port mapping (Port Forwarding) before images from the DVR is remotely viewed on the PC. For each individual DVR, the setting needs to be done individually.

If the DVR has UPnP NAT traversal function, the setting of the router will be done automatically when it is enabled.

Just check 'Auto IP (NAT Traversal)' check box in the UPnP setup menu. Then it will take care of Auto IP detect by itself.

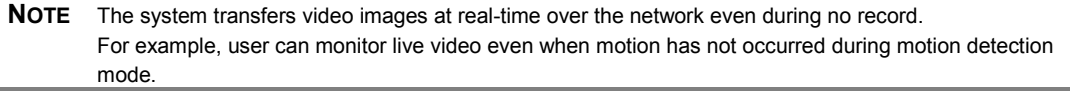

**NOTE** If there is no physical network connection, it may take a few minutes for the system to start working, since the network configuration in DHCP mode and the DHCP connection cannot be made.

### **4.4.2 DDNS**

The User has to mark the "Use DDNS" check box to use it.

### **-** DDNS Server

Joinip.net or joinip2.net is the fixed domain name of DDNS server

User cannot change the DDNS name.

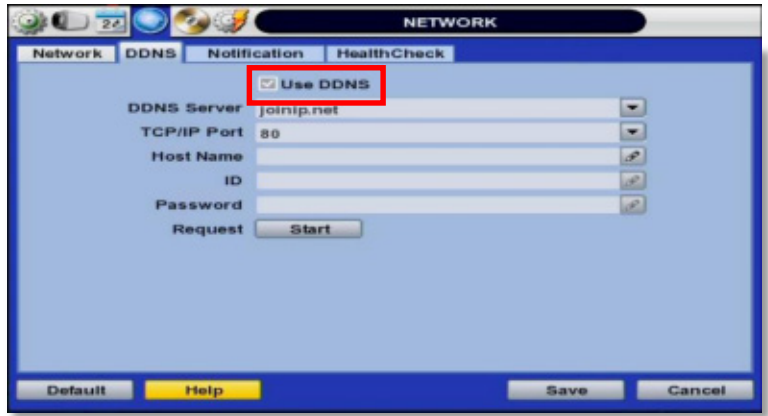

**NOTE** The standard DDNS domain name is joinip.net, and users can use joinip2.net or dyndns.com by dropdown list.

### **4.4.3 Notification**

#### **Remote Notify**

The system can notify an alarm message to the IP address of Central Monitoring Software over the network.

User can choose from a selection of different kinds of alarms by pressing "ADD." Alarms can be generated by Sensor, Motion Detection, Disk Full, Admin PW Changed, Video Loss, and Power On/Off.

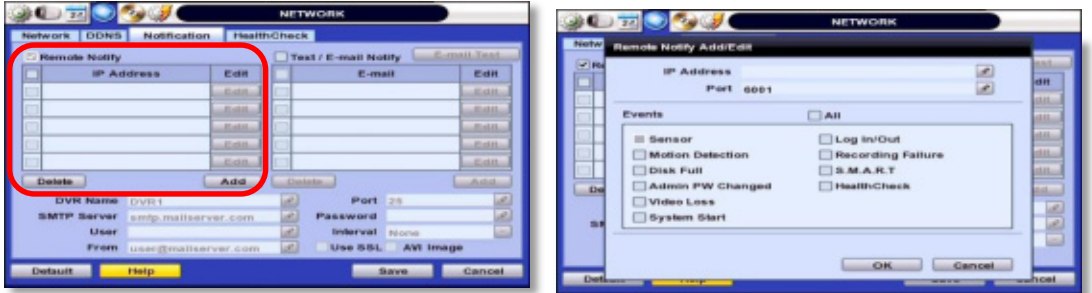

#### **E-Mail Notify**

The system can send notification to an Email address the Central Monitoring Software over the network. User can choose from a selection of different kinds of alarms by pressing "ADD." Alarms can be generated by Sensor, Motion Detection, Disk Full, Admin PW Changed, Video Loss, and Power On/Off. By clicking "Use SSL", users can use a public email address such as Yahoo, Google, Hotmail accounts. Type DVR name in the "DVR Name" box. The DVR name will appear in the email so that users can recognize which DVR sent an email.

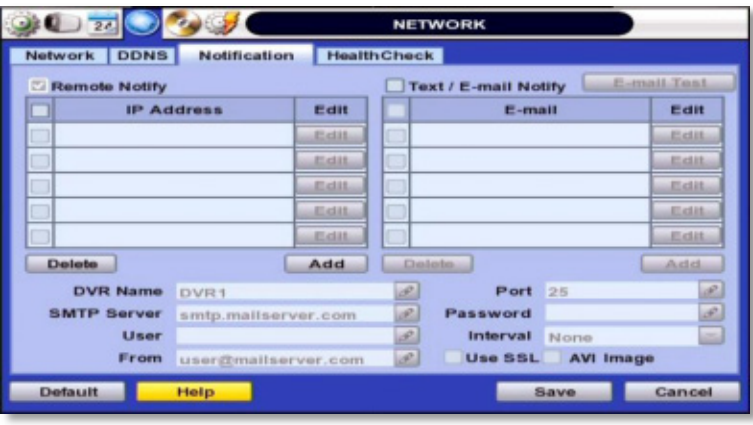

### **NOTE** Configuration's first priority is always given to "Schedule Setup " of the "RECORD" menu.

Thus, the system will not send alarm message or email notification upon motion alarm or sensor even though user marks the checkbox of above event selection, unless user sets the "Schedule Setup" in the "RECORD" menu.

For example, if user sets "Continuous" only for "Schedule Setup " of the "RECORD" menu and marks the "All" checkbox in "REMOTE NOTIFY", then the system will not send alarm messages. In this case, user has to set "C + M", "MOTION", "SENSOR" or "C+ S" for REMOTE NOTIFY or E-Mail NOTIFY to function properly.

### **4.4.1 Health Check**

The DVR offers a uniquely true DVR health monitoring, with pop-up messages and e-mail notification on video loss, recording failure, and HDD failure. To setup:

1. Check the box next to "Enable Health Check"

- 2. Check the box next to the conditions you would like to be notified on.
- 3. Set the occurrence intervals.

(For Example: when video loss occurs more than1 time a minute)

4. Select whether to receive a popup message when conditions are met.

5. Go to Network $\rightarrow$  Notifications.

6. Under e-mail notifications, make sure the Health Check option is enabled.

When any of the failures occur beyond the set conditions, the system will display a popup alert and send an e-mail notification.

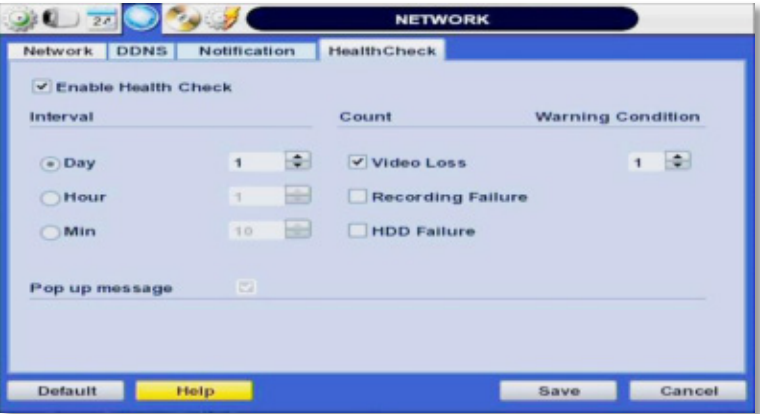

# **4.5 Backup**

### **4.5.1 Backup**

Users can archive a video clip recorded for a certain period on a selected channel or channels as shown below.

Connect an appropriate USB memory device, like USB thumb drive, USB HDD, and press "SCAN" button to get the system to recognize it before archiving. Necessary file size will be shown before burning.

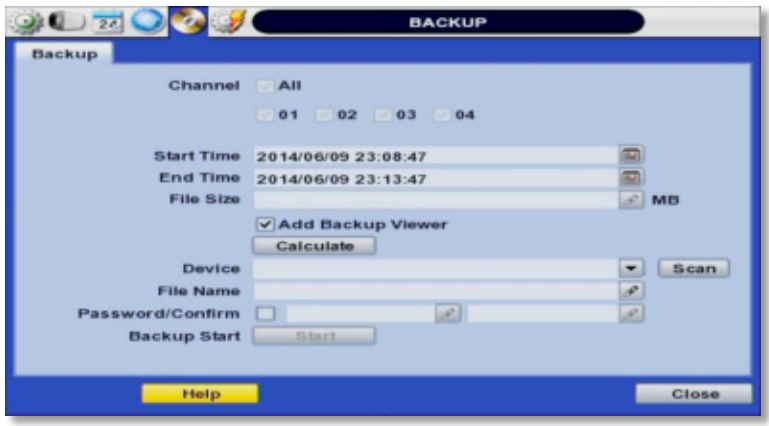

**NOTE** Backup device shall be a well-known major brand of USB thumb drives formatted by FAT/FAT32 for proper backup.

**NOTE** User can easily backup video in "Quick Backup" during video playback. Refer to section 3.5 for quick backup details.

**NOTE** User can click the "Calculate" button to learn the backup file size before executing backup.

**NOTE** User can rename the backup file name before starting backup process and also put a password in the backup file for security purpose. In order to playback the file, user should input the password.

### **4.5.1 Backup Video Retrieve**

There will be a single file after archiving, if "Auto Player" was selected.

User can double click "Player.exe" file to open the video data file (PSF format) in the folder.

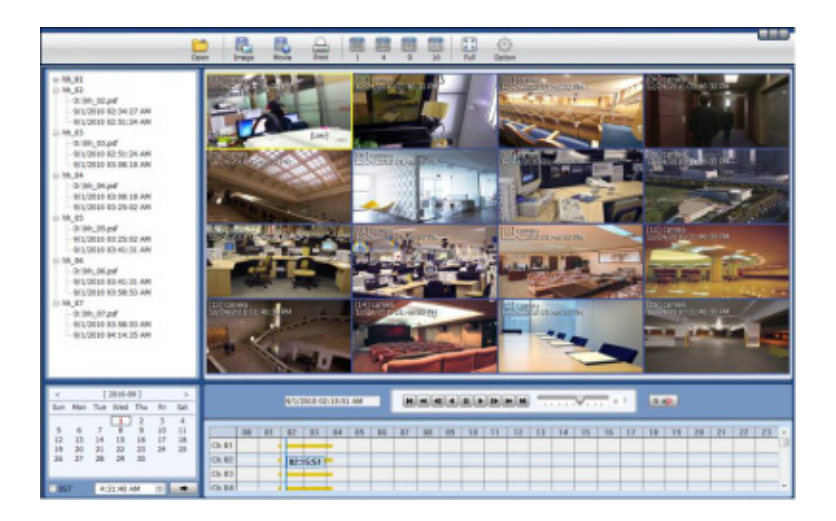

User can print out, capture a still image, zoom out, or make an ASF file format, by using the icons located on top of the player window.

**NOTE** User also can play the backup-video clips by Central Monitoring Software.

# **4.6 Quick Setup**

Quick Setup helps user make simple configuration for recording resolution, entire recording speed by frame, recording mode, and recording periods.

The system will put the first priority for configuration on this quick setup and will follow this rule regardless of configurations set in other menus. Users should not fill in the checkbox of Use Quick Setup if he/she wants to utilize full system configuration defined in the other menus.

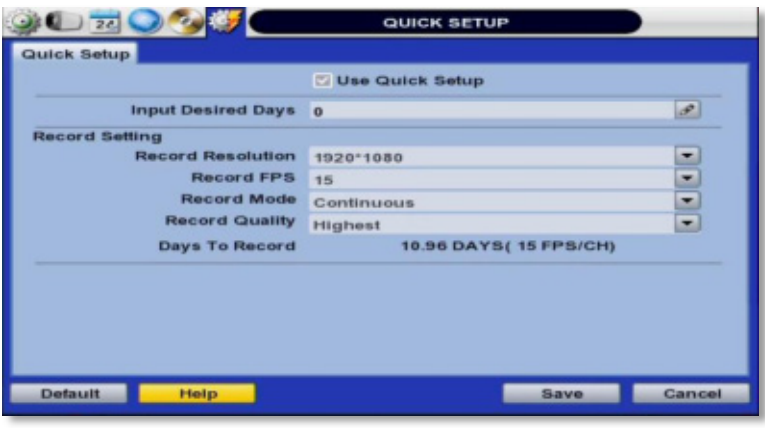

**NOTE** Quick setup must be deactivated if the user requires configuration from the other menus.

**NOTE** After the user marks "Use Quick Setup" to define settings, the system will ignore all other configurations set by full menus.

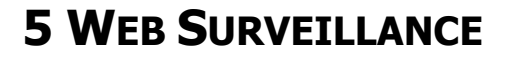

The DVR has a built-in web server.

Using an ordinary web-browser over a network, users can always stay connected to the system for live monitoring, playback, or remote configuration without installing any remote client software.

# **5.1 Web Login**

The user is required to input the correct IP address in the web browser after making the web port available in the router. Please note, if you are connecting to the DVR from a remote network (via the internet), you must port-forward the corresponding ports in your reouter before you can access your DVR.

For more information, see the Appendix section, and consult your Installer or Internet Service Provider.

After allowing the download of the Active-X file (see page 58 for more information), users can find the login page view seen below. Default USER ID is "admin" and No password.

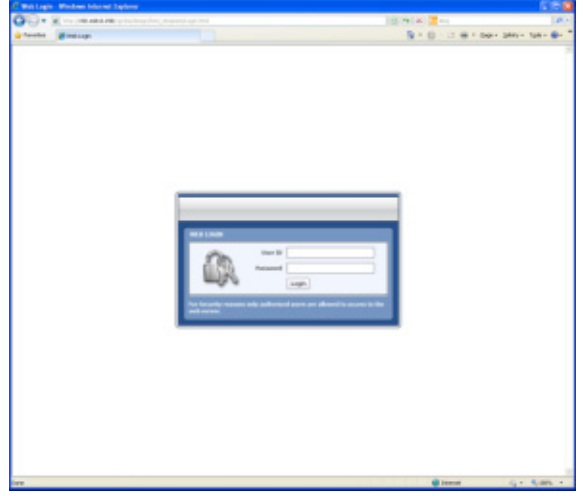

It is recommended to use an Internet Explorer web page.

To open the DVR's web viewer on a Google Chrome web viewer, please install the IE Tab add on option.

Then, simply enter the DVR's IP address or DDNS address in the address bar and click on the **the state** on the tool bar of the web viewer.

# **5.2 Web Configuration**

Menu of Web Configuration

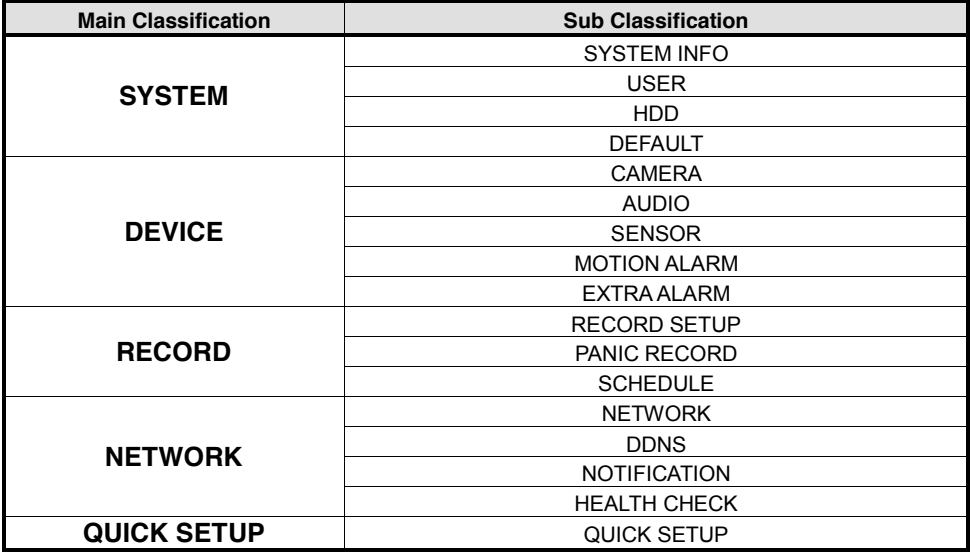

After logging in with the right ID and password, users can make various configuration changes in the Web Configuration window seen below. This Web Configuration menu is only available to the "admin" account.

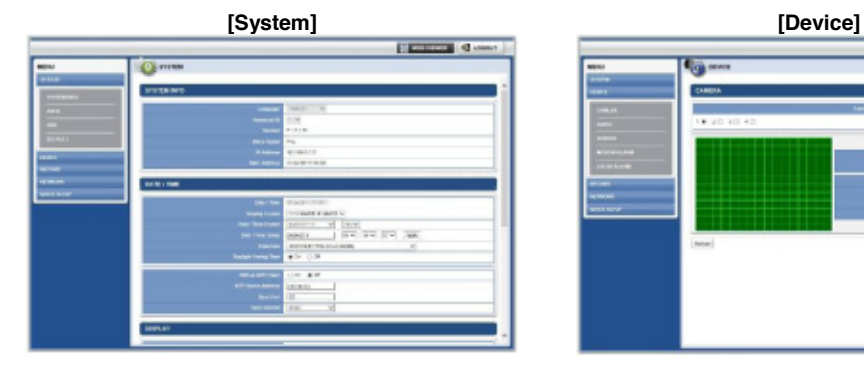

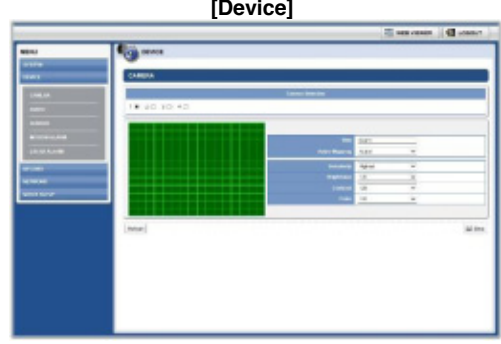

### **57 | Full HD Digital Video Recorder**

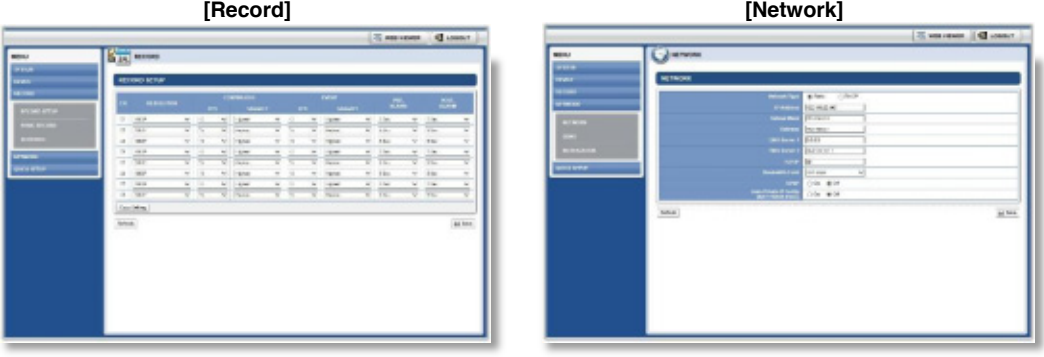

### **[Quick Setup]**

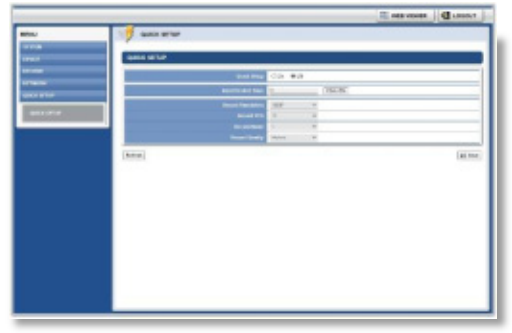

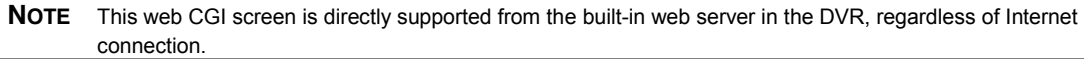

**NOTE** <System Reboot> enables user to reboot the system without any changes to the setup. When the network is disconnected due to abnormal operation of the system, user can use this function and try to reconnect. However, the IP number assigned to the system may be changed due to the DHCP mode.

# **5.3 Web monitoring**

The first time you access your DVR via the Web viewer, you will be asked to install Active-X file before monitoring live video. Please follow the installation process to complete the Active-X installation. Without it, you will not be able to view video from any of the DVR's channels.

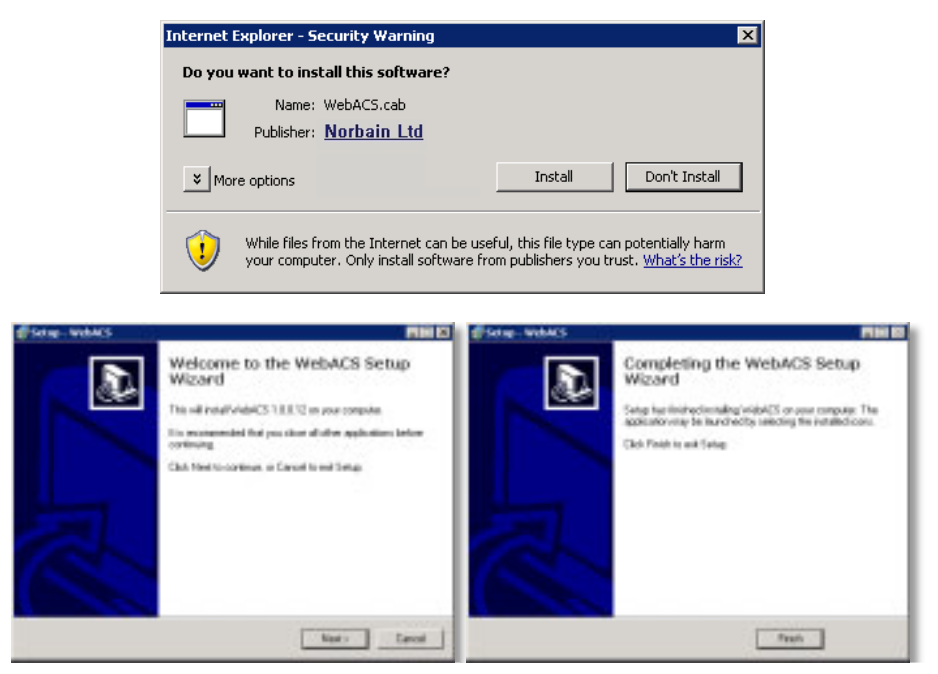

**[Web Active X Install ]**

User can get into web monitoring after log in as shown below. In order to connect to DVR, the user has to click " Connect " button which is located at the top left corner.

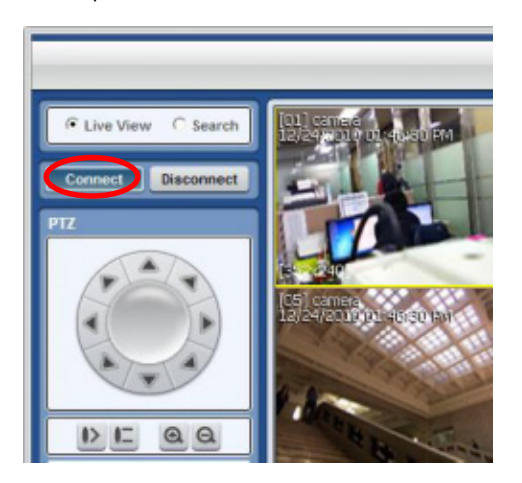

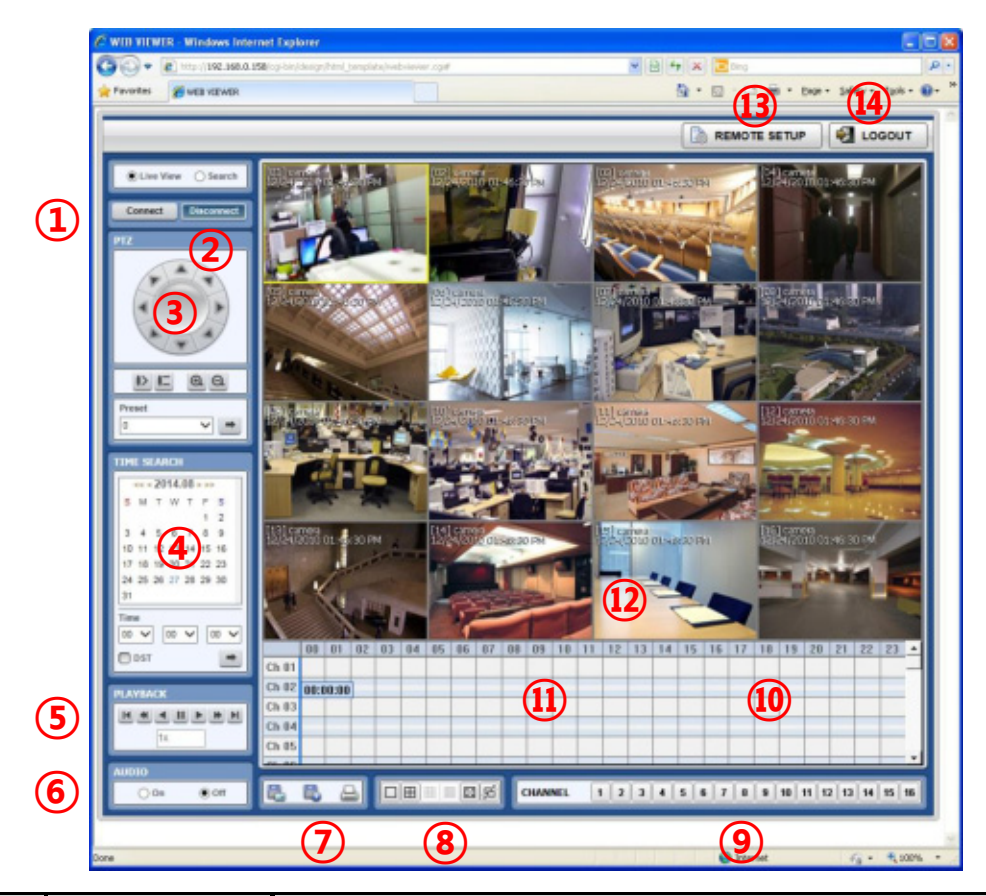

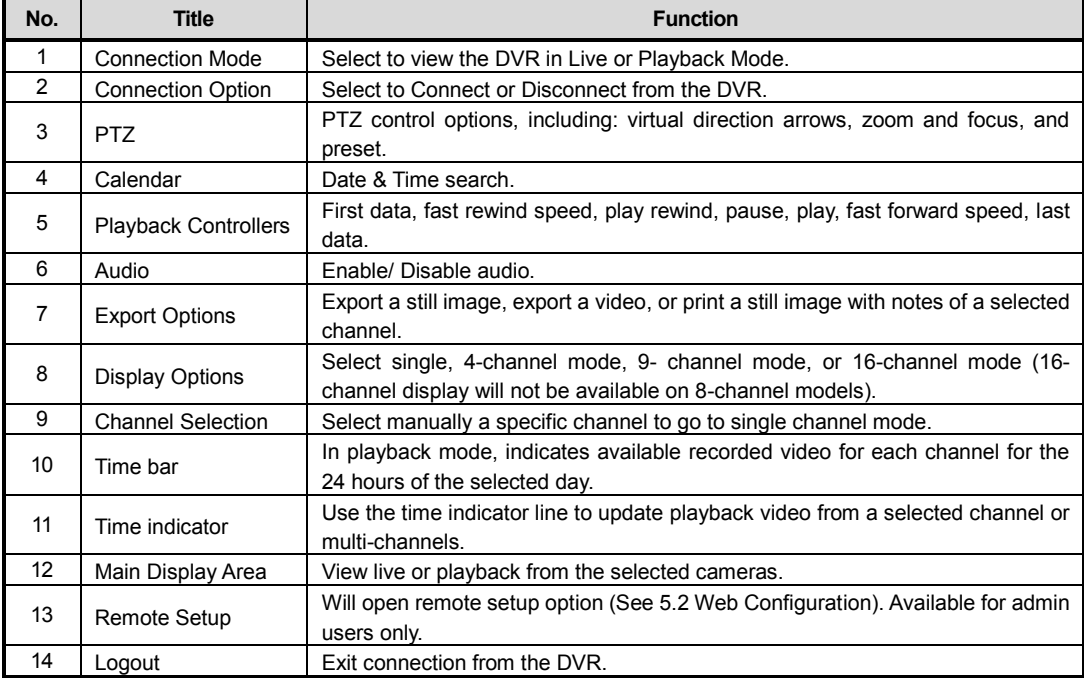

User can monitor live video in 1, 4, 9 or 16 screen modes. If user wants to see single channel in full screen, user can doubleclick on the left mouse button when the cursor is positioned on the live video screen. User can change to single mode by clicking the mode icon located at the bottom left.

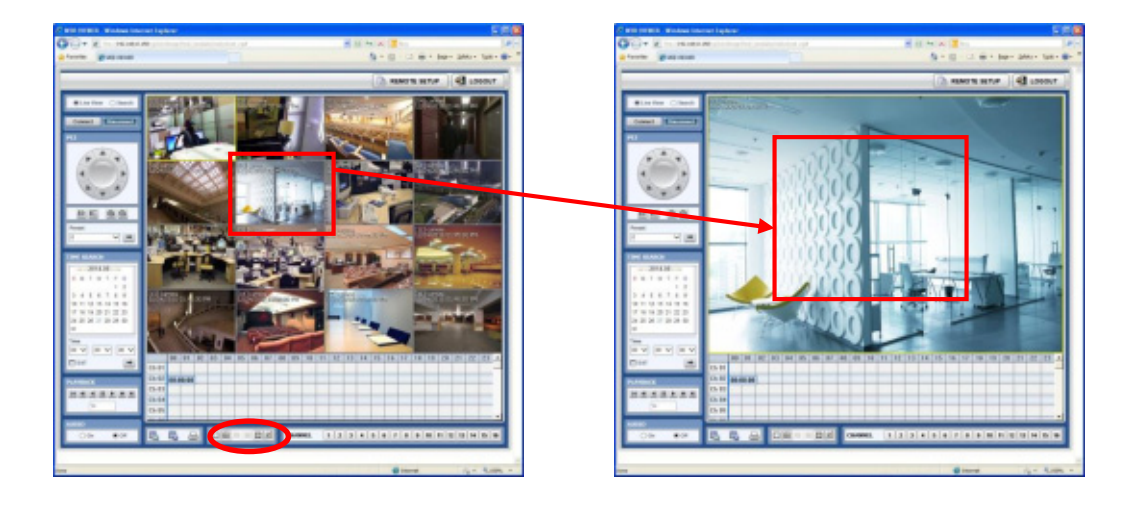

**NOTE** If live image is not properly shown on IE web browser due to network traffic jam or narrow bandwidth, it is recommended to close and re-open the IE web browser.

# **5.4 Web Playback**

Users can remotely playback the DVR images by clicking "SEARCH" button in the middle of bottom window. In order to connect to DVR, the user has to click " Connect " button which is located at the top left corner.

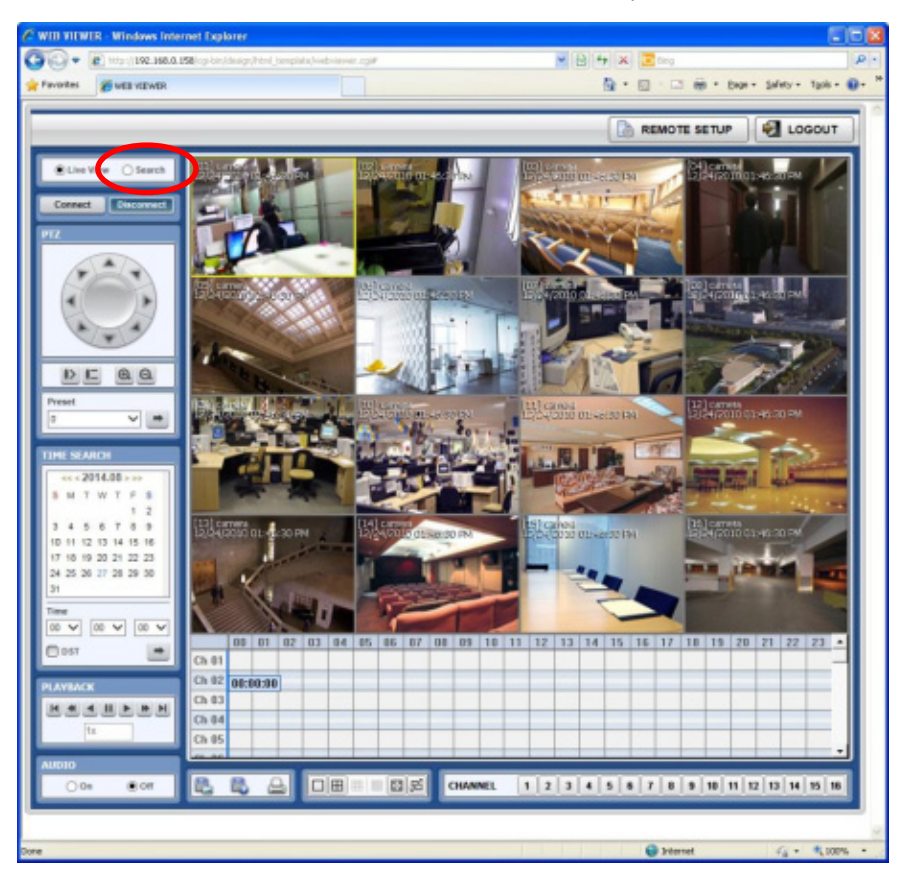

### **Playback Time**

Select the date and time on Time Search, located at the middle of left side of window, and click button.

### **Playback Icon**

Play/Pause is toggled and playback speed is shown on the left box.

### **Play DST**

Check this box to play overlapped images during DST (Daylight Saving Time) period.

For further details, please refer to Section 3.7 (DST Setting and Image Playback)

### **Intelli-Search Bar**

User can move the blue vertical line to the time that user wants to search.

The colors of the time bar are different by each recording mode. Please, refer to Section 4.3.2 for details on color

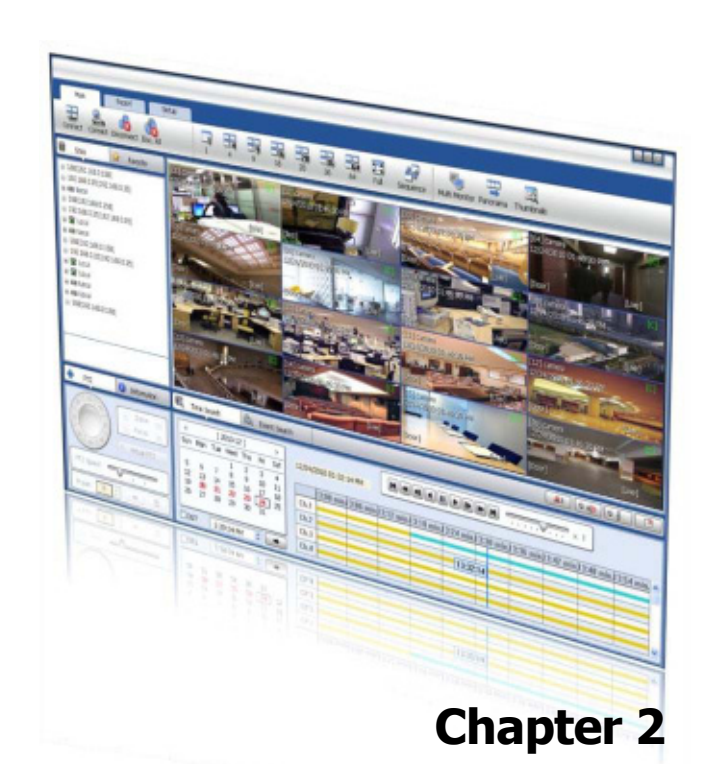

# **CMS CLIENT SOFTWARE USER MANUAL**

# **6** CMS USER GUIDE

# **6.1 PC REQUIREMENT**

#### **Recommended PC Requirement**

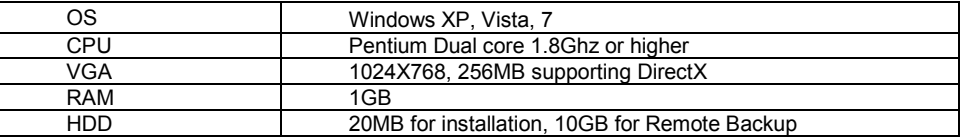

#### **Minimum PC Requirement.**

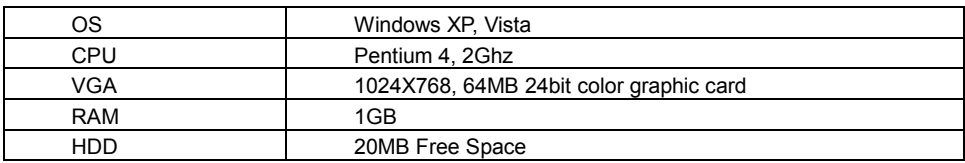

# **6.2 INSTALL**

Run **Central Monitoring Software Setup.exe** saved on the included CD.

When clicked, the Setup Menu will appear.

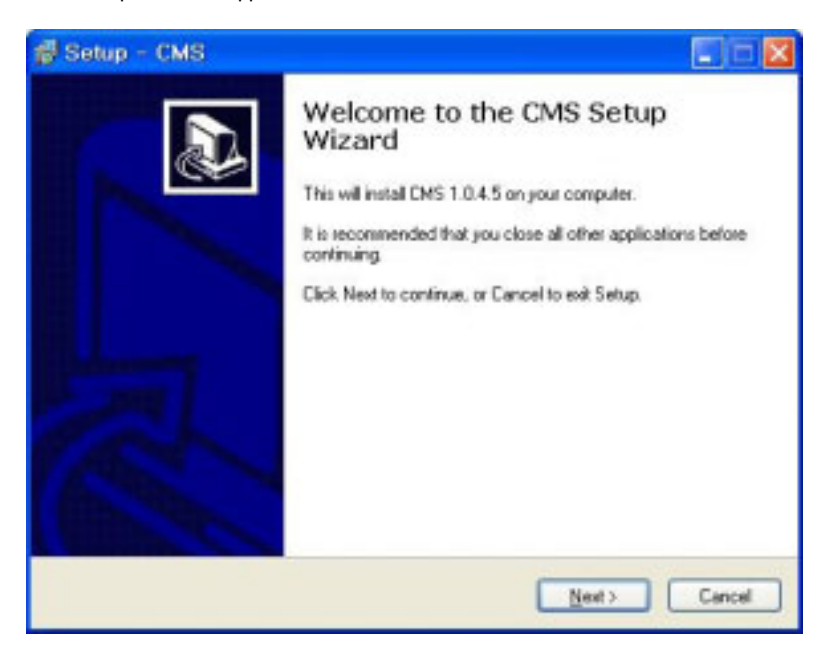

Press **B**<sub>I</sub><sup>owse...</sup> if you want to install the program in a different directory.

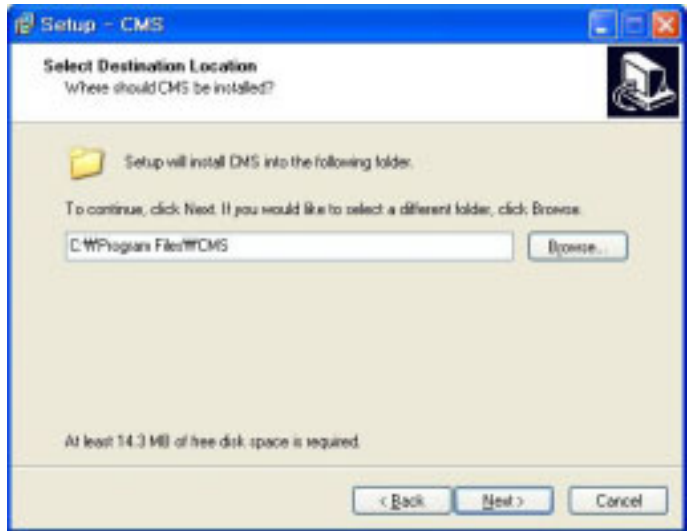

Press **Next >** to move to the next screen.

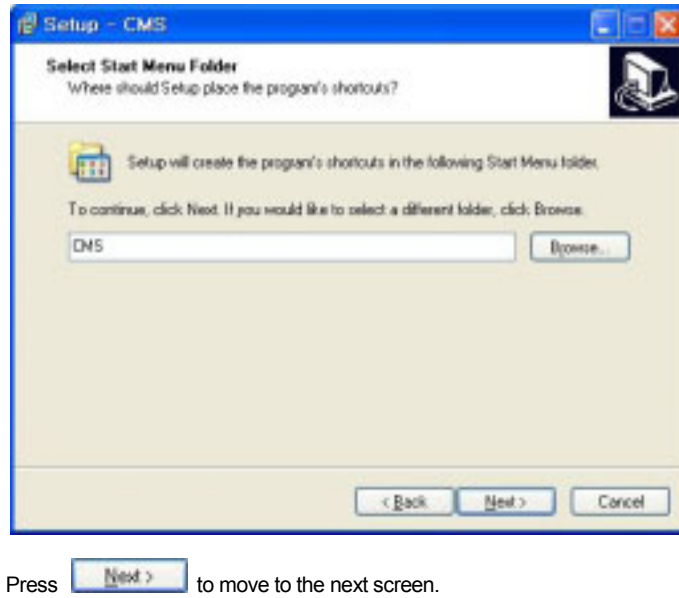

### **65 | Full HD Digital Video Recorder**

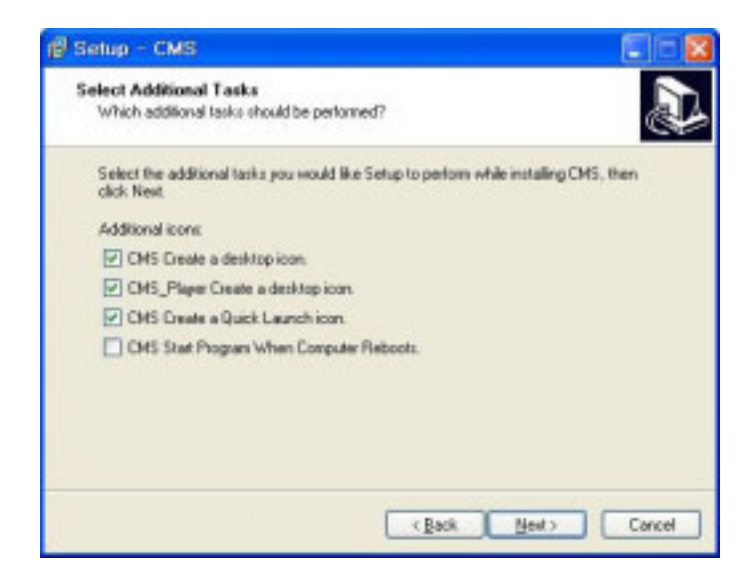

Press **Next >** to move to the next screen.

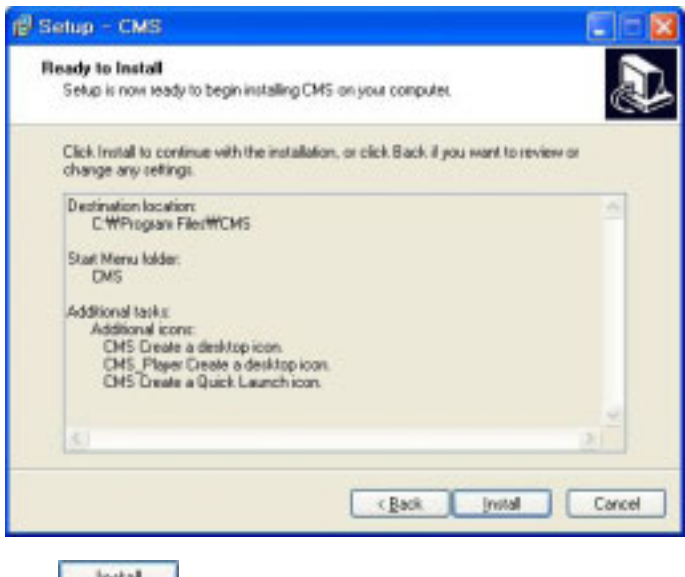

Click to begin installation. When the installation is complete, the below message will appear.

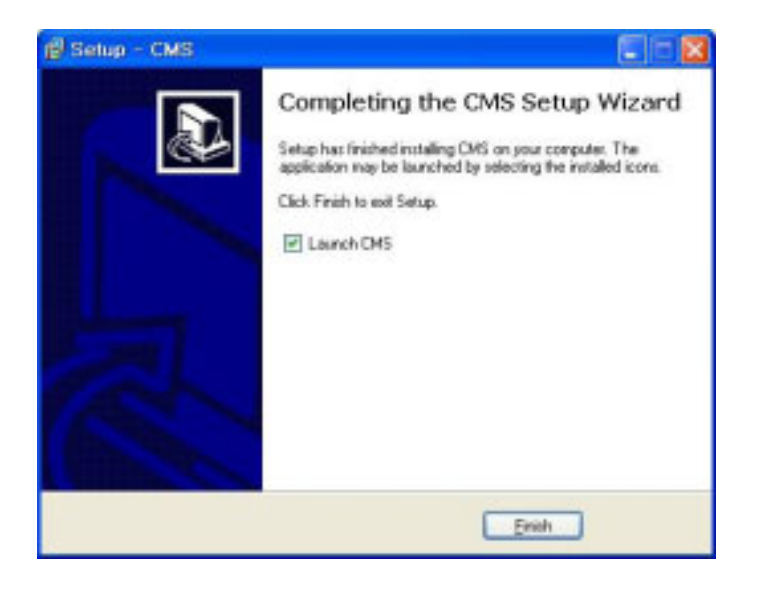

# **6.3 UNINSTALL**

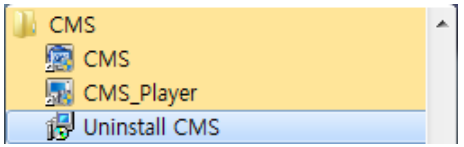

To uninstall CMS, press **UNINSTALL CMS** from Start Menu of your PC.

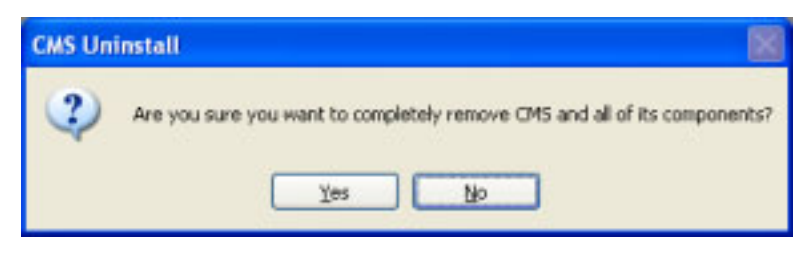

A window will appear in Windows7 or Windows Vista. Press **YES** to begin the process. The following window will appear.

### **67 | Full HD Digital Video Recorder**

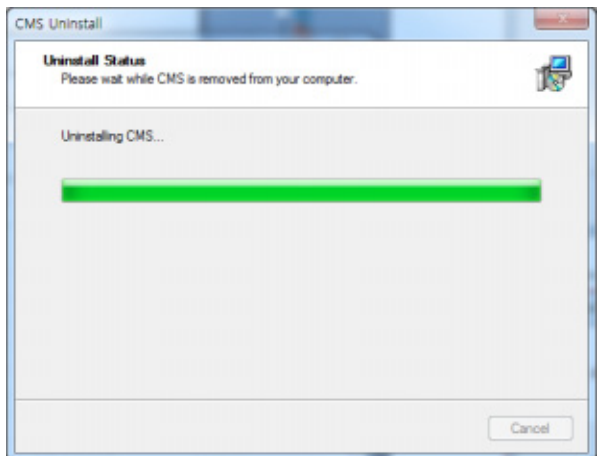

When the process is complete, the below message will appear.

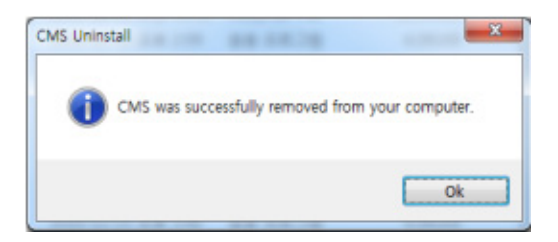

# **6.4 BASIC OPERATION**

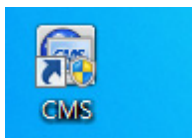

Click on **CMS** icon on Desktop or click **START** on Windows PC and go to CMS Folder.

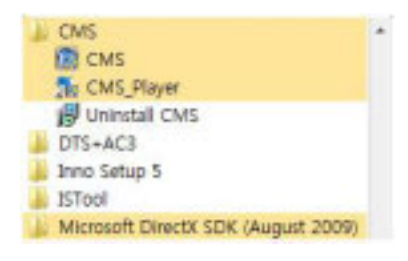

# **6.4.1 Log In**

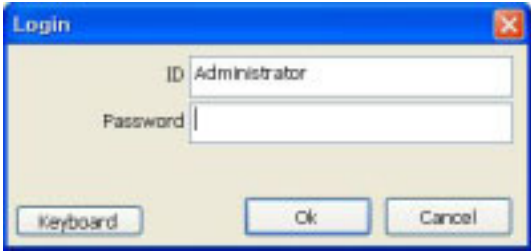

The default ID is Administrator, and there is no default password so please leave it blank. The administrator account has the highest level of authority on the CMS.

# **6.4.2 Screen Layout**

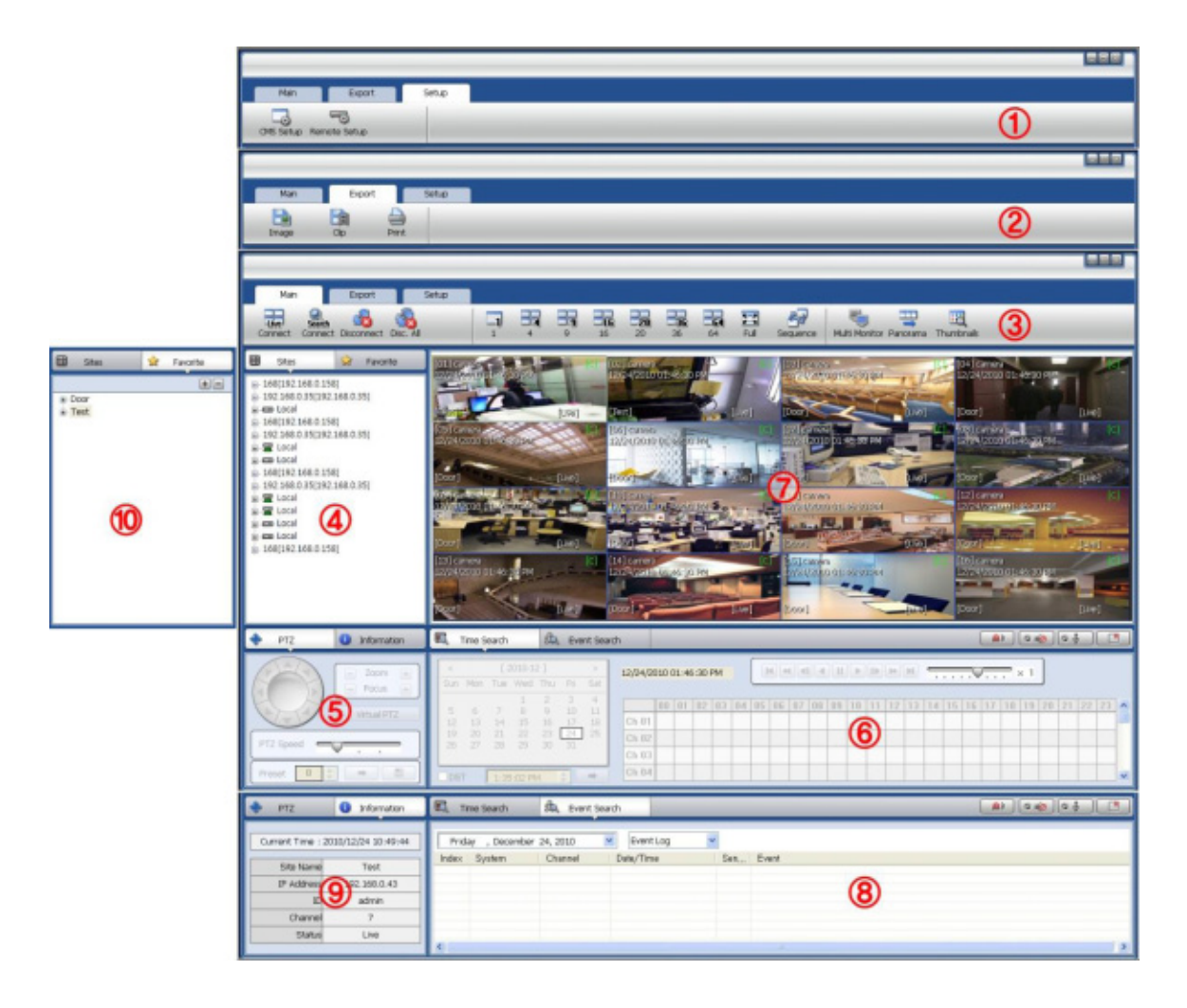

### **69 | Full HD Digital Video Recorder**

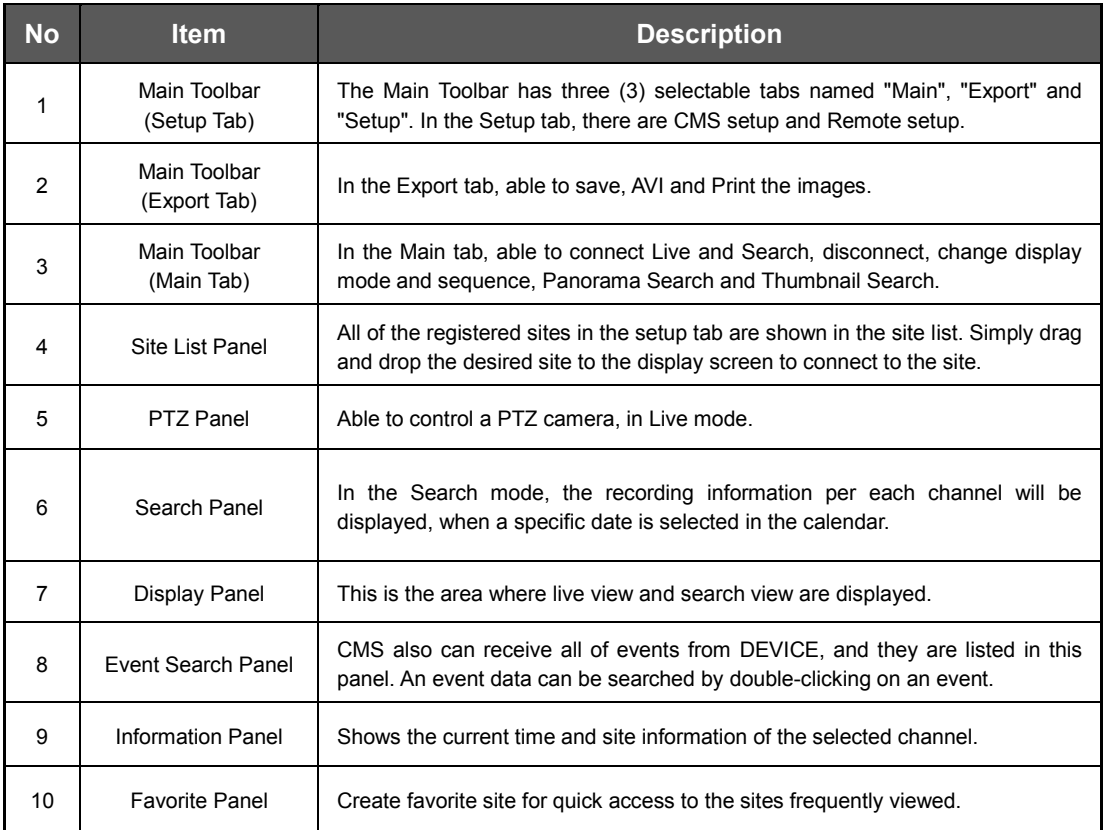

# **6.4.3 Main Toolbar (Setup)**

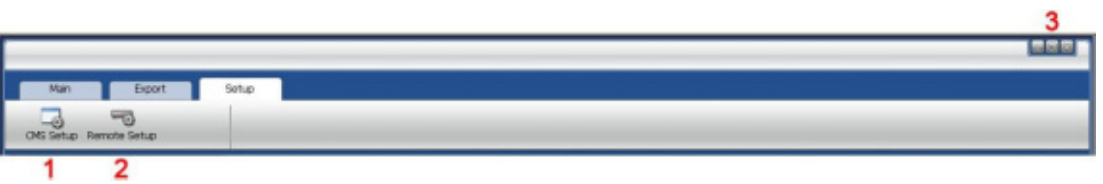

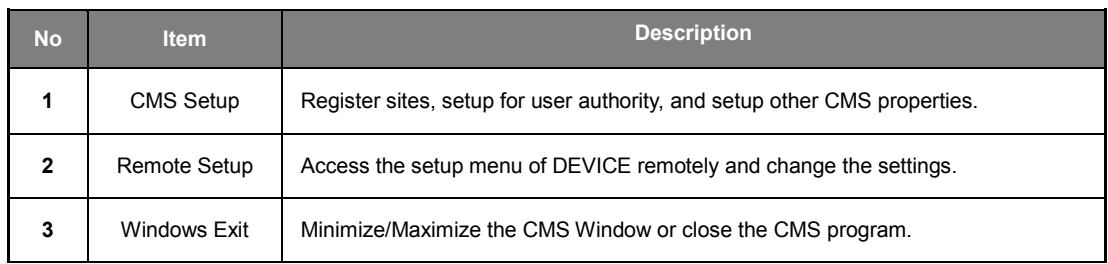

# **6.4.4 Main Toolbar (Export)**

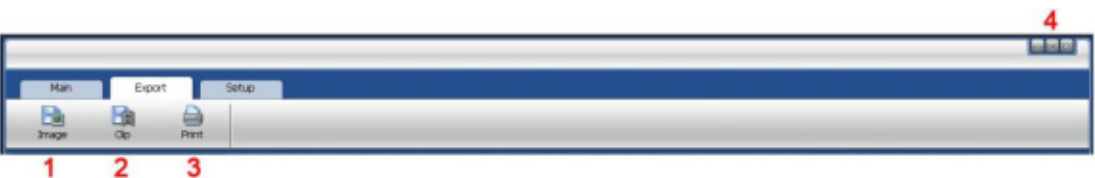

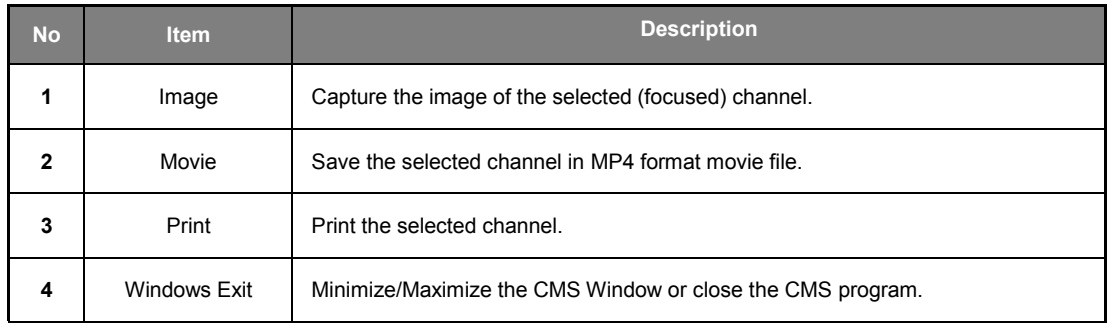

# **6.4.5 Main Toolbar (Main)**

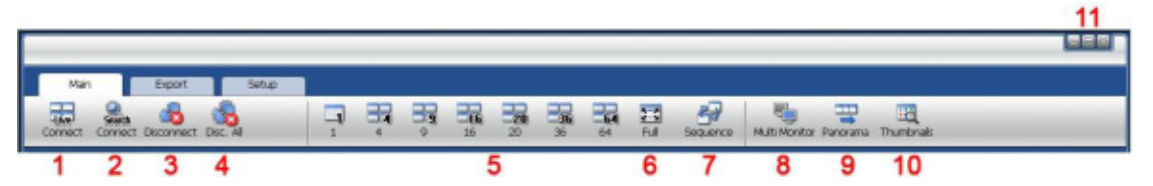

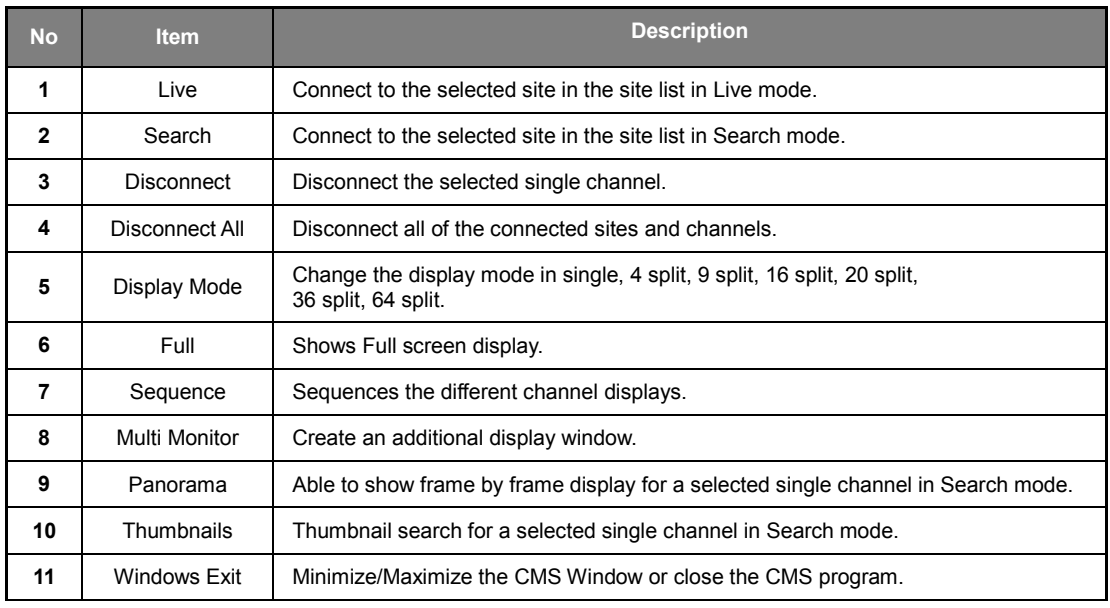

## **6.4.6 Site List Panel**

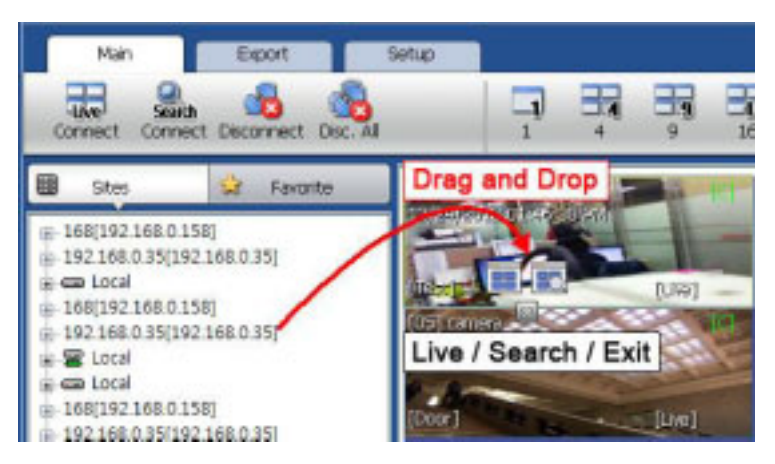

The Site List displays all of the DEVICE that are currently setup for remote connection with the CMS application, and its cameras are available for view.

From the Site List Panel, select the desired camera and drag it on to the viewing area. Then, select the options Live or

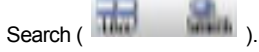

If an DEVICE site is dragged onto the viewable area, then the selected Device or all cameras from the DEVICE will display.

# **6.4.7 PTZ control panel**

PTZ camera control is only available in Live mode.

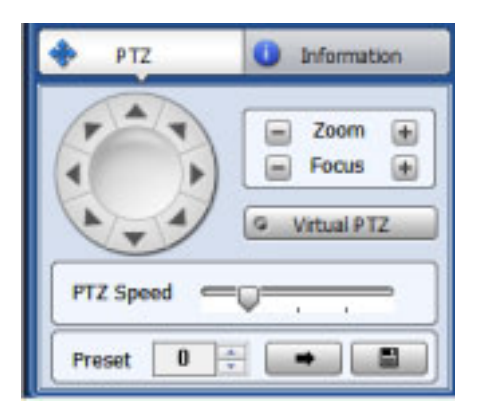

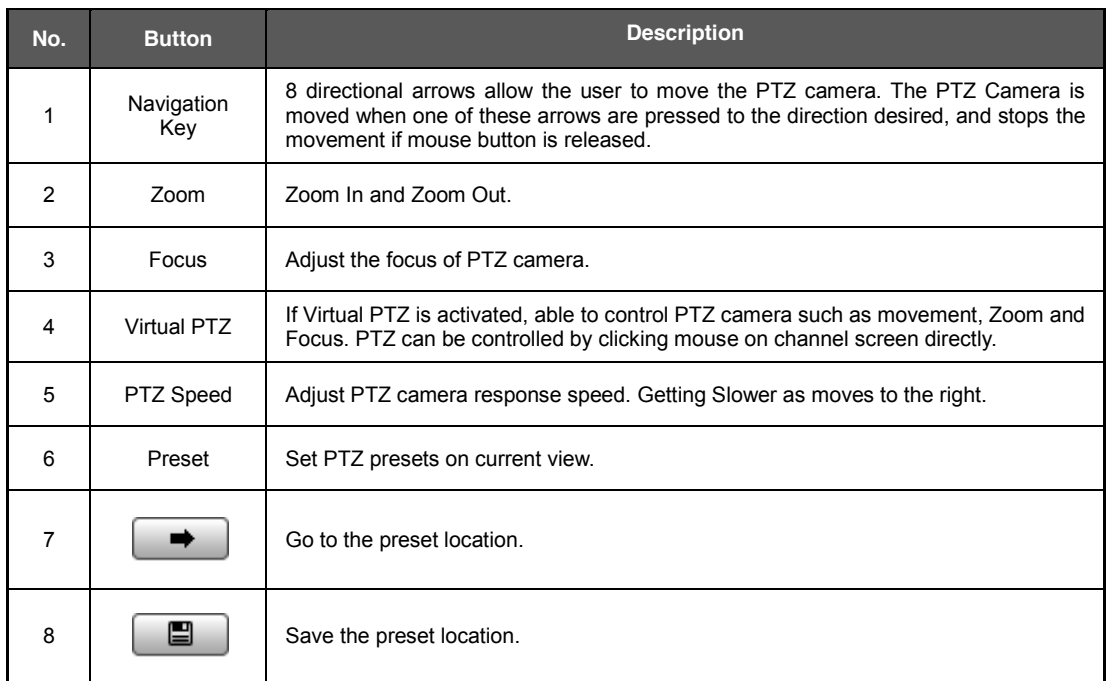

# **6.4.8 Search Panel**

The Search panel is activated only in Search mode.

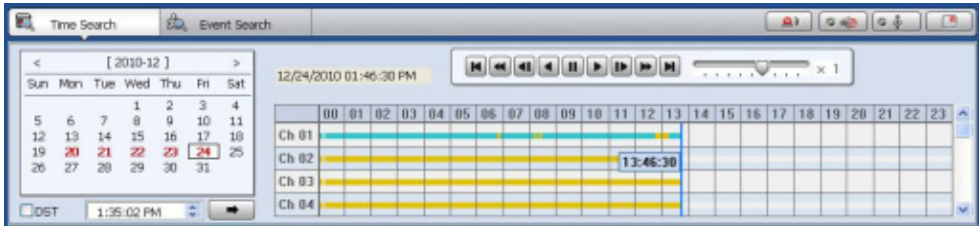

When you connect to a site in Search mode, the date is highlighted in Red color in the calendar, if the recorded data exist. Select a specific date in the calendar and then recording information will be shown in the table.

 $\Rightarrow$ 

(Go button) should be pressed to start playback from the selected time.

If DST is enabled, the earlier one-hour overlapped video will be shown first.
#### **73 | Full HD Digital Video Recorder**

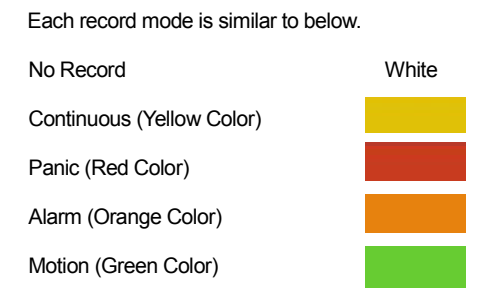

Click the time or move the time bar to the time you want to playback in the search panel.

For a more detailed search like below, double-click the time that you want to jump into.

Detailed search is available on a 6 minute basis like below.

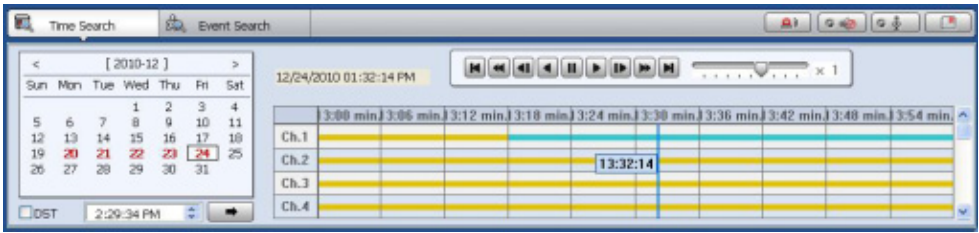

### Playback Control Panel

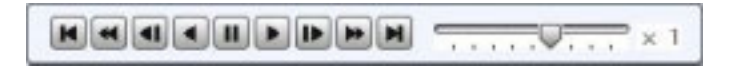

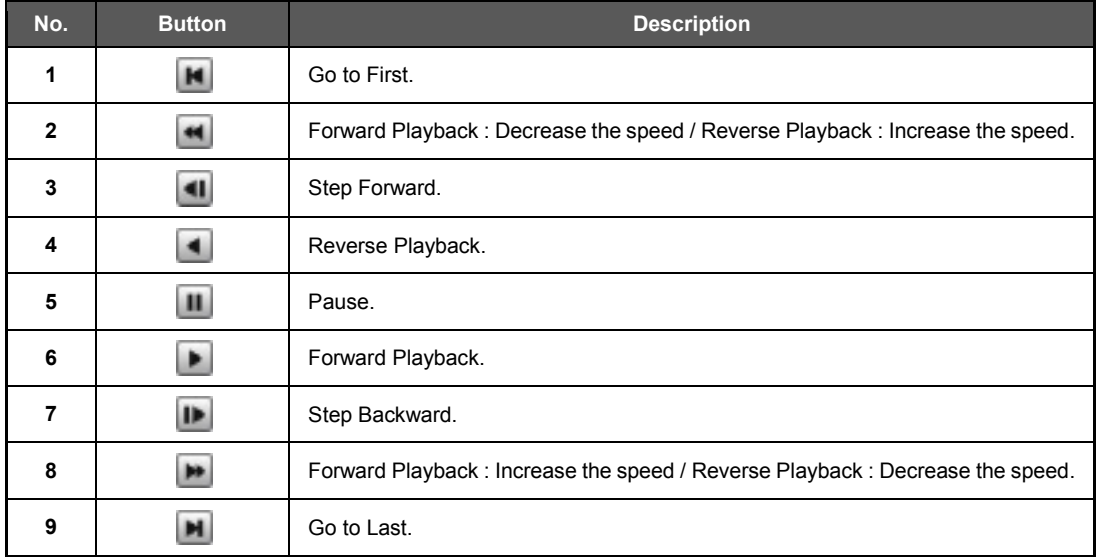

### Audio control

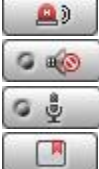

Relay: Turn On or Off for Relay.

Audio On/Off: Turn On or Off for Audio channel.

Two-way Audio: Two-Audio between CMS and DEVICE.

Bookmark: Bookmark the selected channel to the bookmark list.

## **6.4.9 Display Panel**

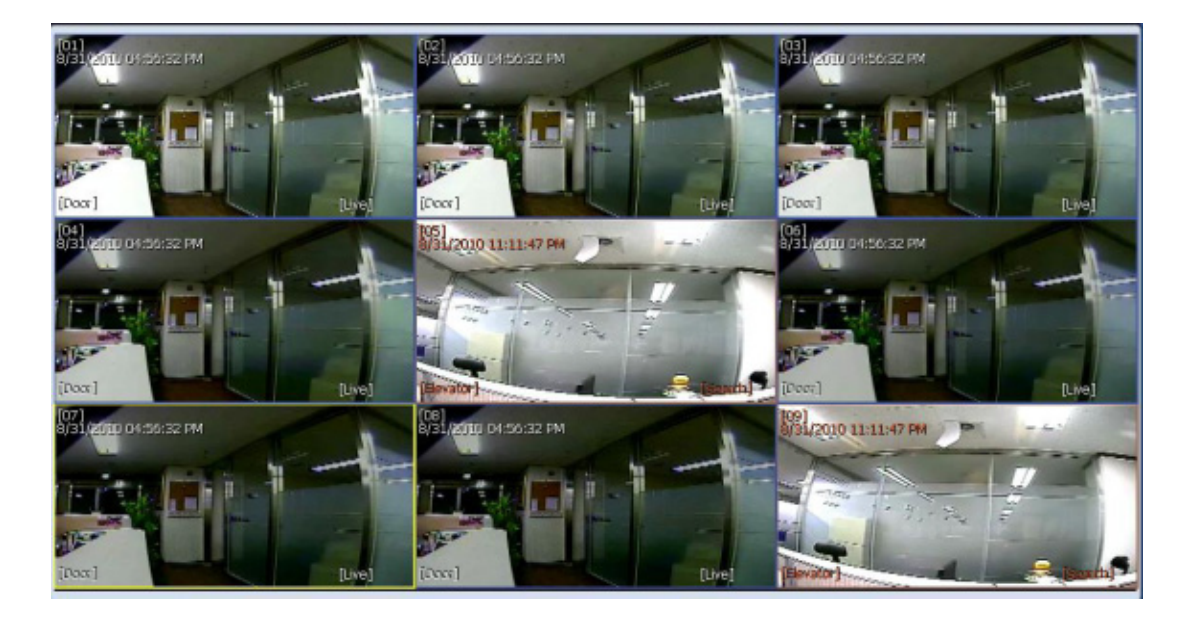

In live mode, the text LIVE will be displayed in white, and the channel will be bordered in blue.

In search mode, the text SEARCH will be displayed in red, and the channel will be bordered in red.

The selected channel will be bordered in yellow. The site name will be shown at the lower left hand corner of the screen.

# **6.4.10 Event Search Panel**

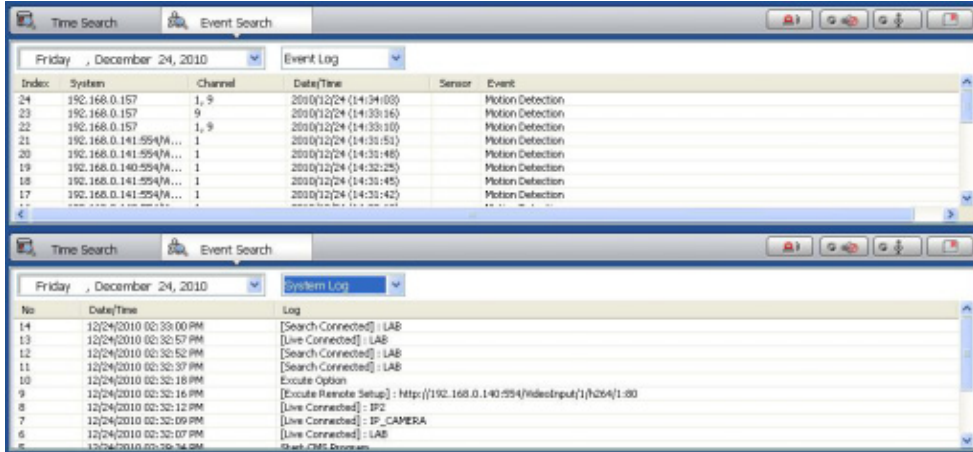

CMS can receive any event data from the DEVICE as shown below.

You can select a desired date to view the event list of the selected date.

You can choose either event log or system log.

Start the playback by double-clicking the Index number of each even list.

System log shows CMS start/end, live/search, option, remote setup, image/movie export etc.

### **6.4.11 Information Panel**

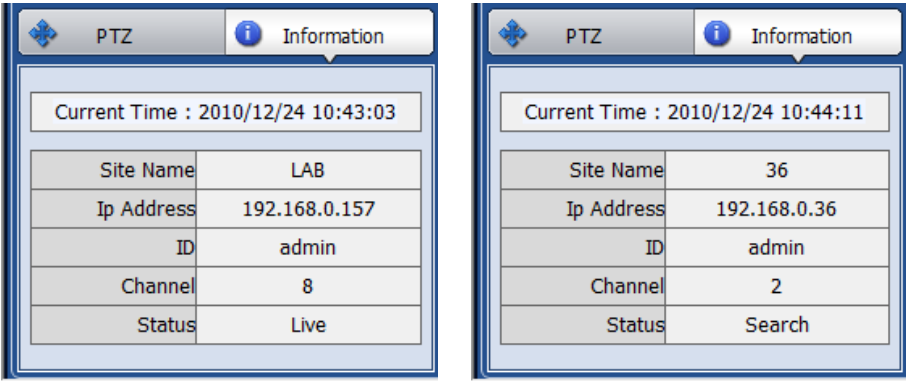

The current date/time, site name, IP address, ID, channel and Live/Search status will be shown.Favorite Panel

Cameras currently displayed on the screen can be added, deleted and edited as a favorite site group.

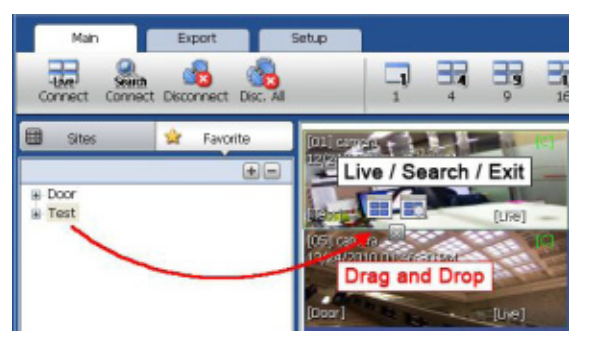

Place cameras of DEVICE site into a desired channel location of the screen and then click  $\left| \rule{0pt}{12pt} \right.$  to create a new favorite site group. Then, you can simply place those cameras on the same channel location by drag & drop as shown below. In order to

delete the favorite site, click  $\boxed{-}$  to delete it.

# **6.5 CMS FUNCTIONS**

# **6.5.1 Event Search**

When you right click on a site in the site list, the quick access menu will be shown. Select **EVENT SEARCH** to run Event Search.

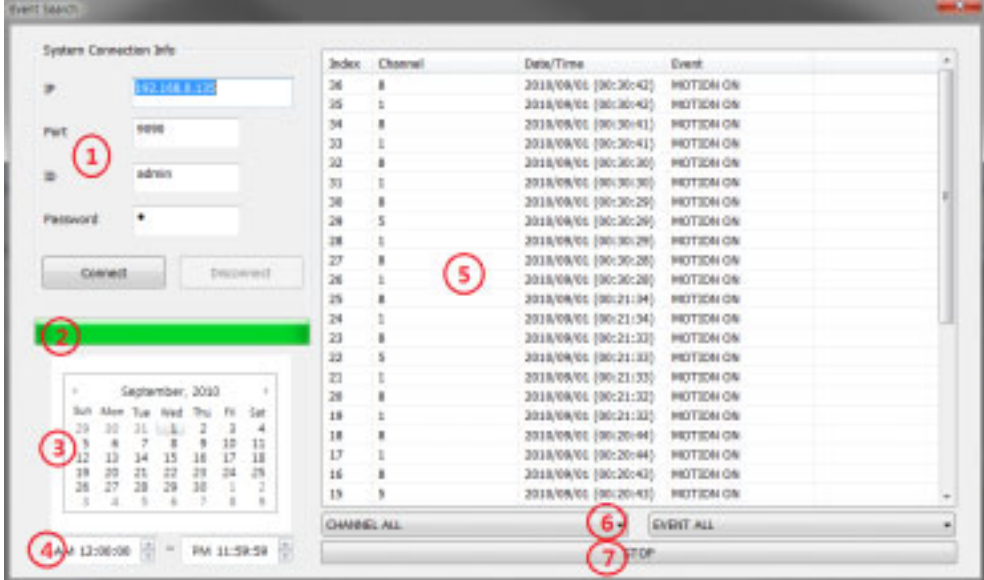

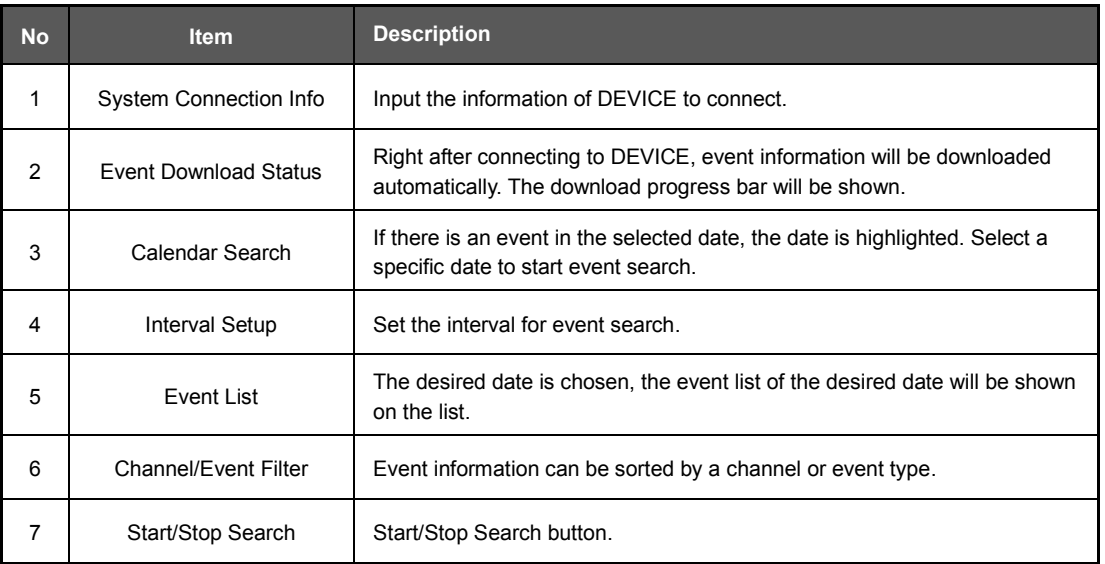

## **6.5.2 Remote Backup**

When you right click on a site in the site list, the quick access menu will be shown. Select **REMOTE BACKUP** to run Remote Backup.

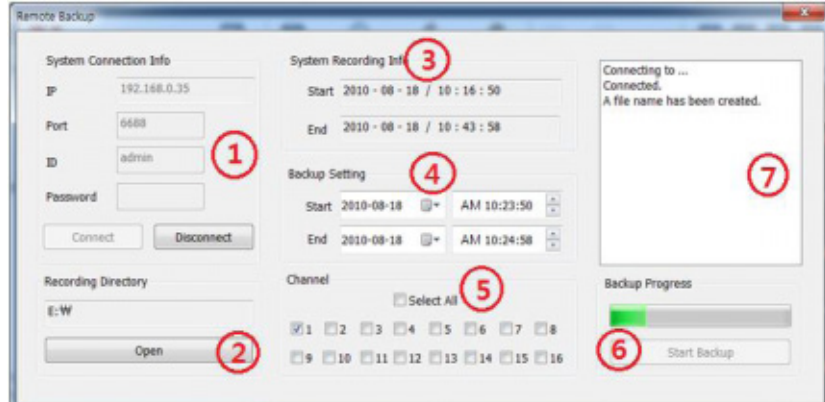

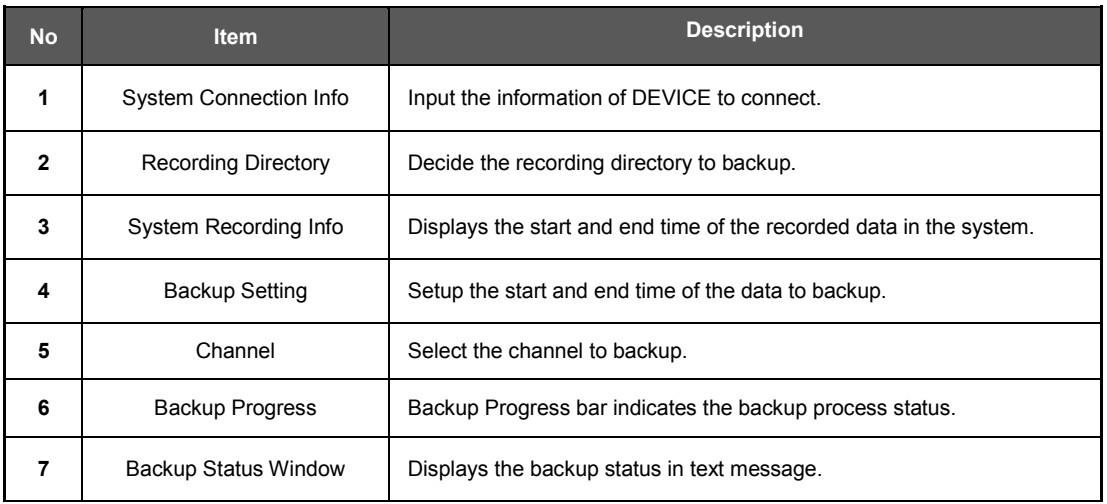

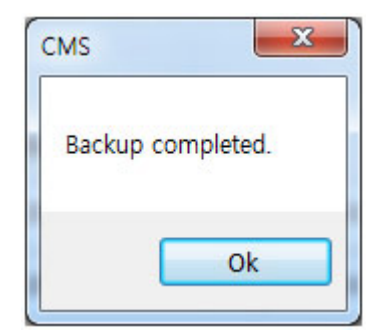

When the backup process is completed, "Backup Completed" message will appear.

# **6.5.3 Firmware Upgrade**

When you right click on a site in the site list, the quick access menu will be shown. Select **FIRMWARE UPGRADE** to run Firmware Upgrade.

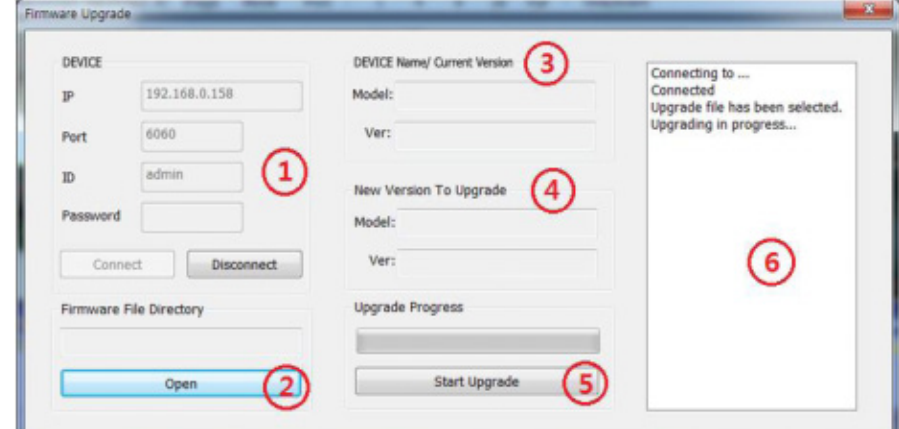

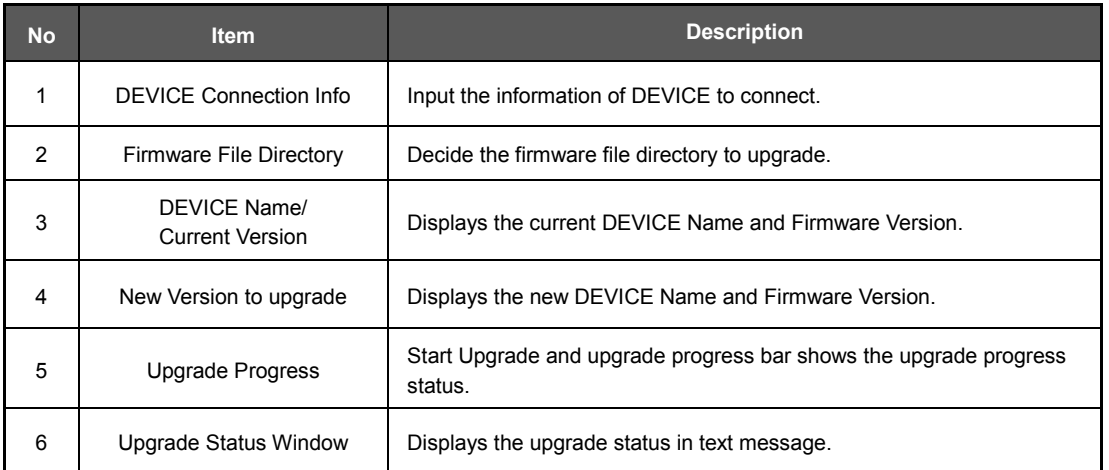

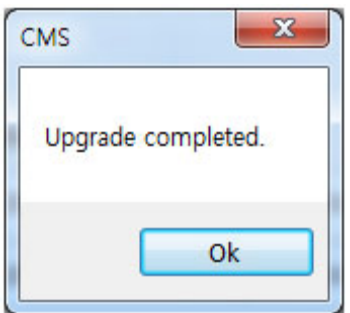

When the backup process is completed, "Backup Completed" message will appear.

## **6.5.4 Multi Monitor**

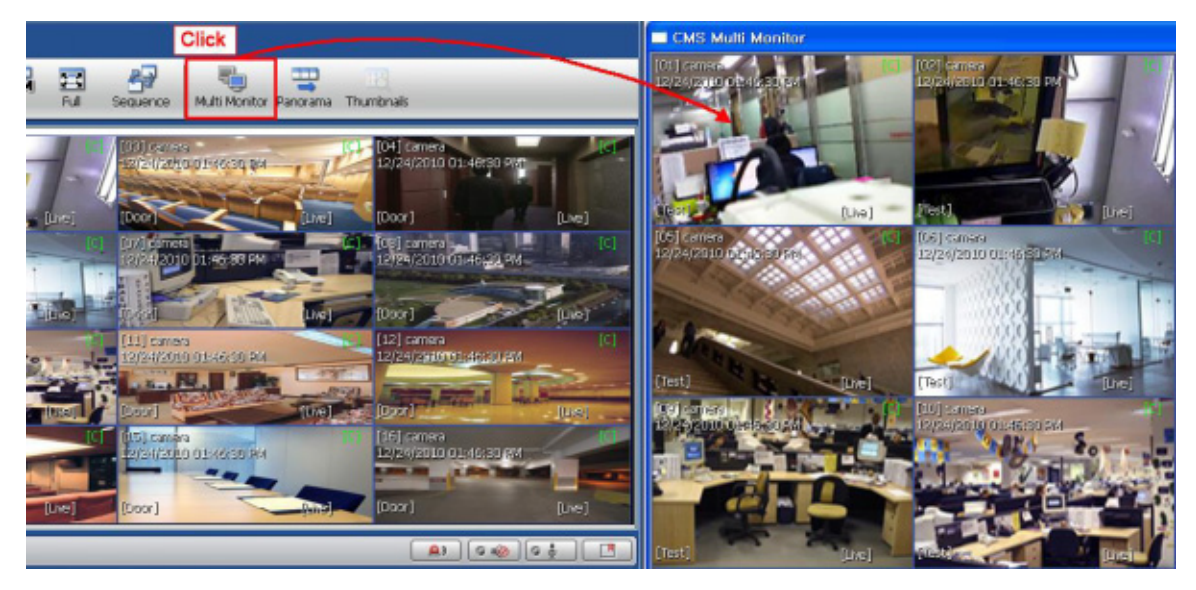

Click **MULTI MONITOR** in the Main Toolbar to run the Multi Monitor function.

When you click **MULTI MONITOR**, you will see another separate window with the same split display as the main window.

## **6.5.5 Panorama**

Click **PANORAMA** in the main tool bar to run Panorama View. In Live mode or Search mode, the panorama shows frame by frame display of the selected single channel.

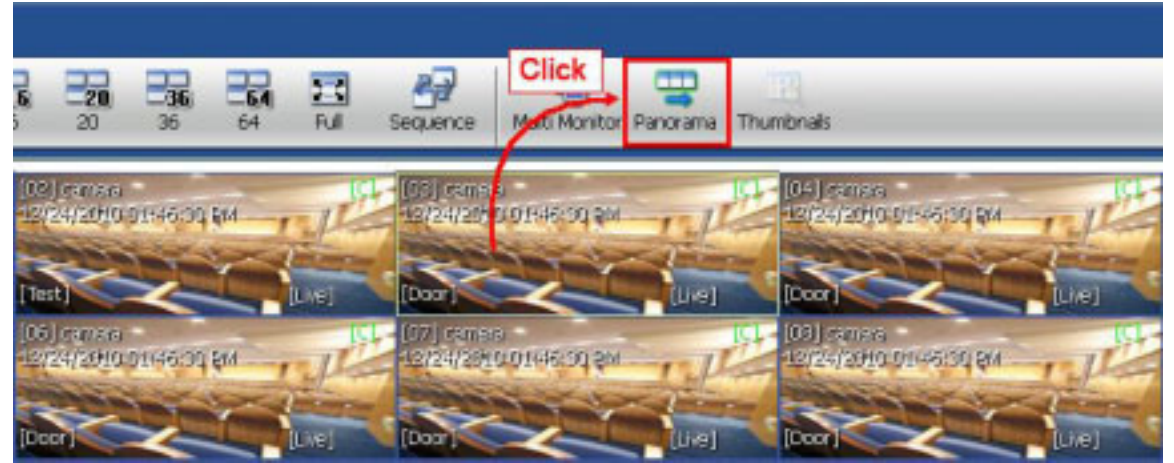

To return to normal view, click **PANORAMA** again.

## **6.5.6 Thumbnail Search**

Click **THUMBNAIL** in the main toolbar to run Thumbnail Search. This feature is only available in Search mode. First select a channel and click **THUMBNAIL** then, you will see the Thumbnail Search window as shown below.

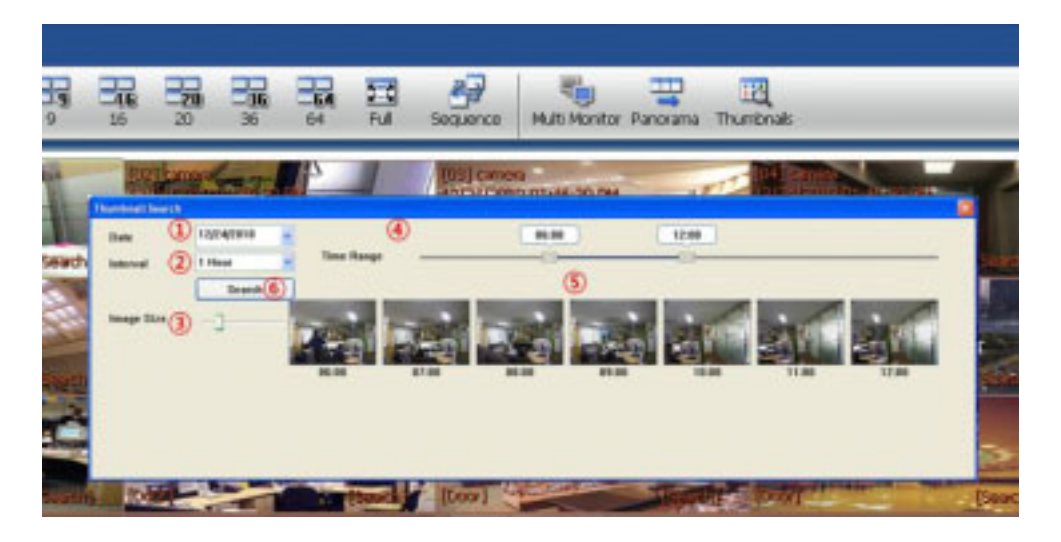

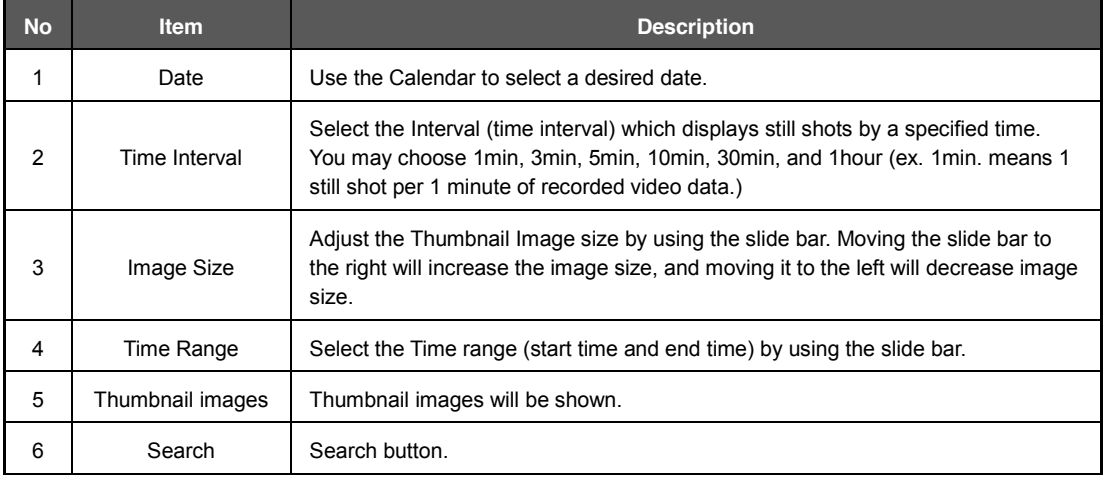

If you click each thumbnail image, you can search the selected data directly.

## **6.5.7 Bookmark**

Click incometer of the selected one channel search data.

Once the selected search data is bookmarked, the bookmark data is listed with an image in the bookmark list as shown below.

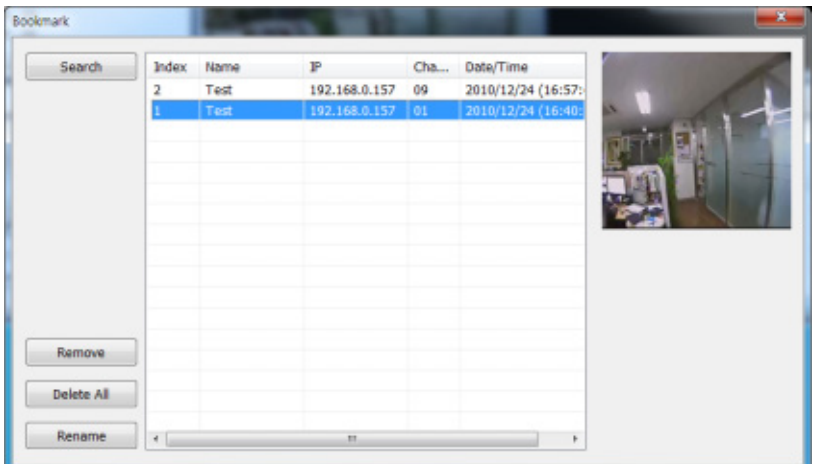

Select a bookmark list and click search or double click the bookmark list to search the bookmarked data. Click **REMOVE** button to remove a selected bookmark list and click **DELETE ALL** to delete all of bookmark list. Click **RENAME** to rename the selected bookmark list.

# **6.5.8 Virtual PTZ**

If a PTZ camera is selected, click 'Virtual PTZ' button to activate 'Virtual PTZ' function.

Then, you can control a PTZ camera by using mouse controls. For example, place the mouse cursor over the PTZ channel and left-click to the desired directions, then it moves to the directions.

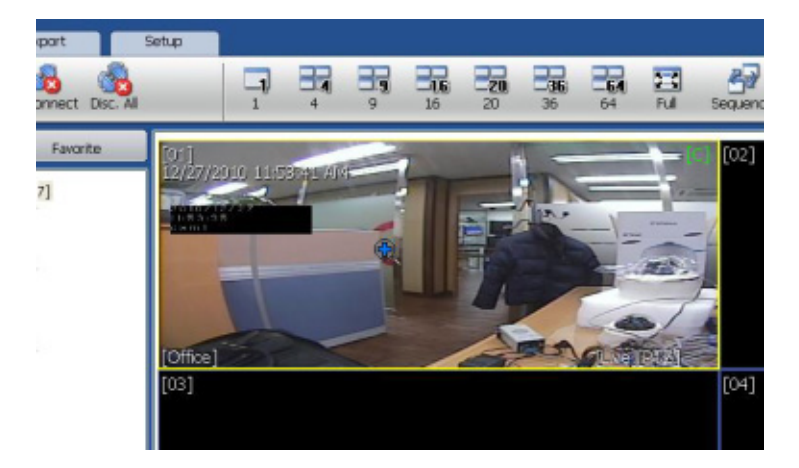

# **6.5.9 Digital Zoom In/Out**

In Live/Search mode, digital zoom can be activated in a single full screen mode by using a mouse wheel. Scroll up the mouse wheel, and then you can zoom in. Scroll down the mouse wheel, and then you can zoom out the selected channel.

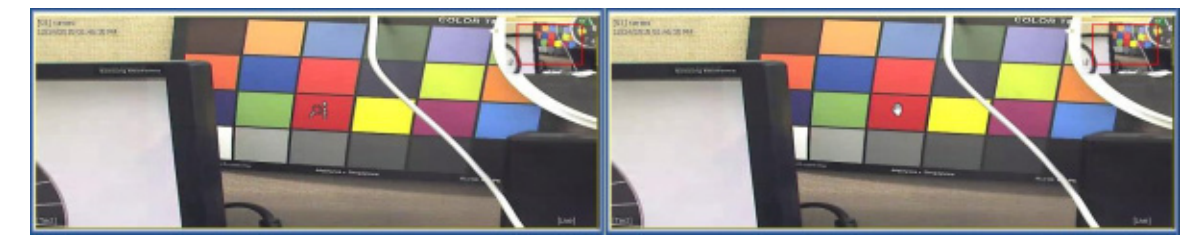

# **6.6 CMS SETUP**

Options for DEVICE Registration, Network, User, Display, Event and other options.

# **6.6.1 Registration**

Add, Modify, Import, Export or Remove DEVICE site information.

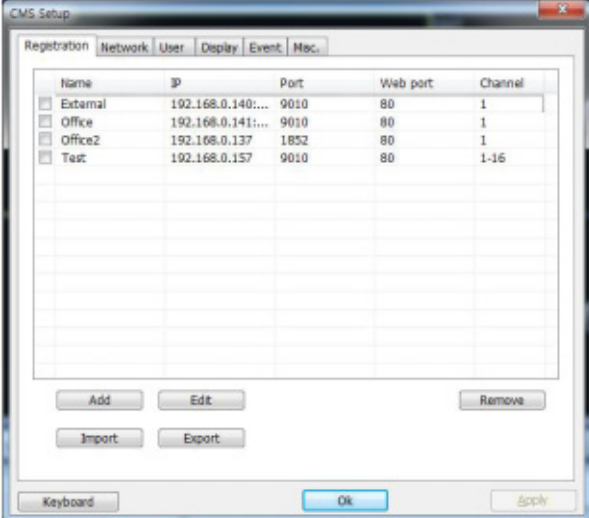

Ex) Adding a new DEVICE site.

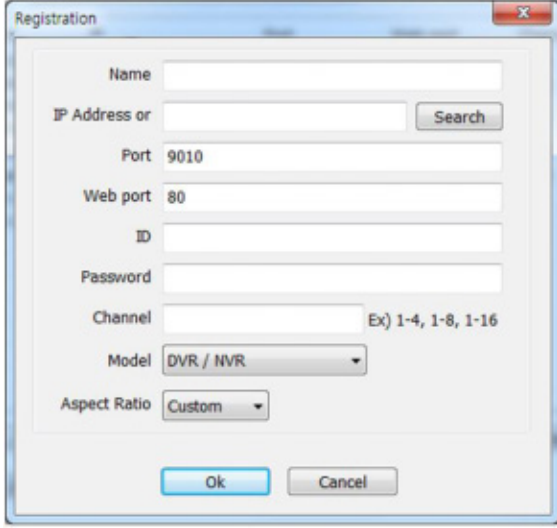

#### **User's Manual | 84**

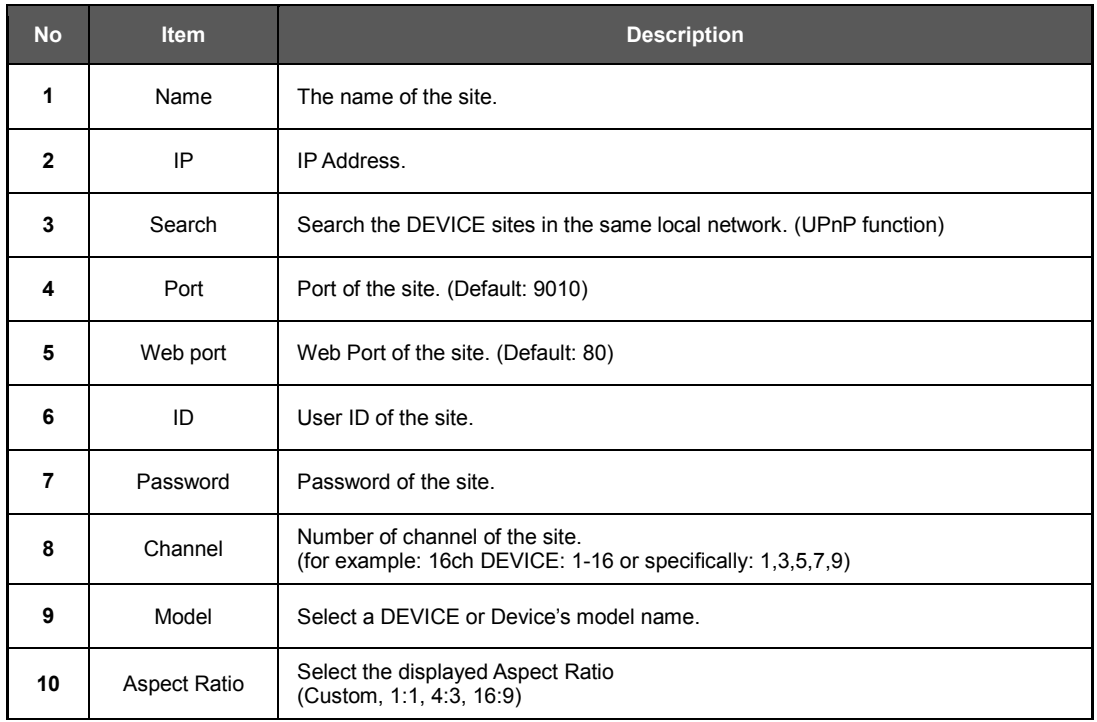

To modify and/ or remove DEVICE information, click ADD or REMOVE to amend DEVICE site information. Able to export the current site list and save as a file or import the file to the site list.

Once the new DEVICE site is added, the new DEVICE information will be displayed at DEVICE site panel as shown below.

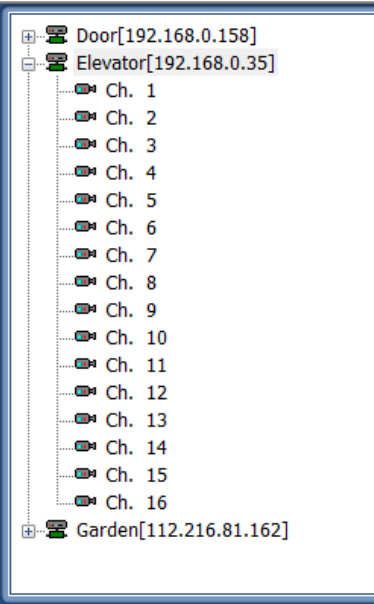

# **6.6.2 Network**

Able to setup RECONNECT and AUTO CONNECT in this tab.

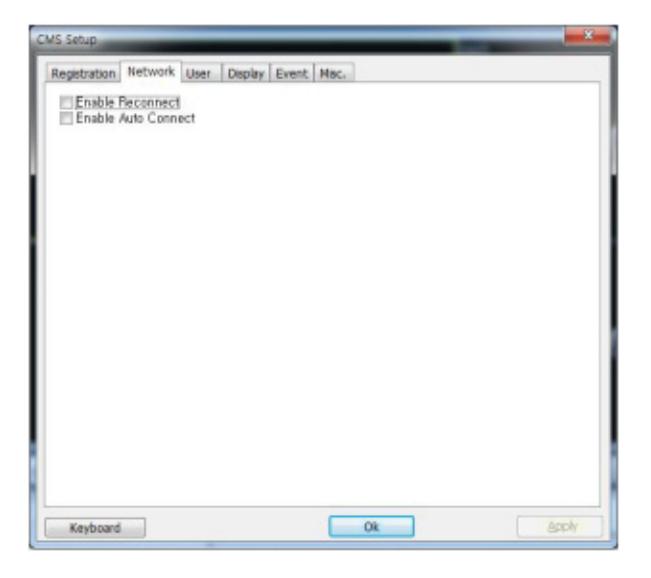

**Enable Reconnect:** When the network is unstable or disconnected, it will try to reconnect periodically. When the network gets stable again, it's reconnected.

**Enable Auto Connect:** When you restart the CMS program again, after CMS is closed, it will reconnect to the sites just as before.

# **6.6.3 User**

User authority can be changed by Administrator. "admin" is the built-in account for administrating the DEVICE and CMS program.

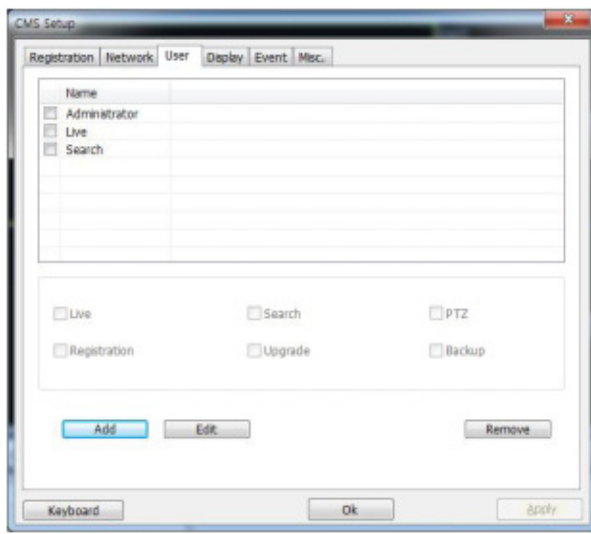

Ex) User authority change

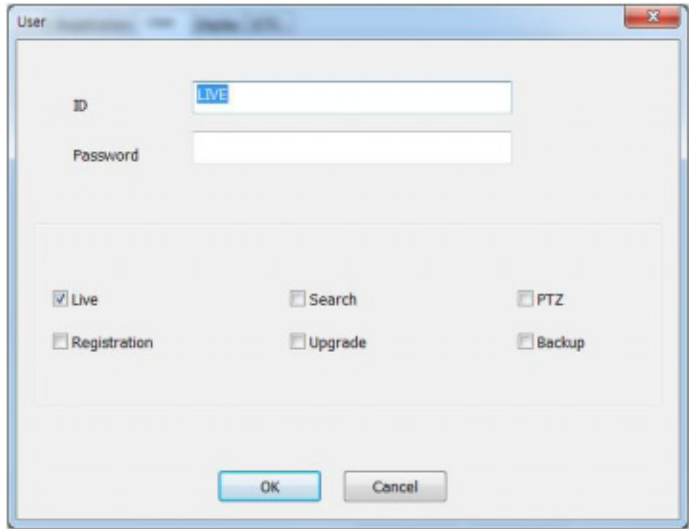

User authority can be changed by Administrator. ID cannot be changed but should be removed.

# **6.6.4 Display**

Options for OSD setting

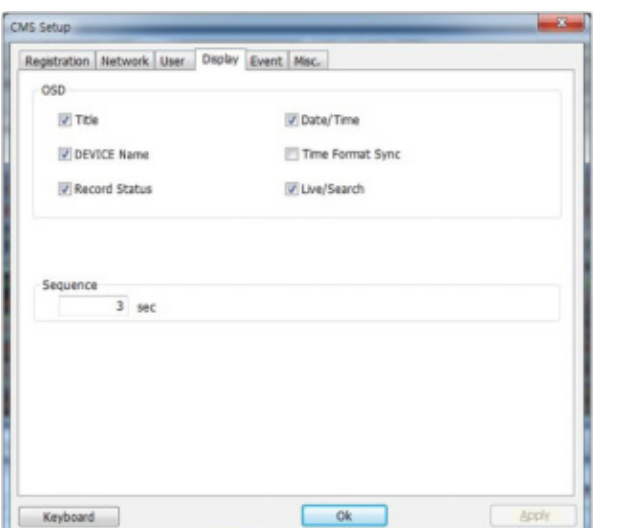

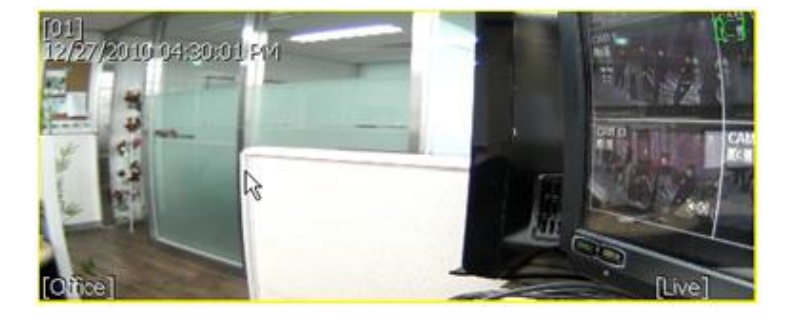

#### **87 | Full HD Digital Video Recorder**

Title: Able to turn on/off the DEVICE title with the channel number. Date/Time: Able to turn on/off the Date/Time of the site. DEVICE Name: Able to turn on/off the name of the site. Time Format Sync: Synchronize the DEVICE time format to CMS. Record Status: Able to turn on/off the Record Status of the site. Live/Search: Able to turn on/off the Live/Search of the site. Sequence: Able to set Sequence interval.

### **6.6.5 Event**

Setup the event port, event type and popup settings for event.

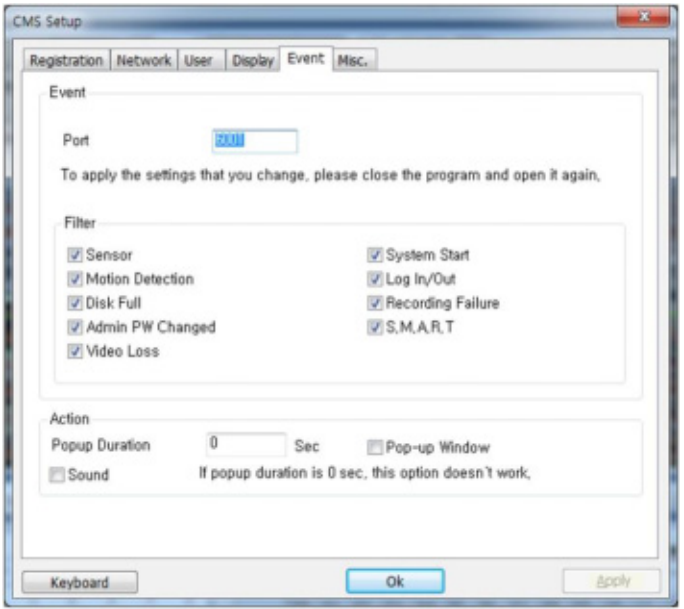

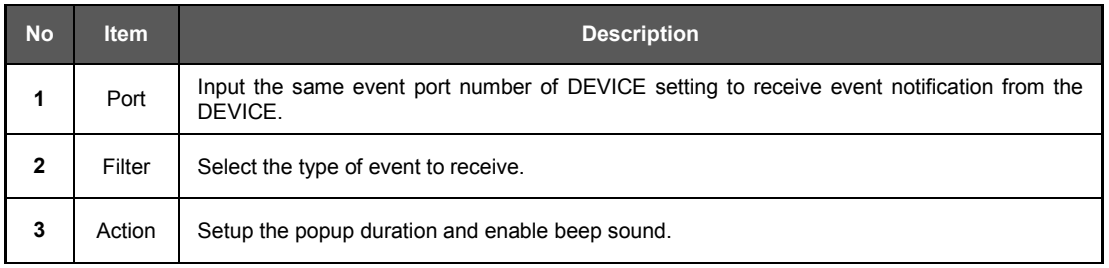

# **6.6.6 Misc.**

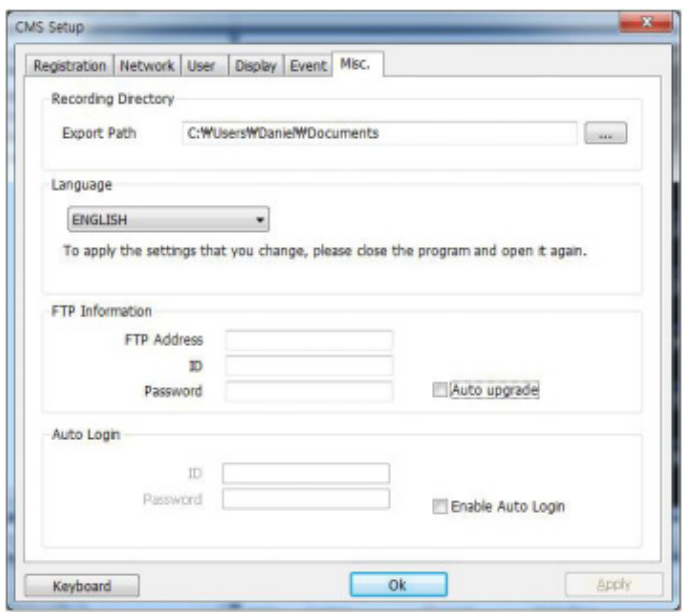

Setup the Recording Directory, Language, Auto Upgrade, and Auto Login.

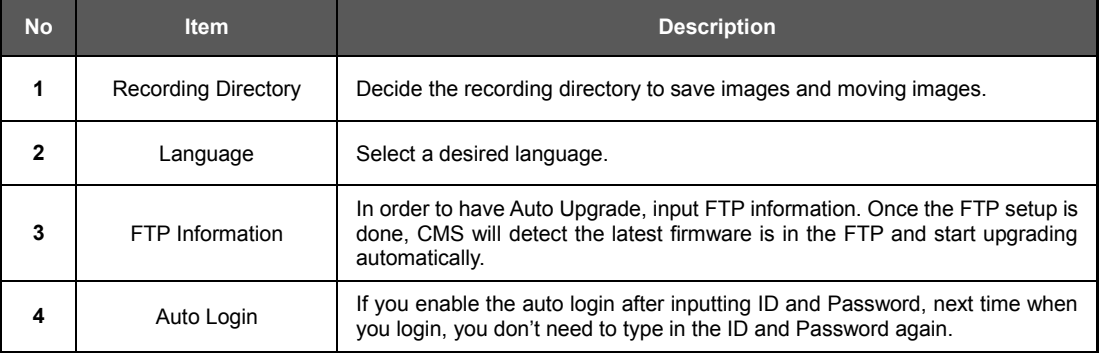

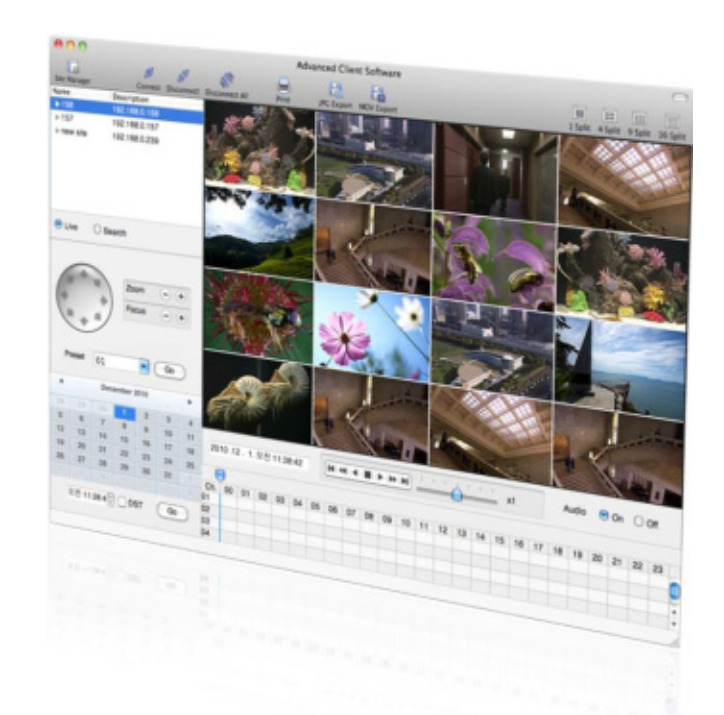

# **Chapter 3**

# **MAC ACS CLIENT SOFTWARE USER MANUAL**

# **7 MAC ACS USER GUIDE**

# **7.1 System Requirement**

#### **Recommended System Requirement**

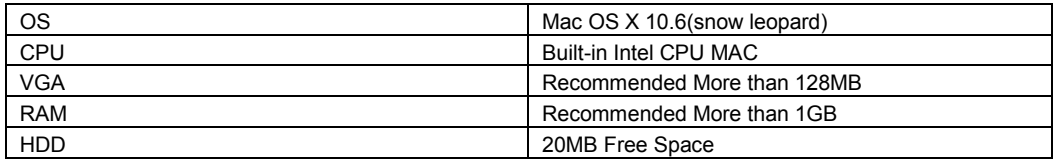

#### **Minimum System Requirement.**

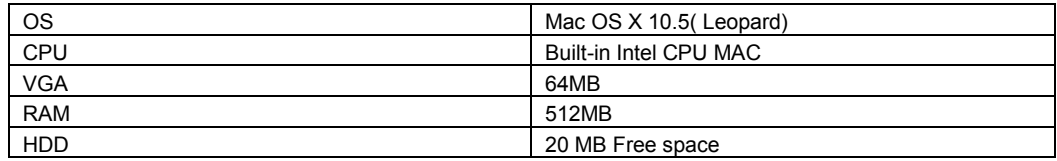

# **7.2 Install**

a. Run MAC ACS.pkg on CD, and a Setup Menu appears as below.

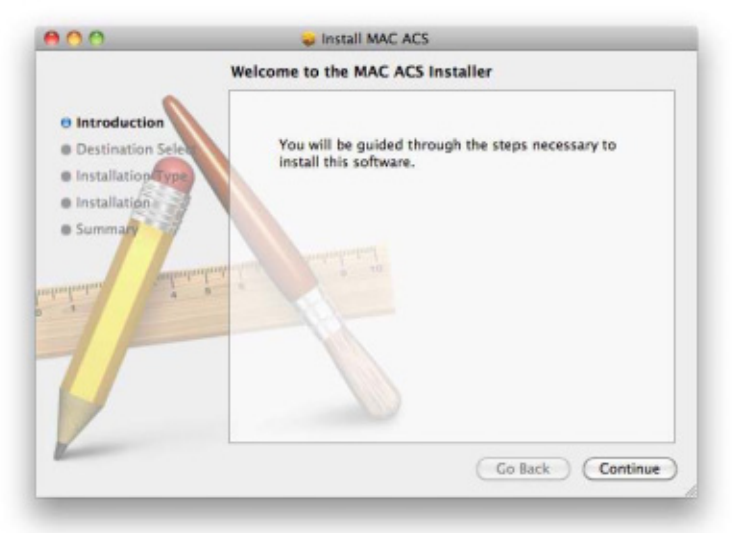

#### **91 | Full HD Digital Video Recorder**

b. Select the HDD to be installed. Press the [Continue] button to move to the next screen.

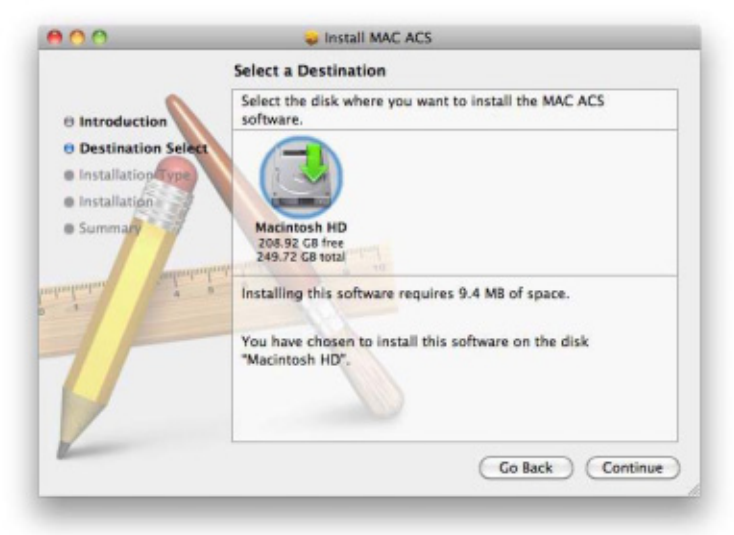

c. Press the [Continue] button to move to the next screen

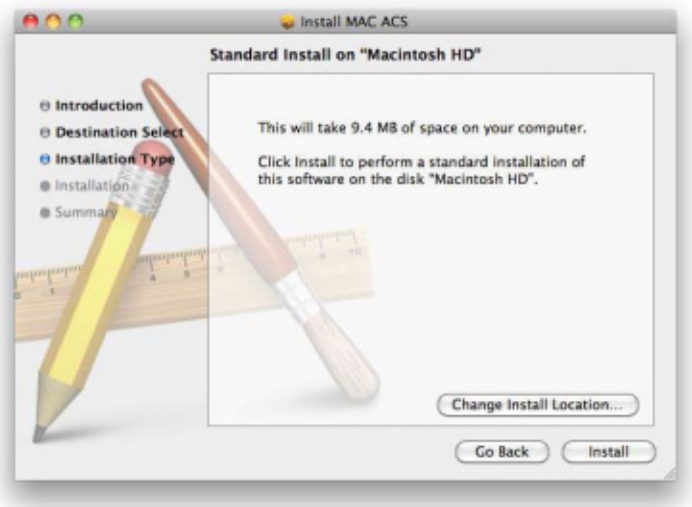

d. Press the [Install] button to Install MAC ACS.

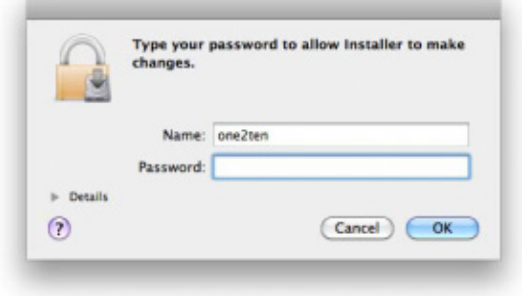

e. Put in the password and Click [OK] to begin installation. When the installation is complete, the message appears as below.

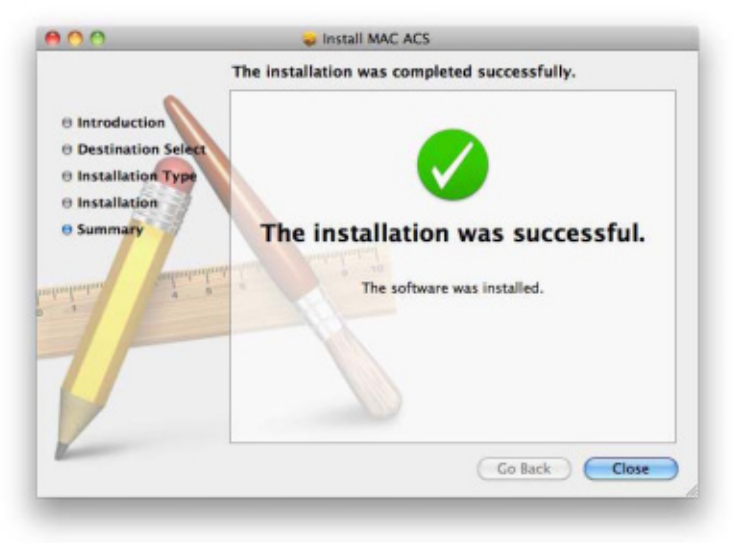

# **7.3 Basic Operation**

Click on ACS icon on Application Folder

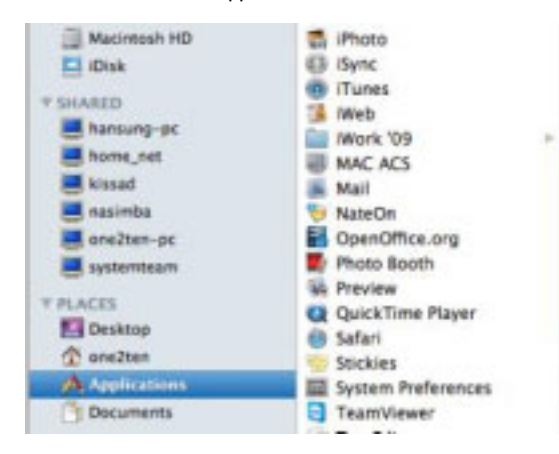

# **7.3.1 Screen Layout**

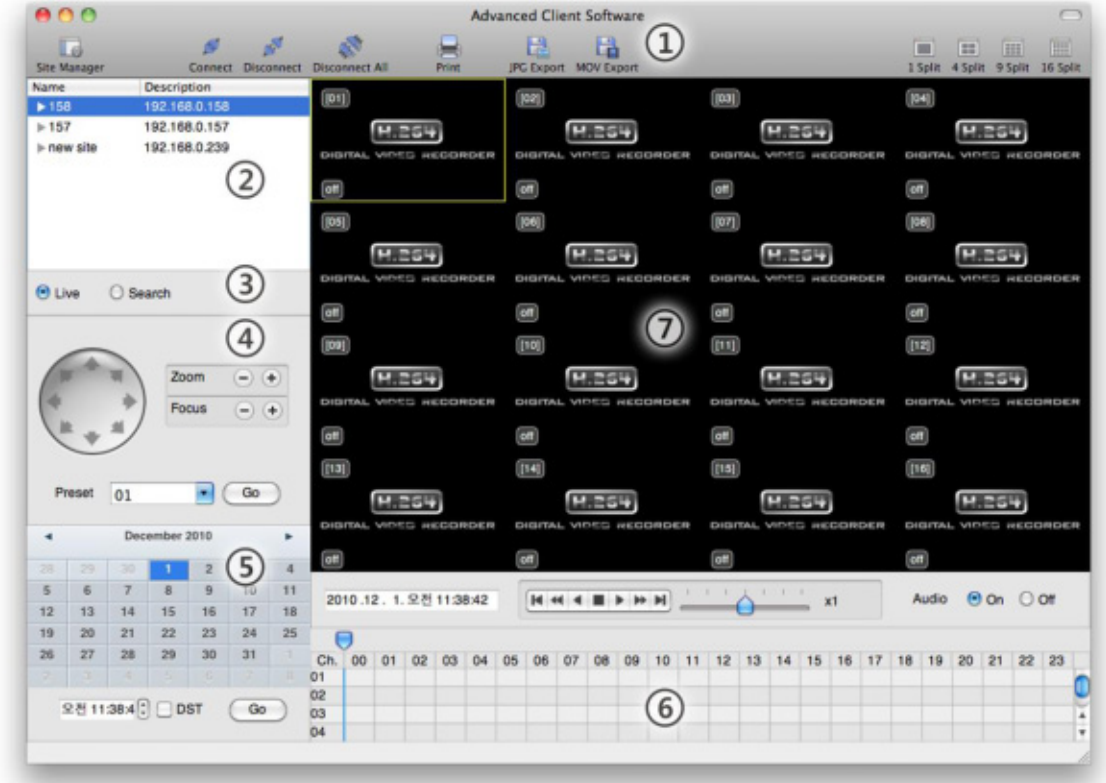

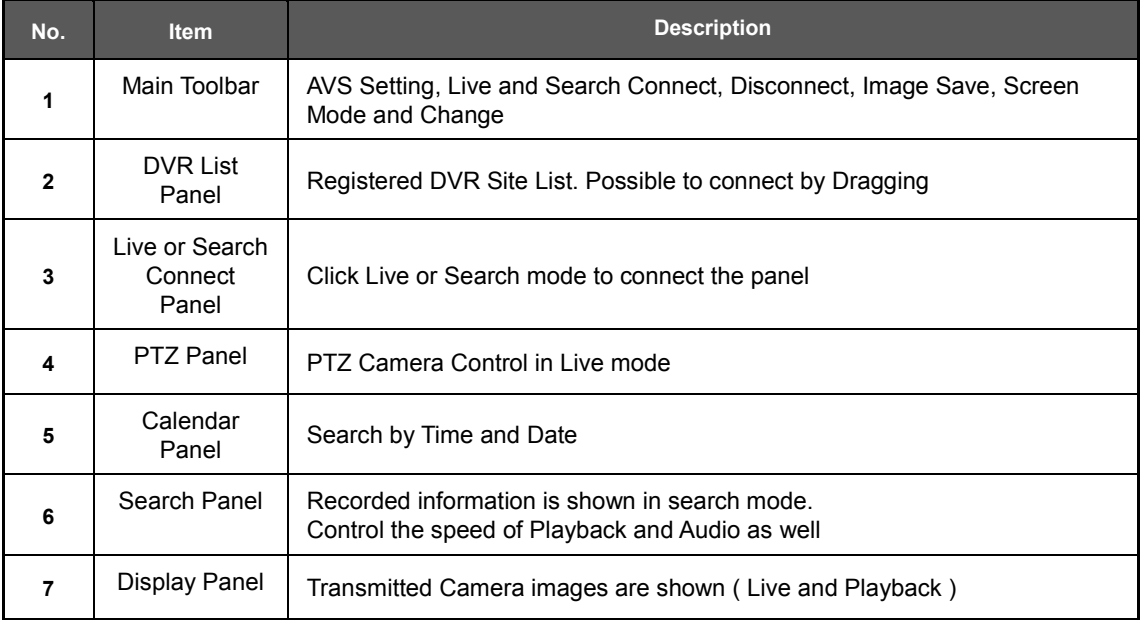

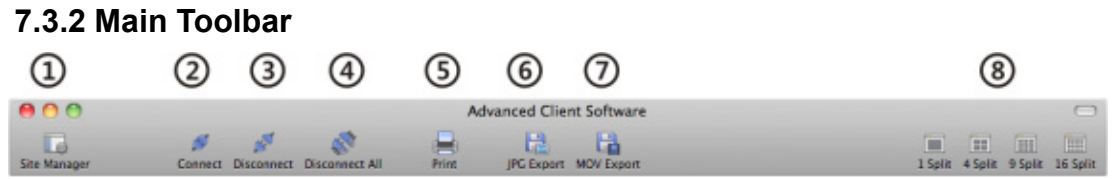

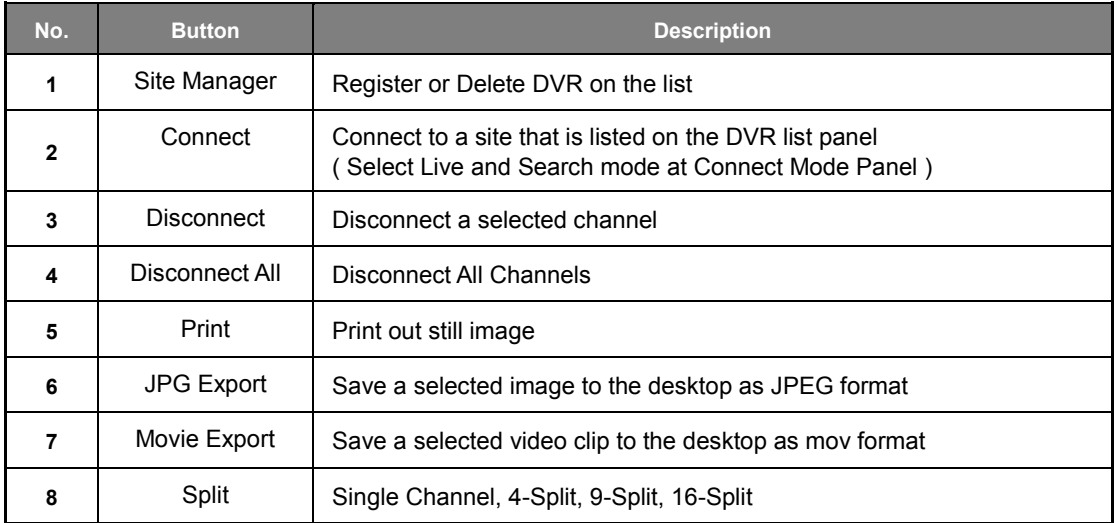

# **7.3.3 Site List Panel**

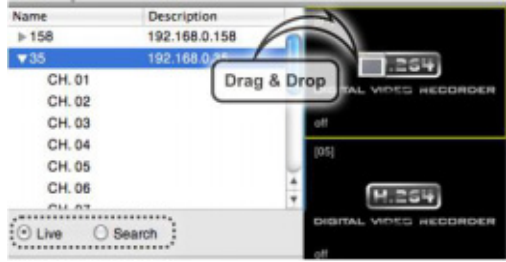

The site list panel shows registered DVR lists. To connect, Drag & Drop the site.

Before you connect the site, Select the Live or Search mode first in the connection mode panel.

16 different On-Screen DVR, a mixture of different connection modes can be monitored.

### **7.3.4 PTZ Panel**

PTZ camera controls in Live Mode. PTZ Camera can control if the channel is activated on PTZ operation.

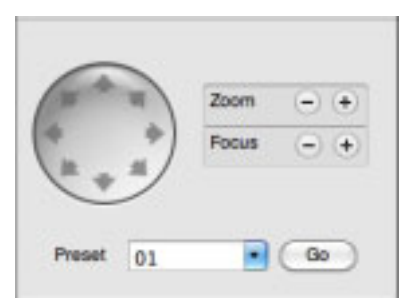

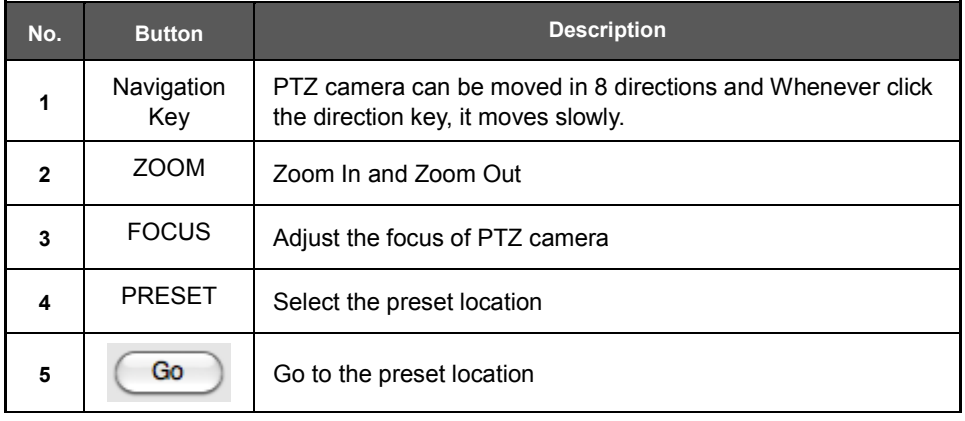

### **7.3.5 Calendar Panel**

Activated in Search Mode

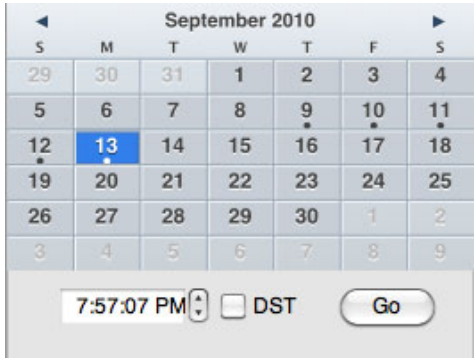

The recorded data will be shown in blue bold with the dot which is located below the number

When you click the recorded date on the search mode, the playback time will be detected automatically

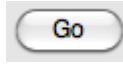

( Go Button ) should be pressed to start playback from the selected date and time

If DST is enabled, the earlier one-hour overlapped video will be shown first.

## **7.3.6 Search Panel**

Activated in Search Mode

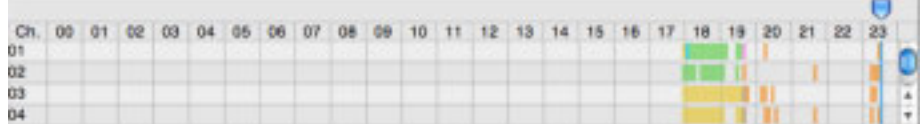

- The Search panel shows the record information for each channel.

- Each record mode is like below.

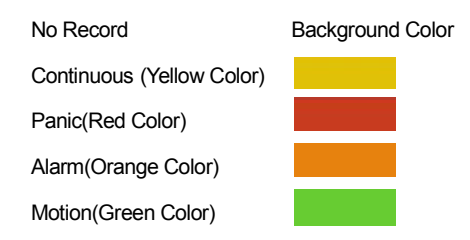

- Click the time or move the time bar to the time you want to playback in the search panel.
- Playback control panel

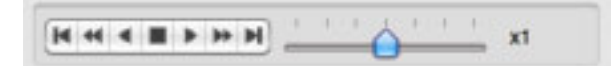

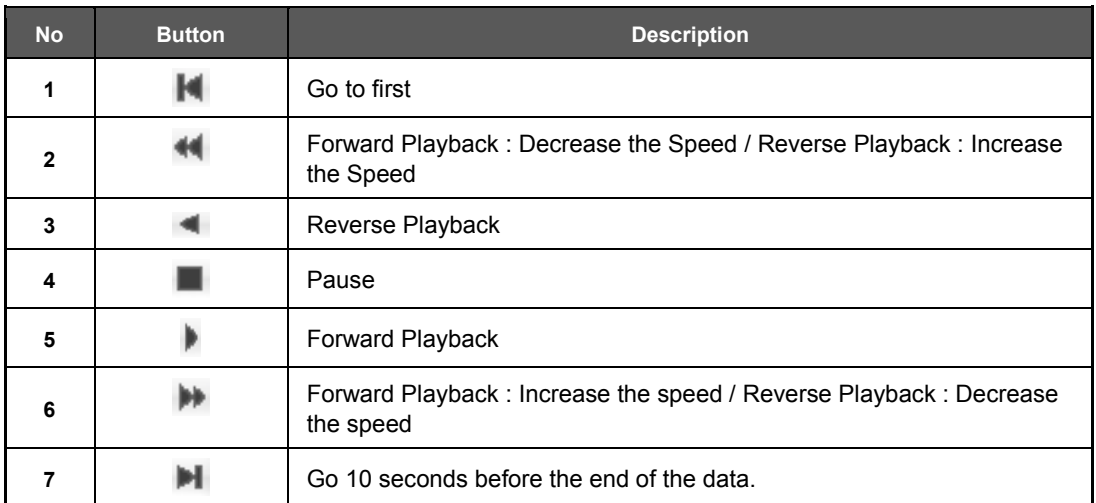

# **7.3.7 Site Manager**

Add or Modify or Remove DVR site information.

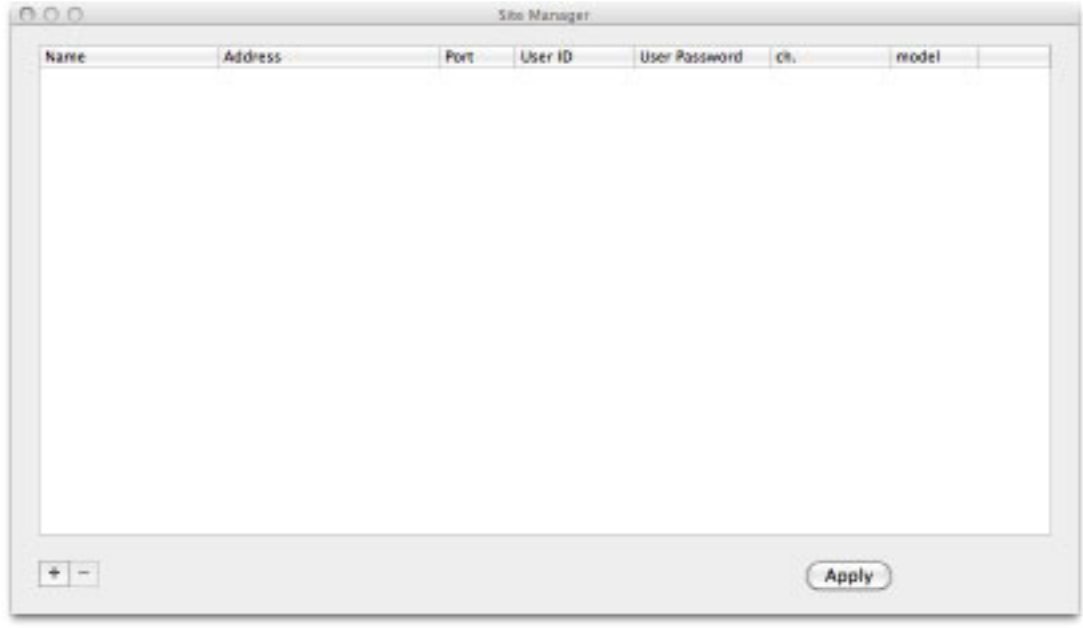

# Press  $\begin{array}{|l|} \hline \textbf{+} & \textbf{to register the DVR as follows : The default value is registered} \hline \end{array}$

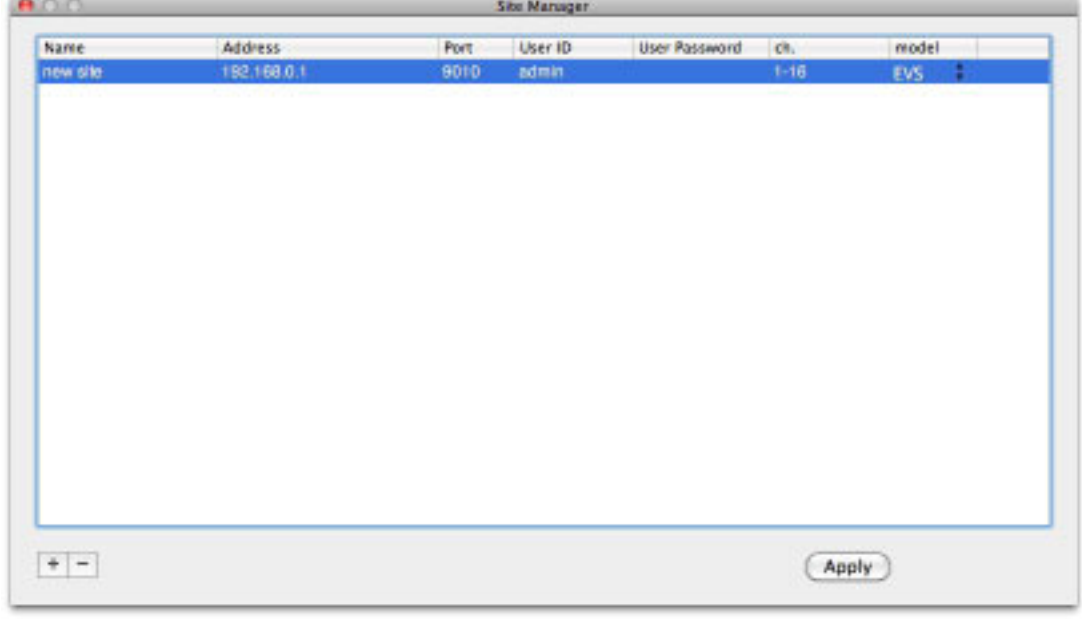

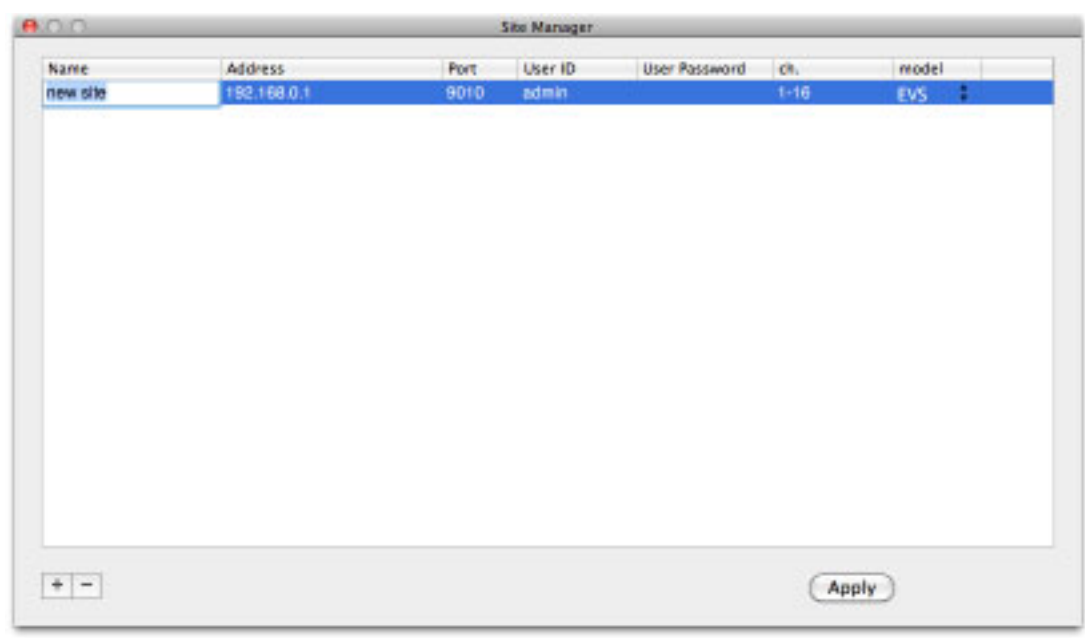

To fix, Double-Click on the item. For example, Double-click " New Site " to change the name.

After modifications have been made, press

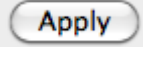

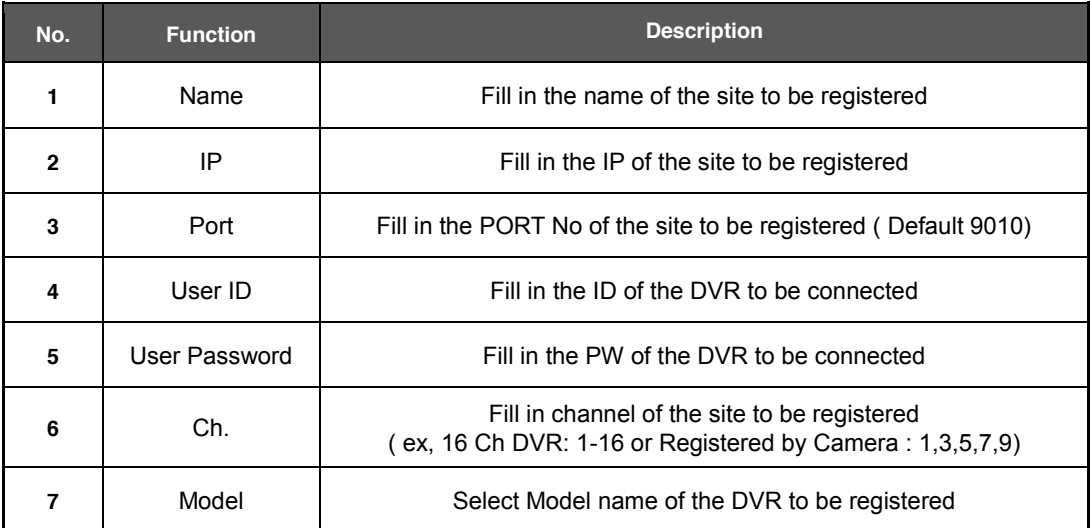

 $\overline{\phantom{a}}$ 

Please double click the items, if you want to change the item from the registered information.

If you want to delete the registered DVR information, Select the DVR and click

After modifications have been made, press

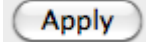

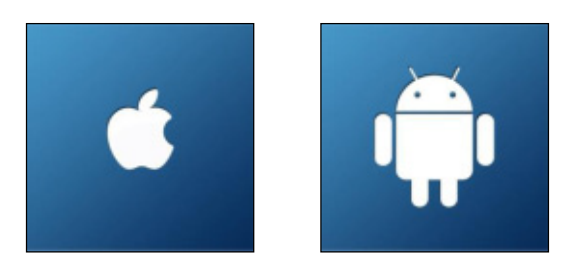

# **Chapter 4 MOBILE PHONE SOFTWARE USER MANUAL**

# **8 MOBILE PHONE SOFTWARE USER GUIDE**

# **8.1 iPhone application software**

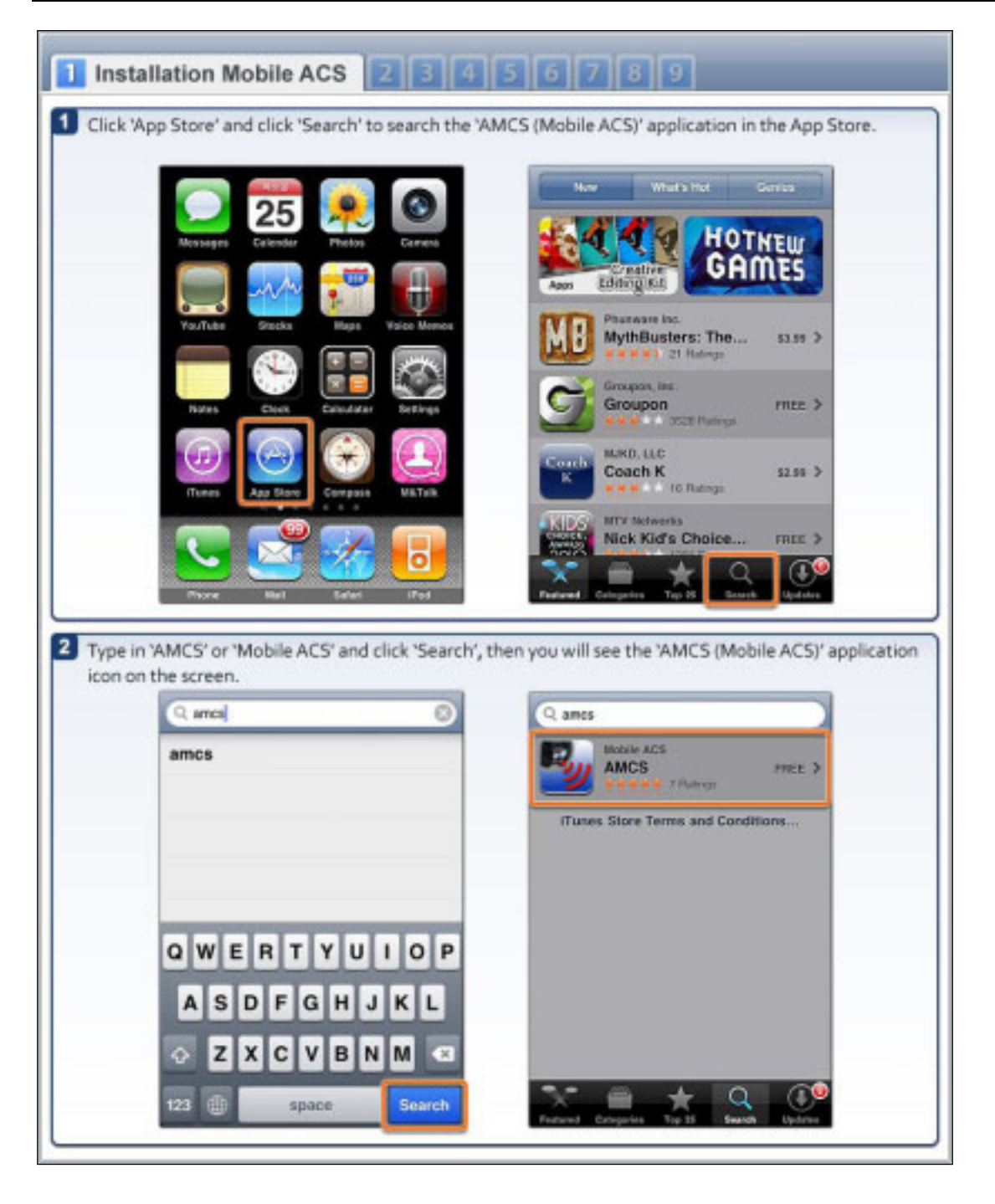

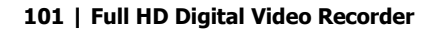

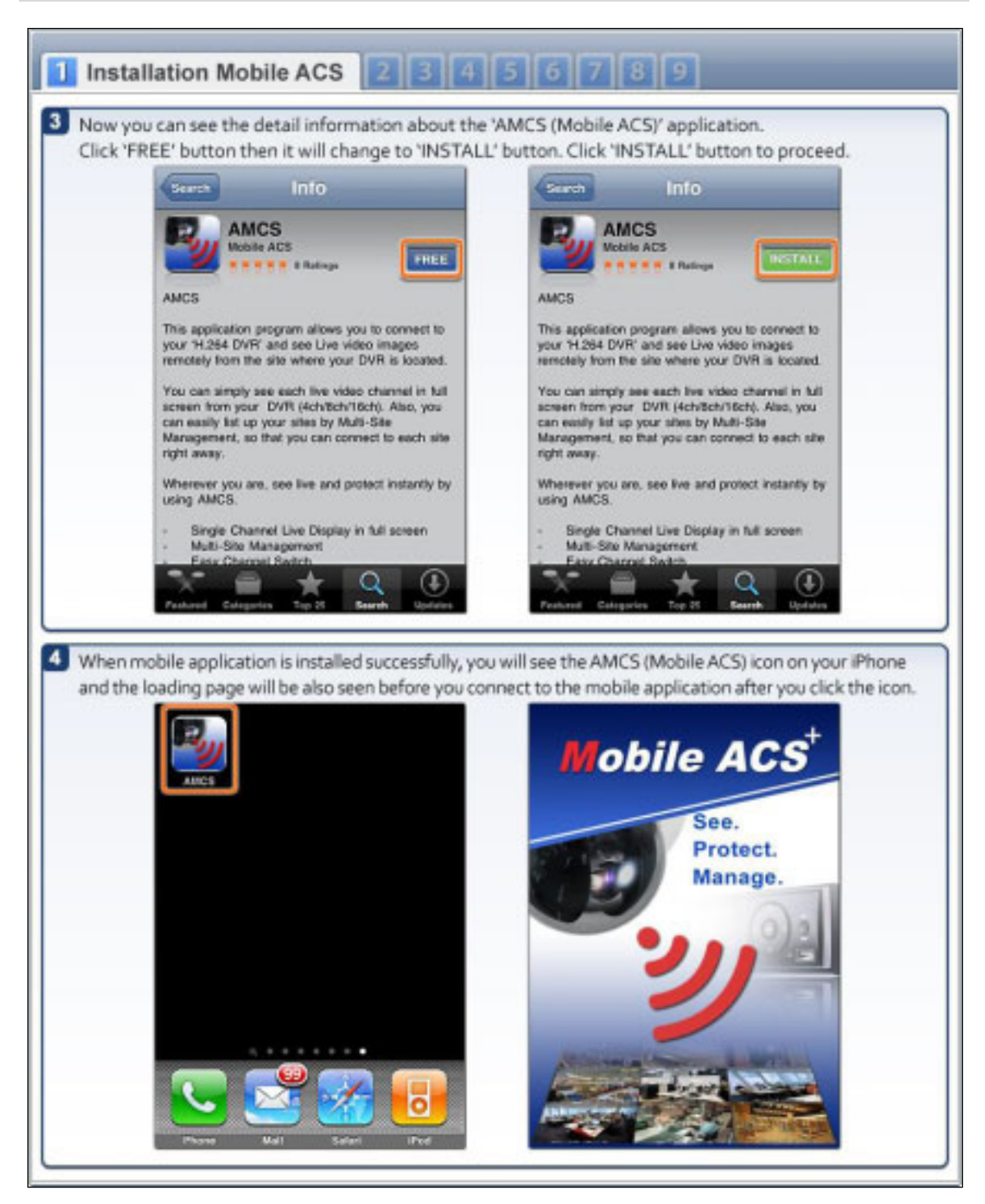

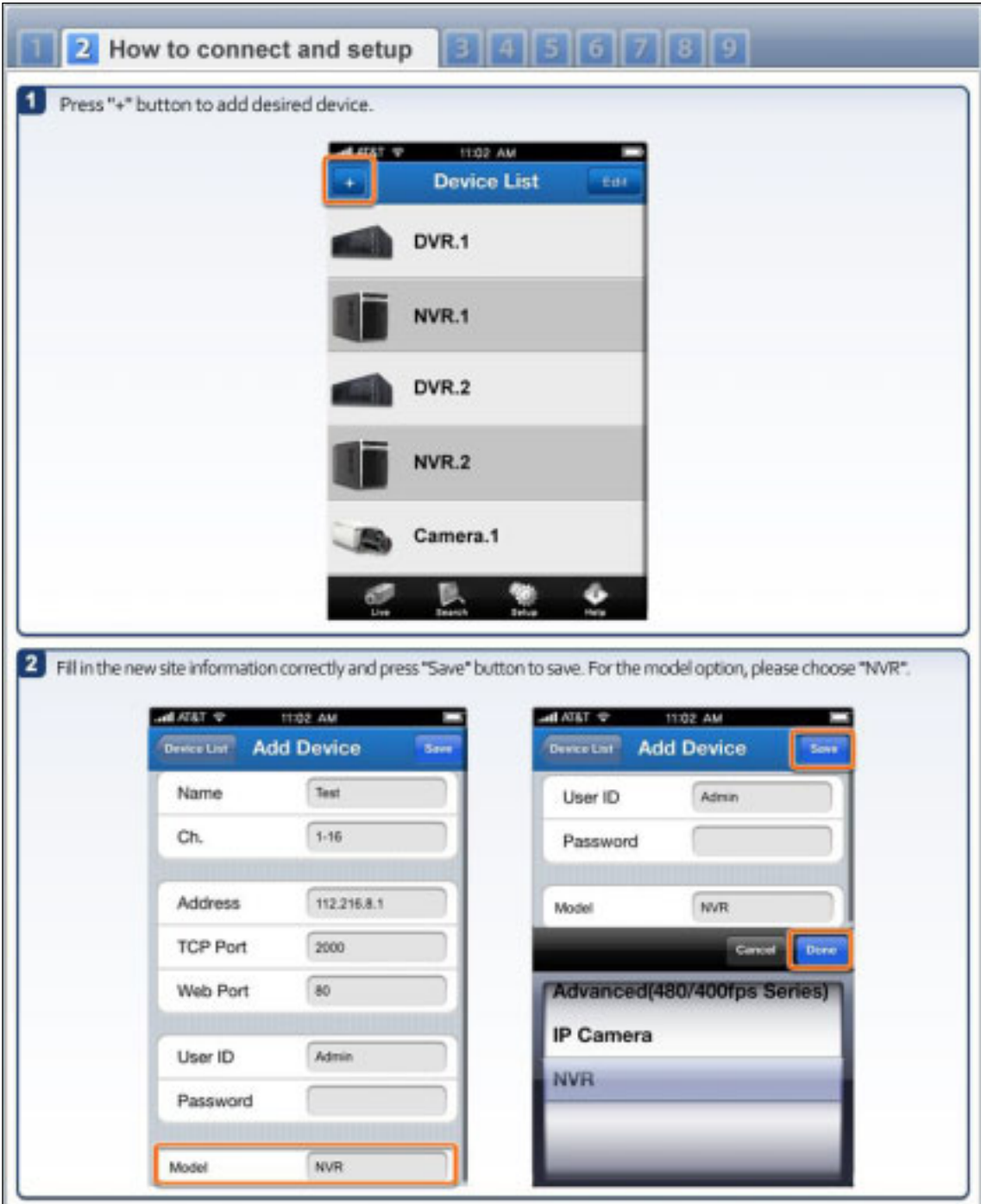

Ŀ

#### **103 | Full HD Digital Video Recorder**

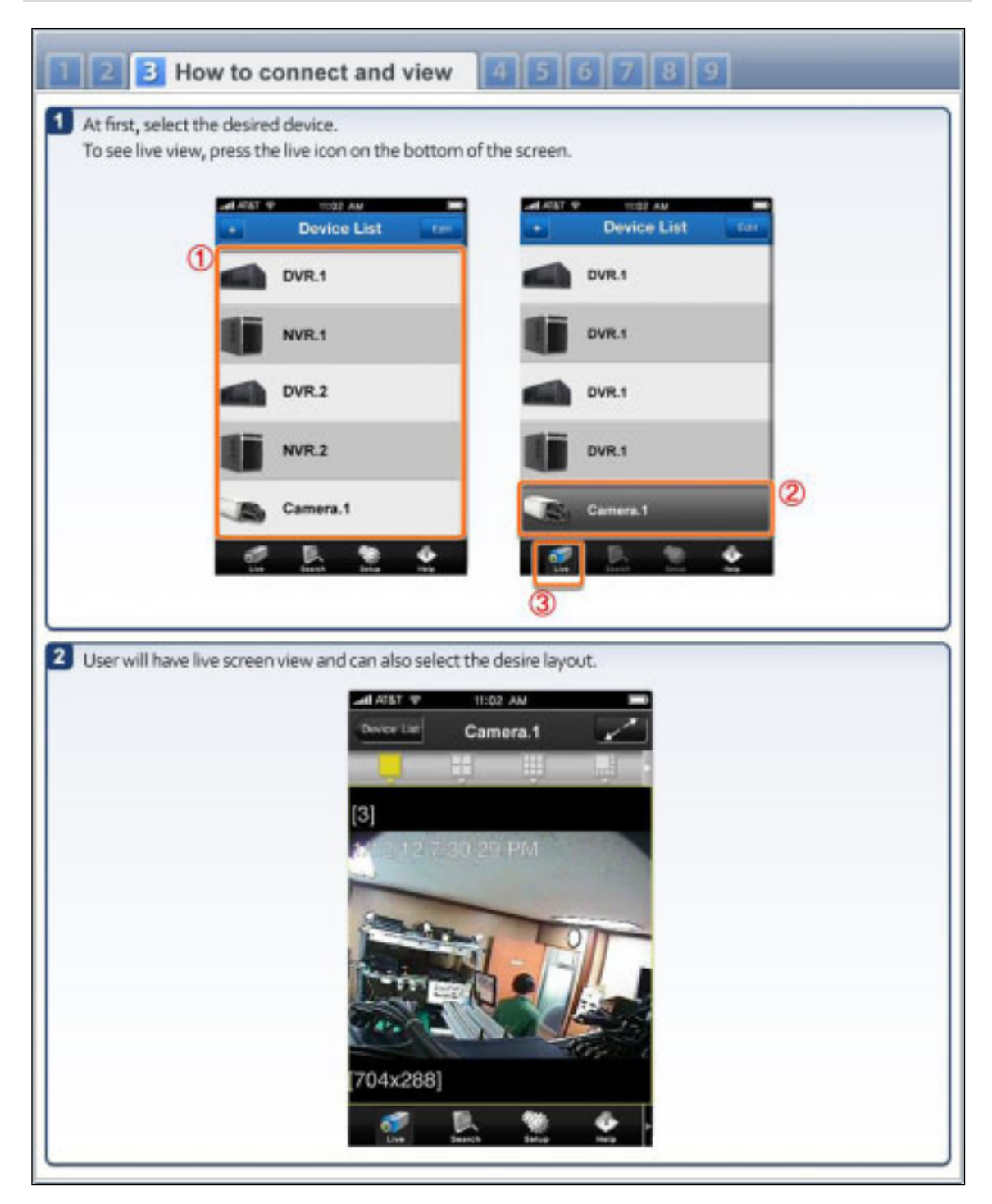

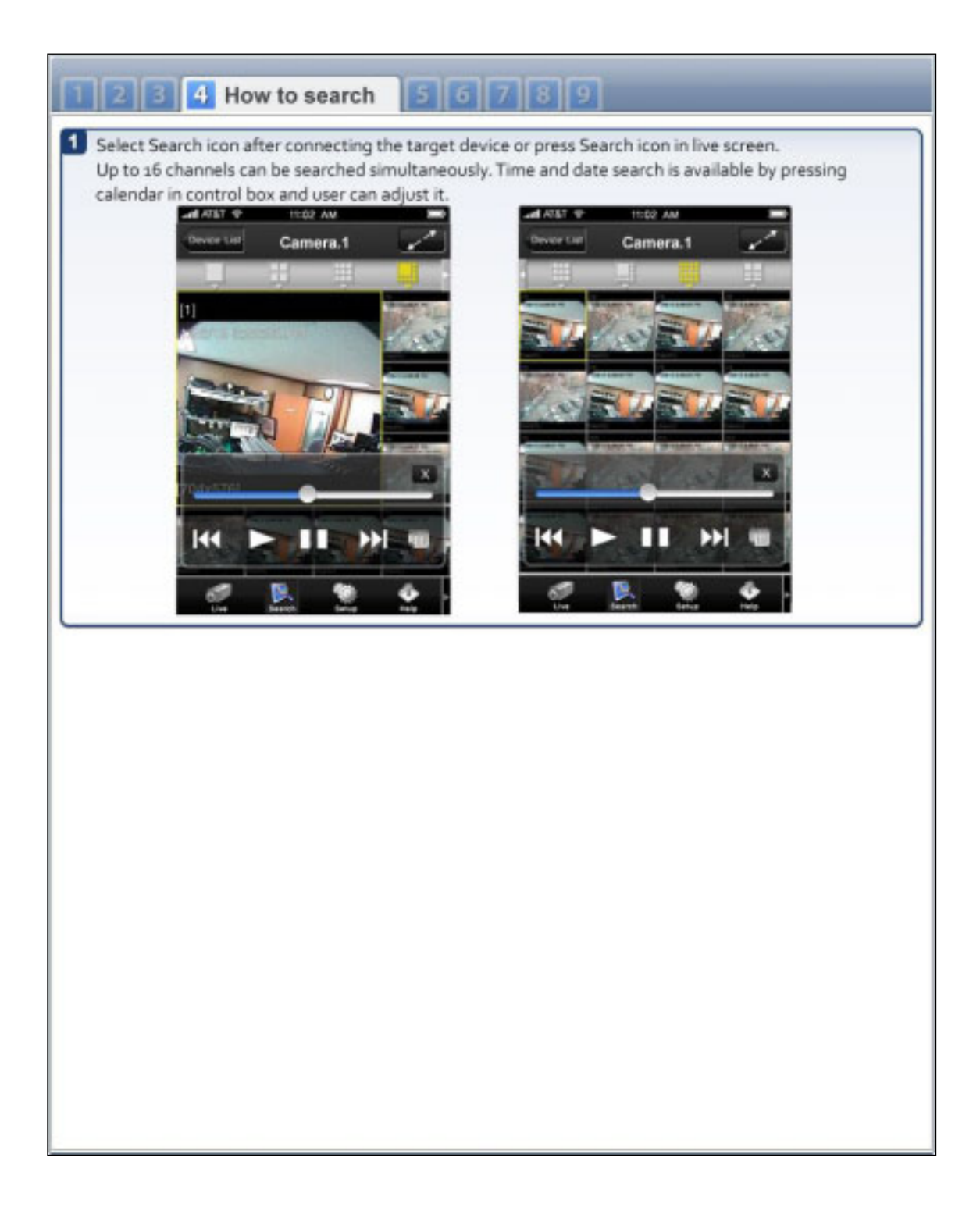

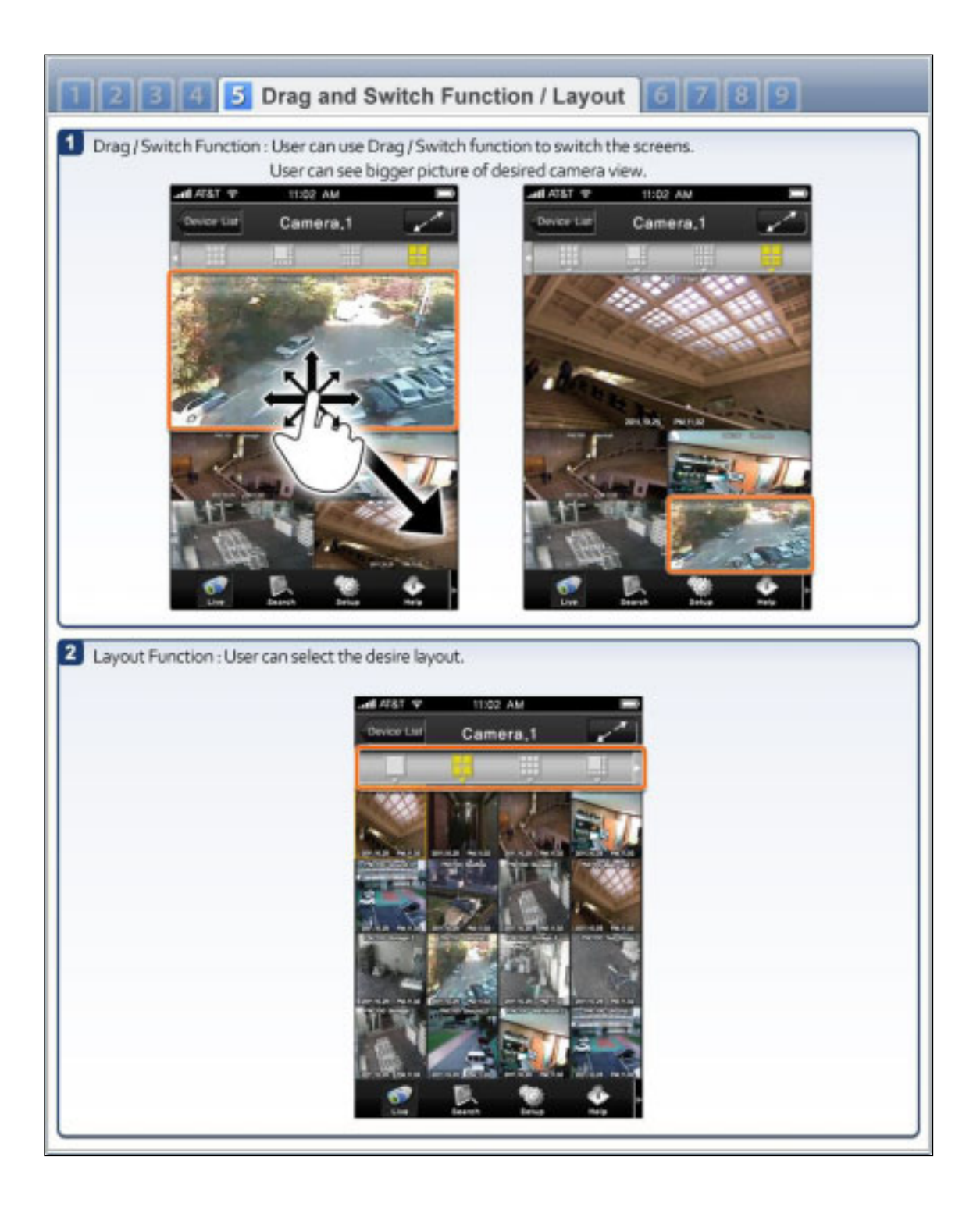

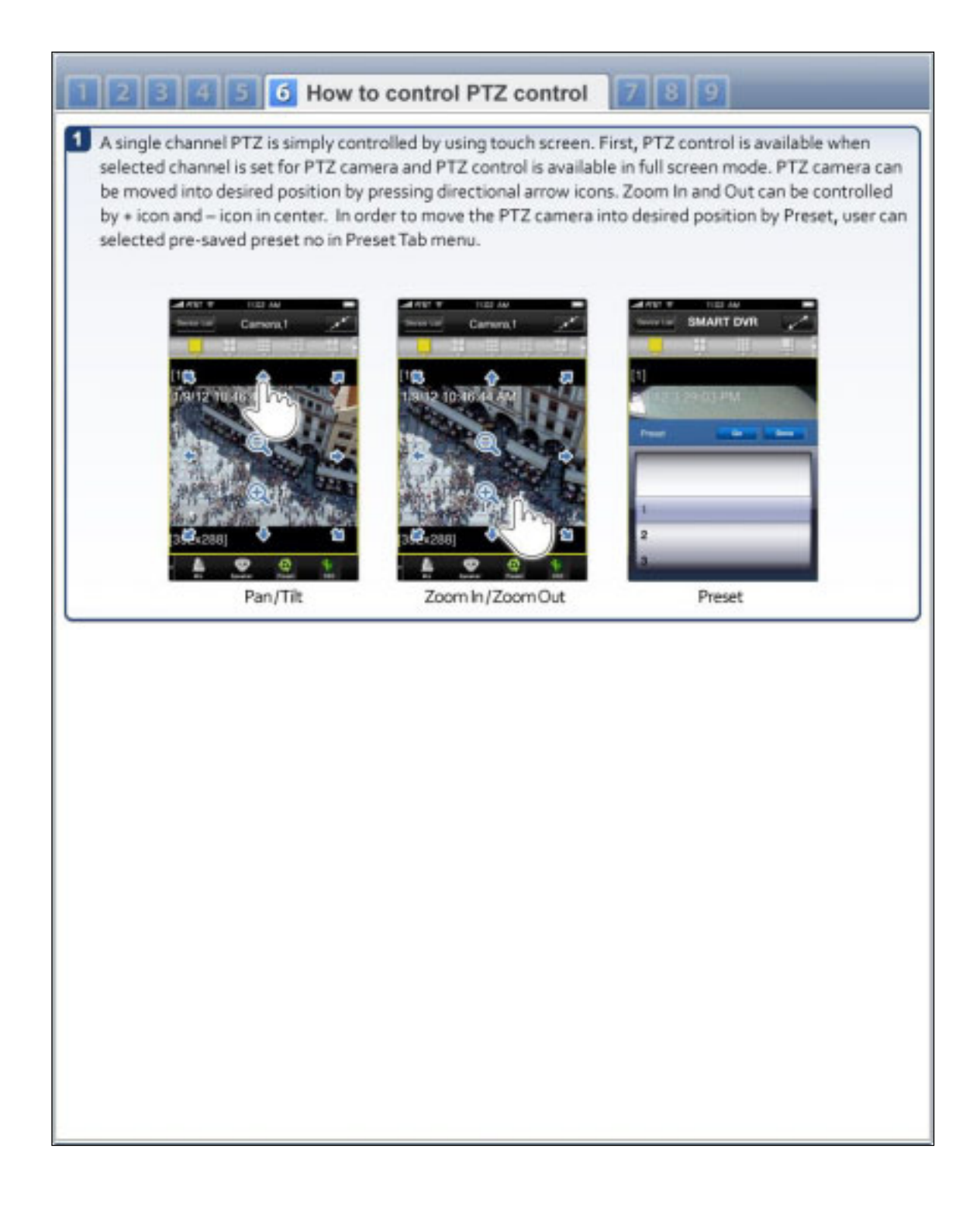

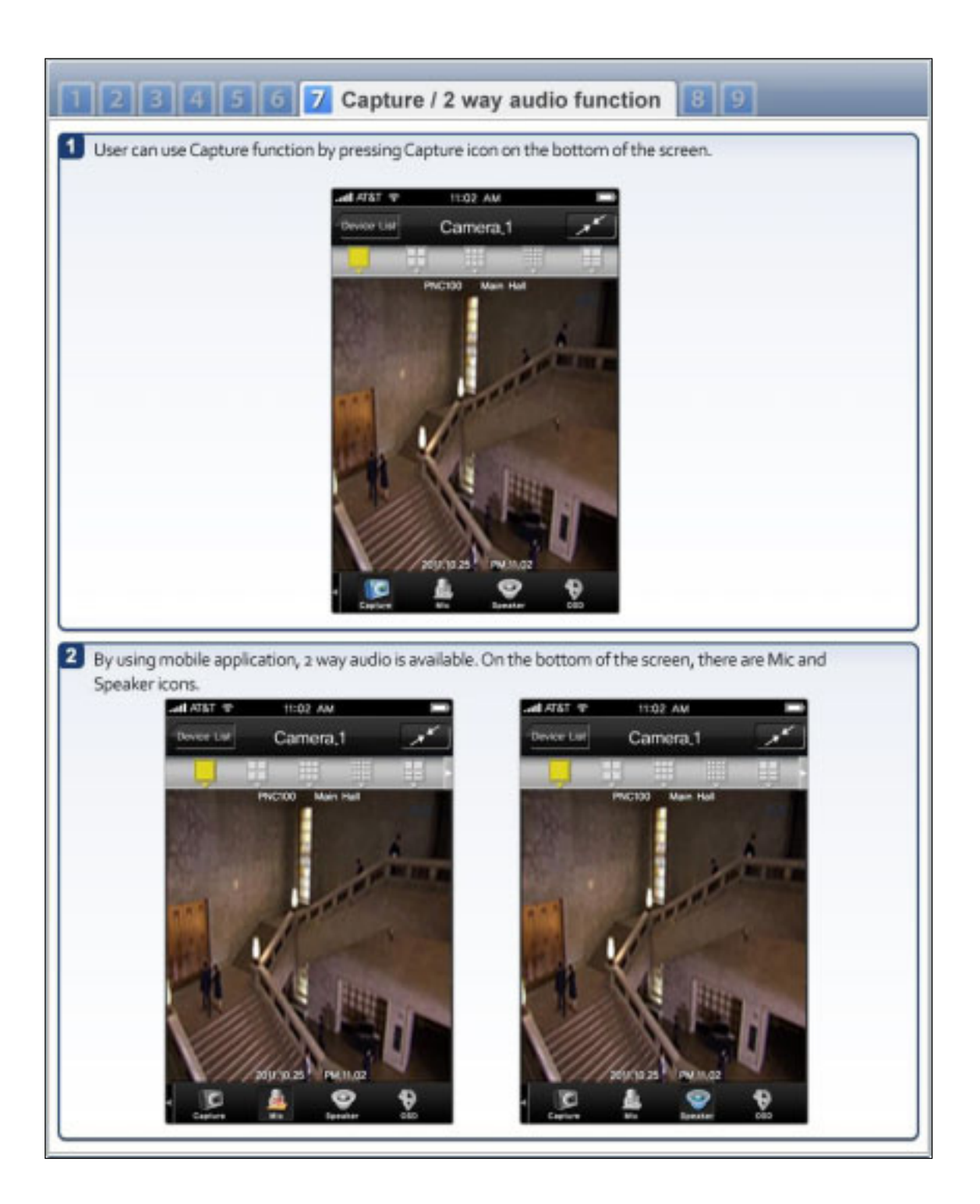

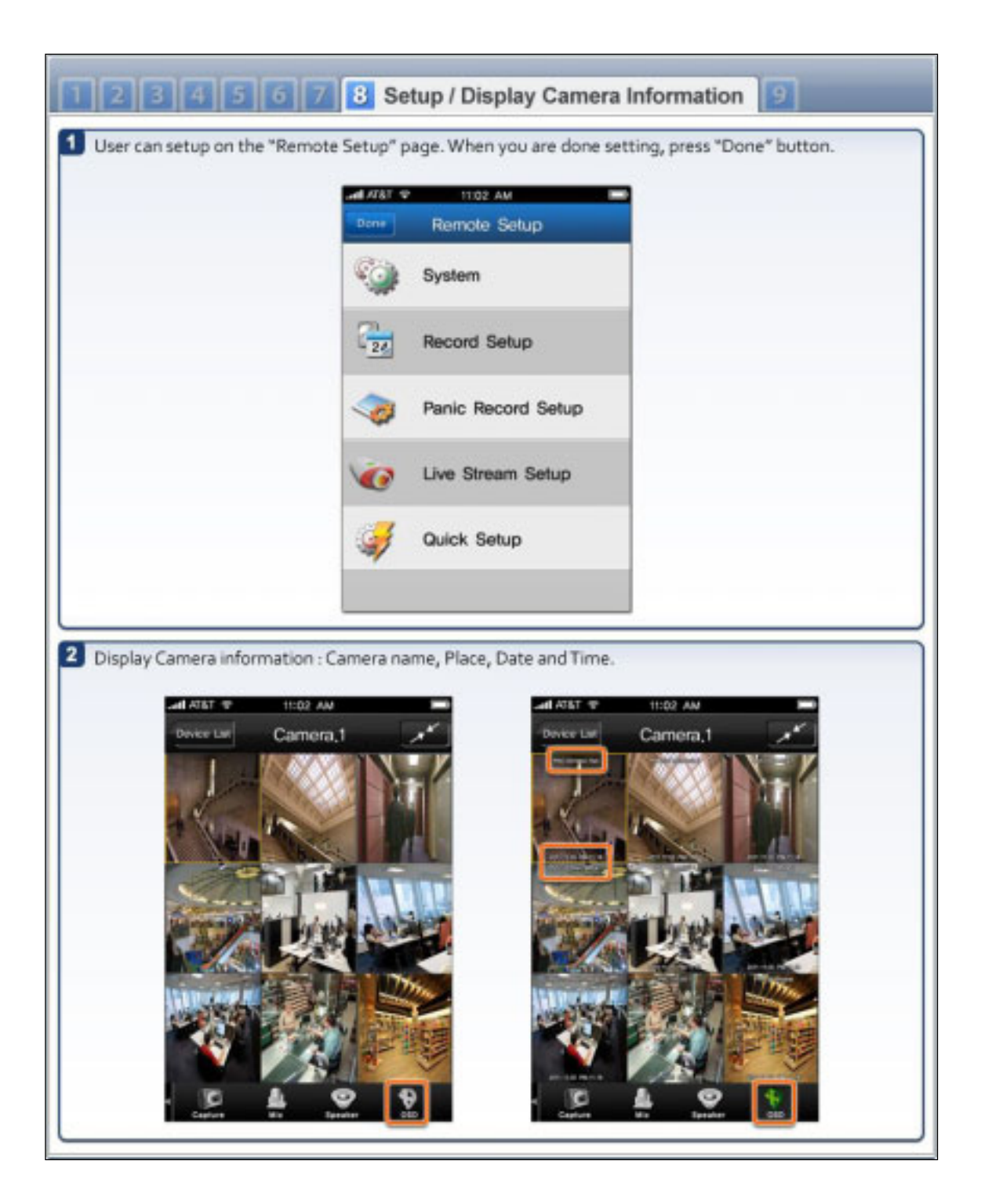
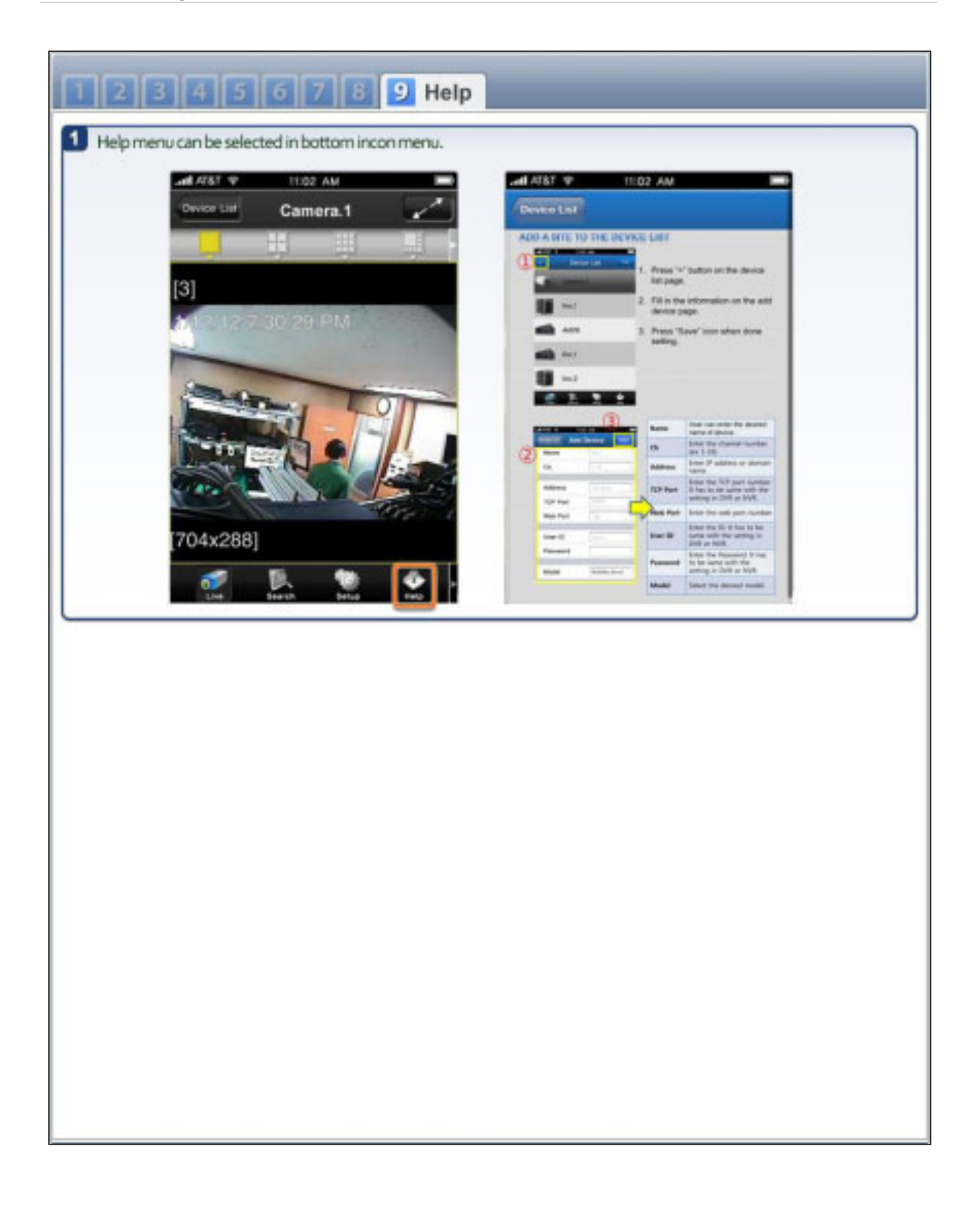

## **8.2 Android application software**

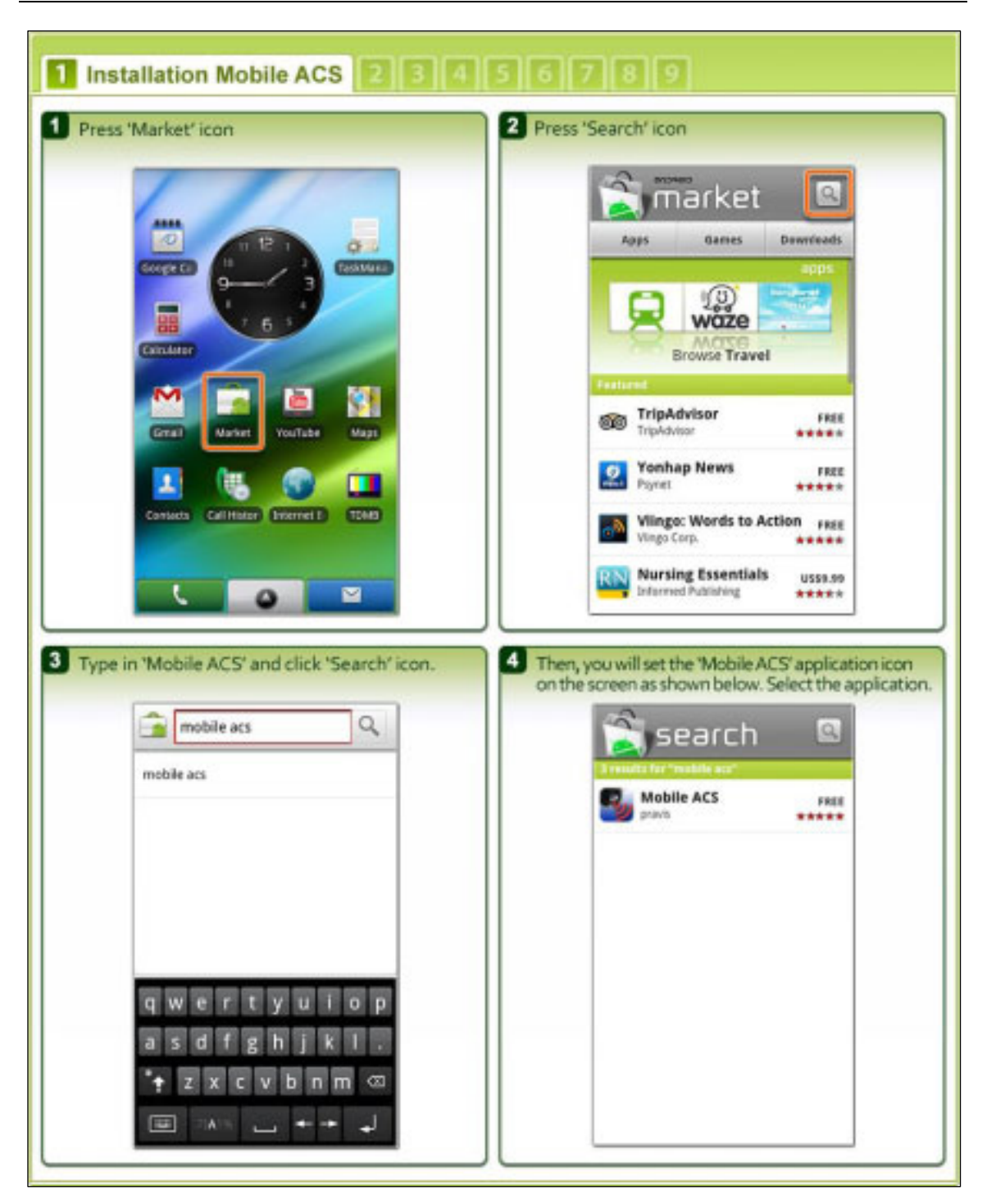

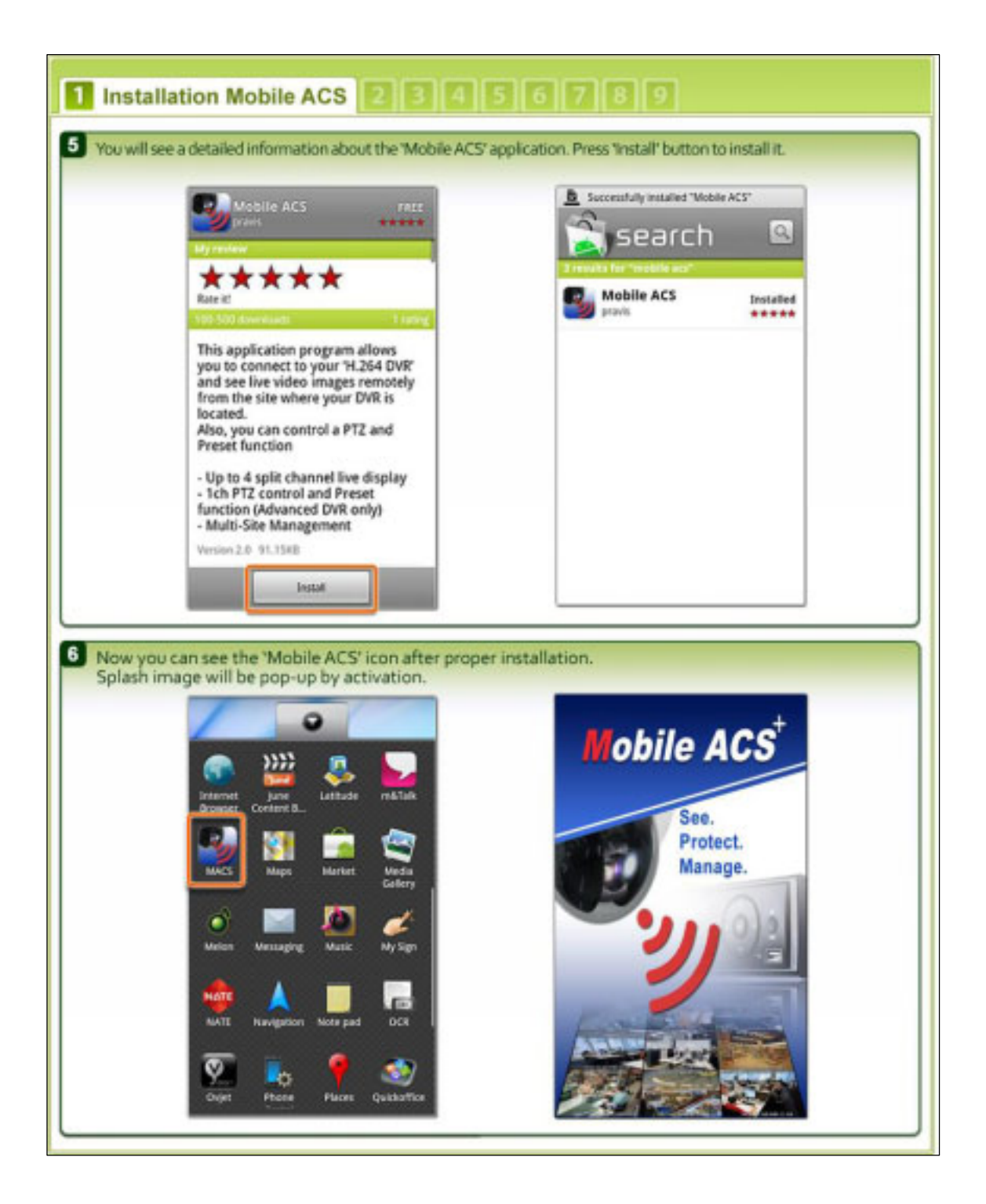

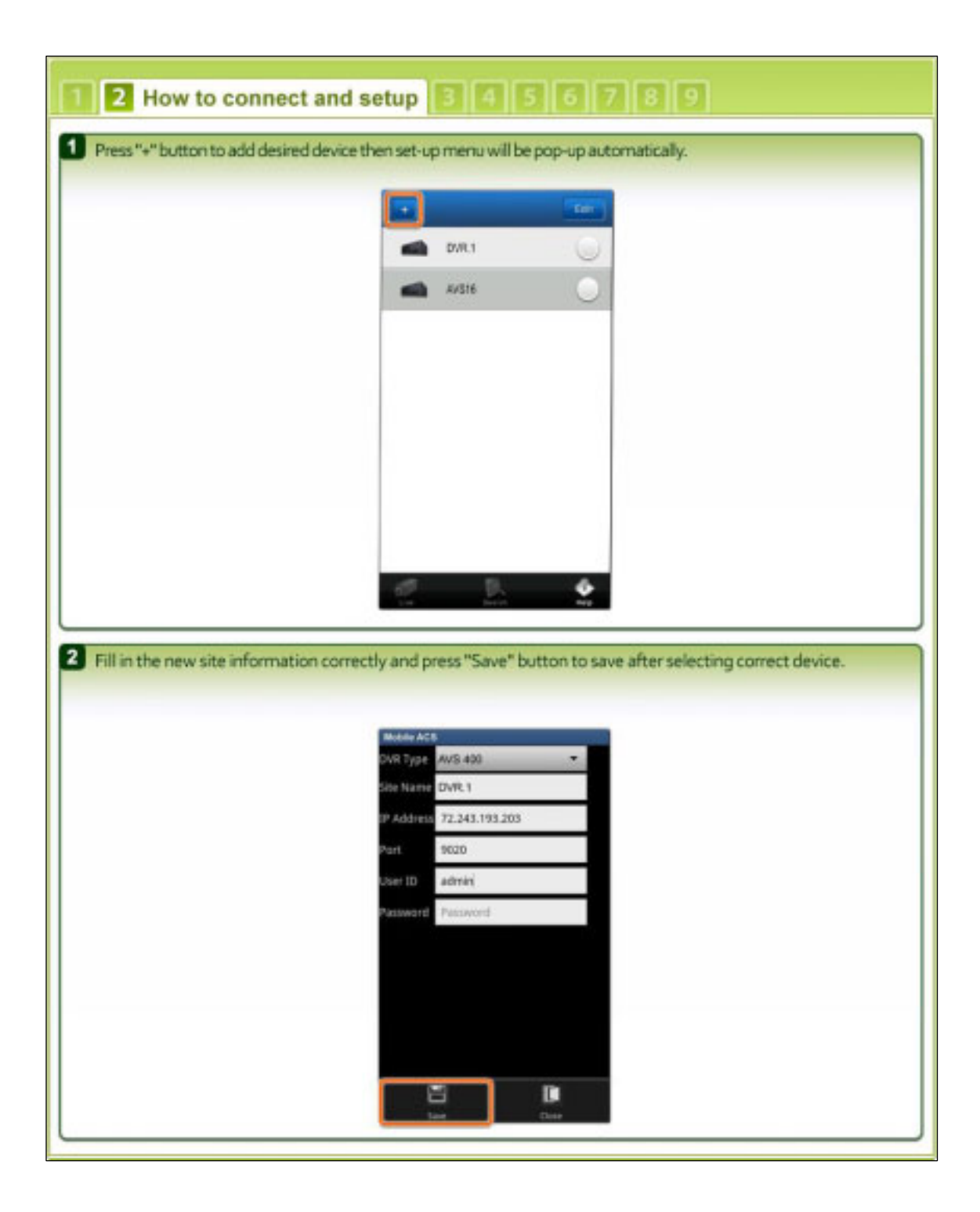

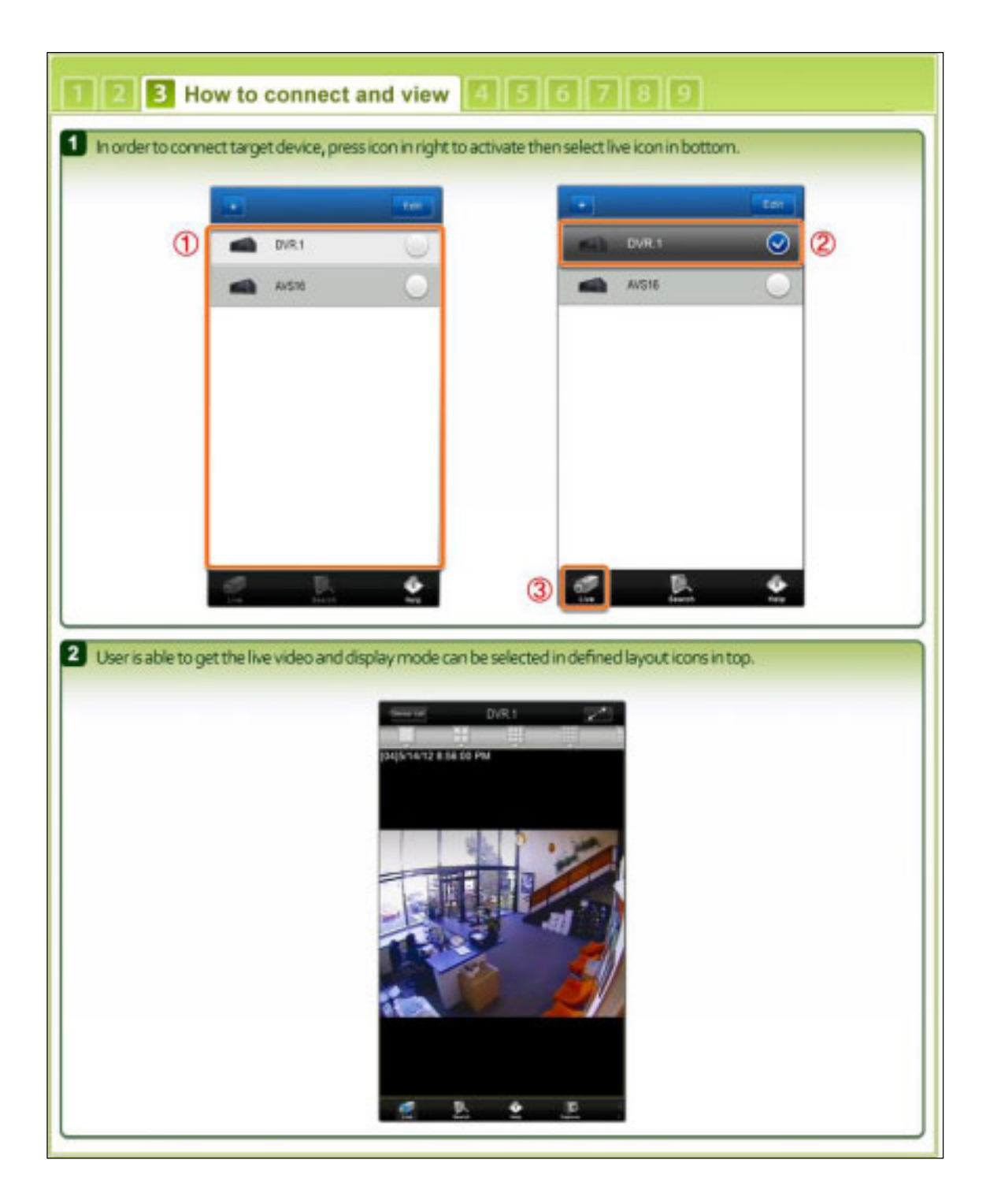

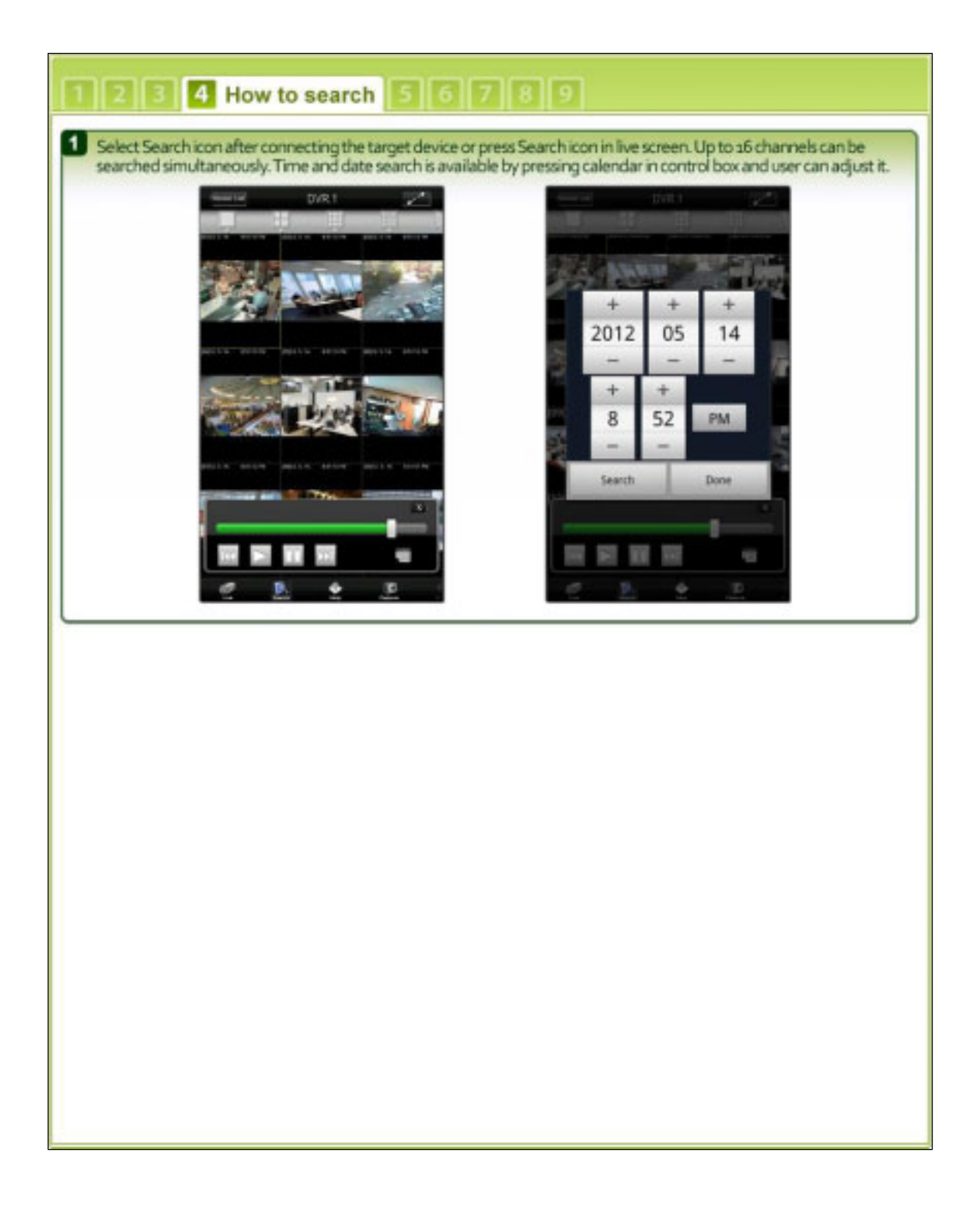

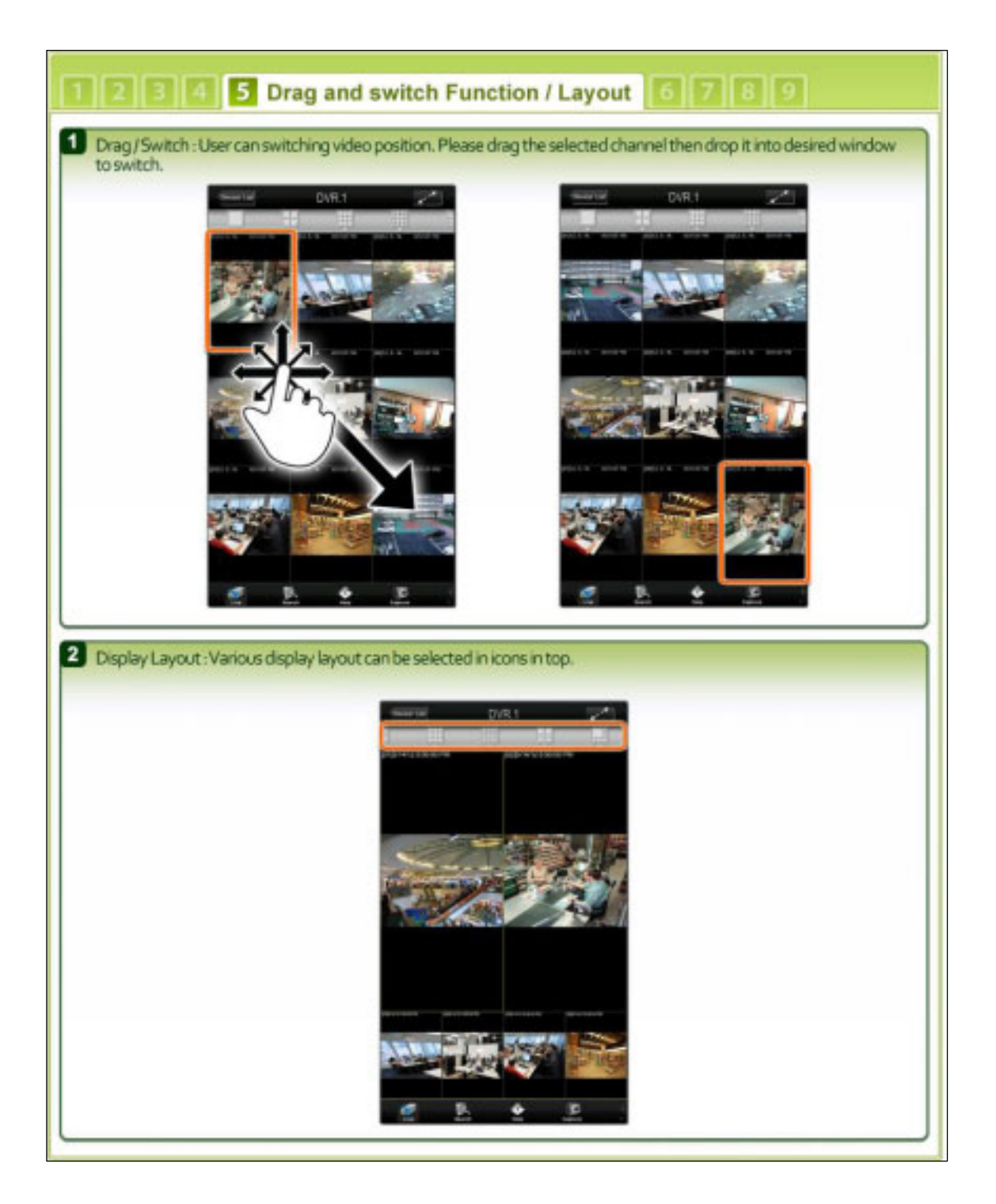

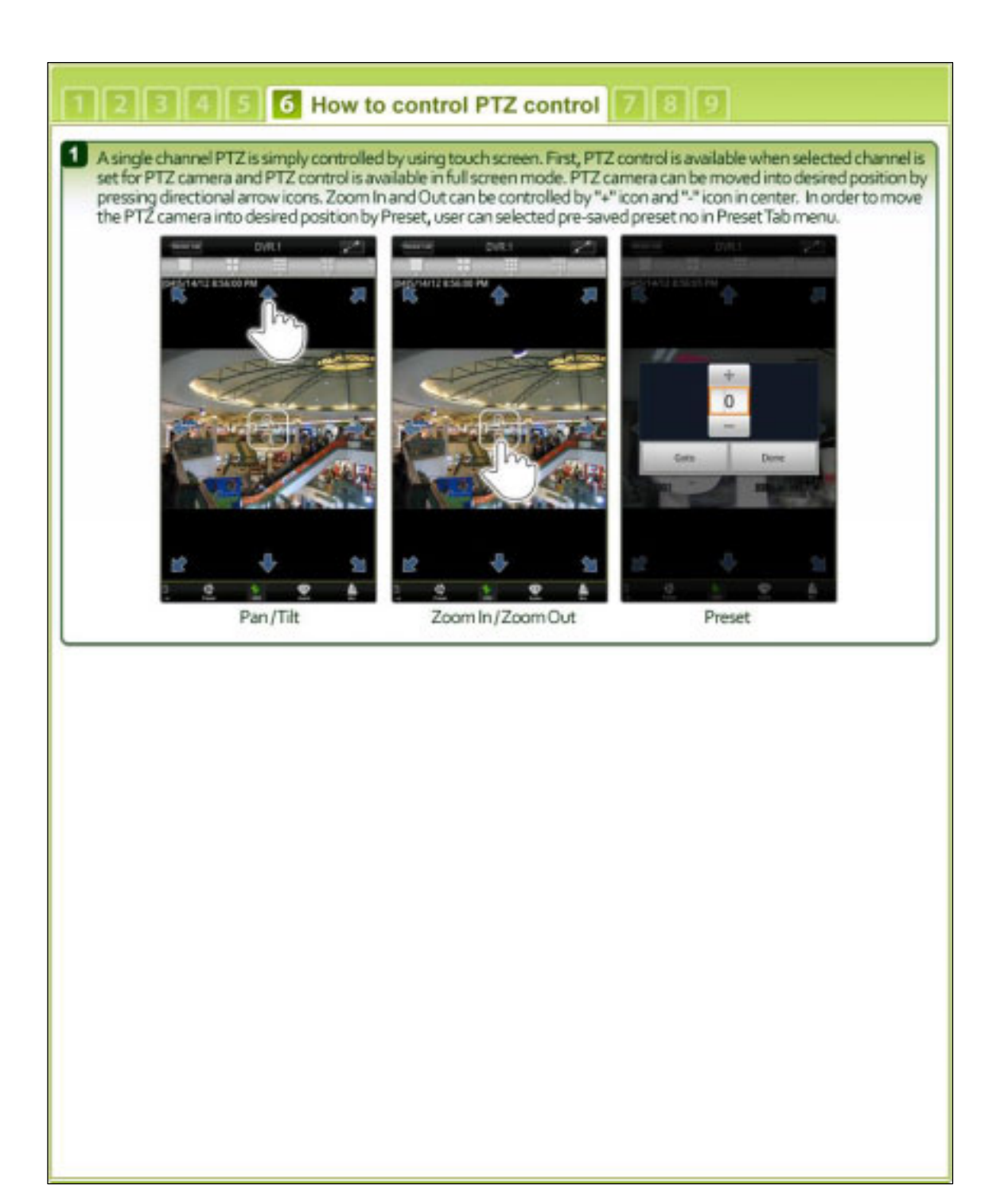

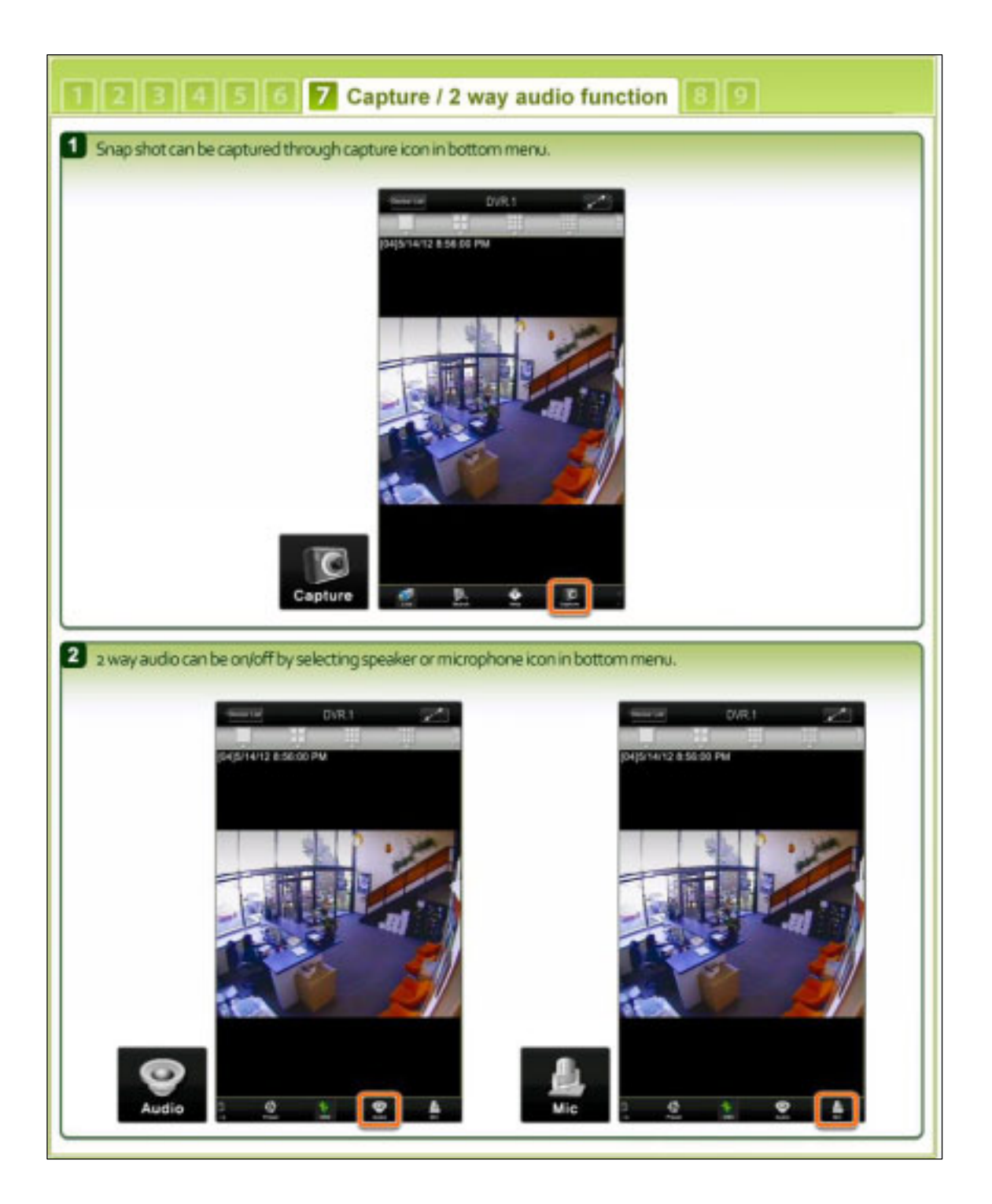

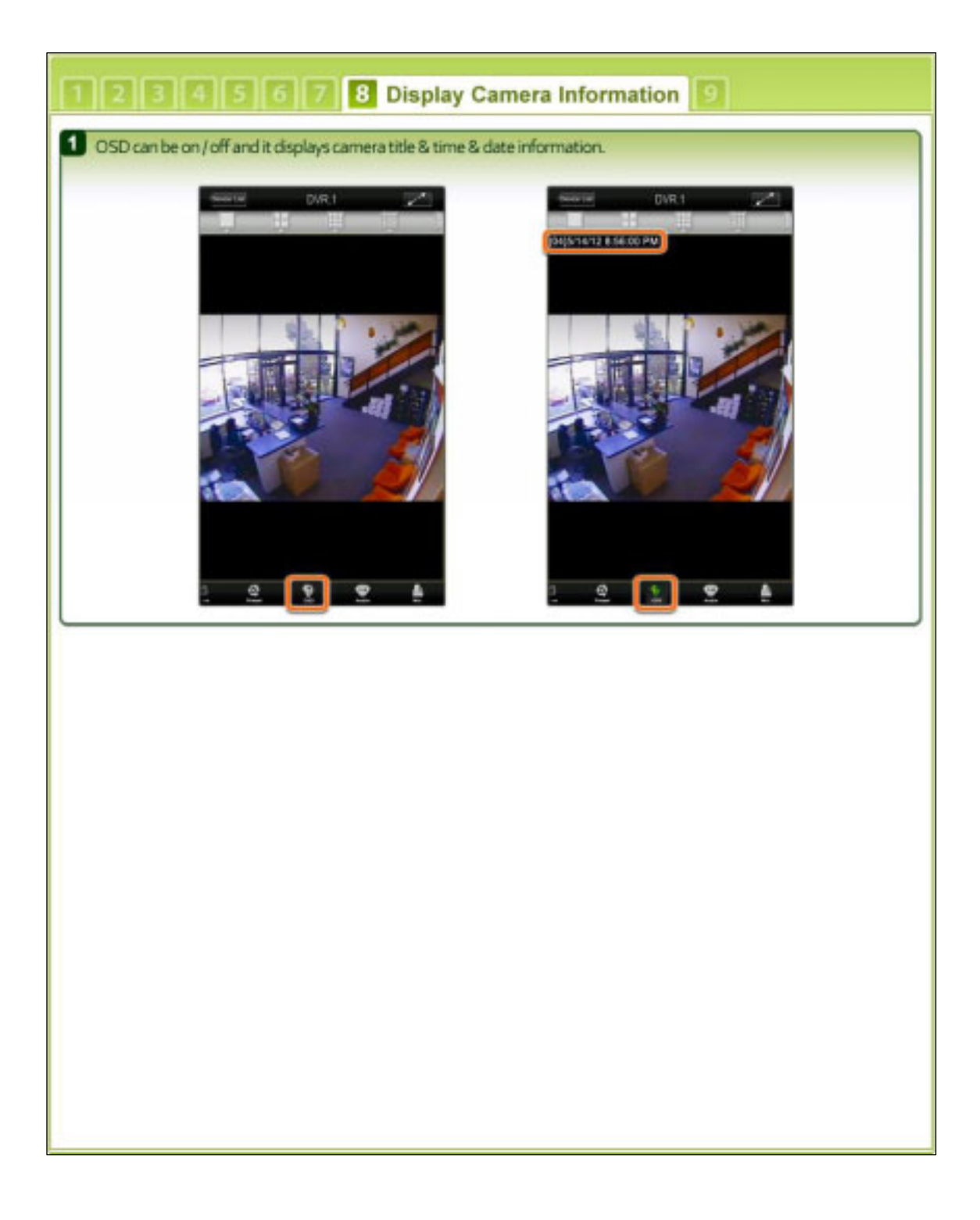

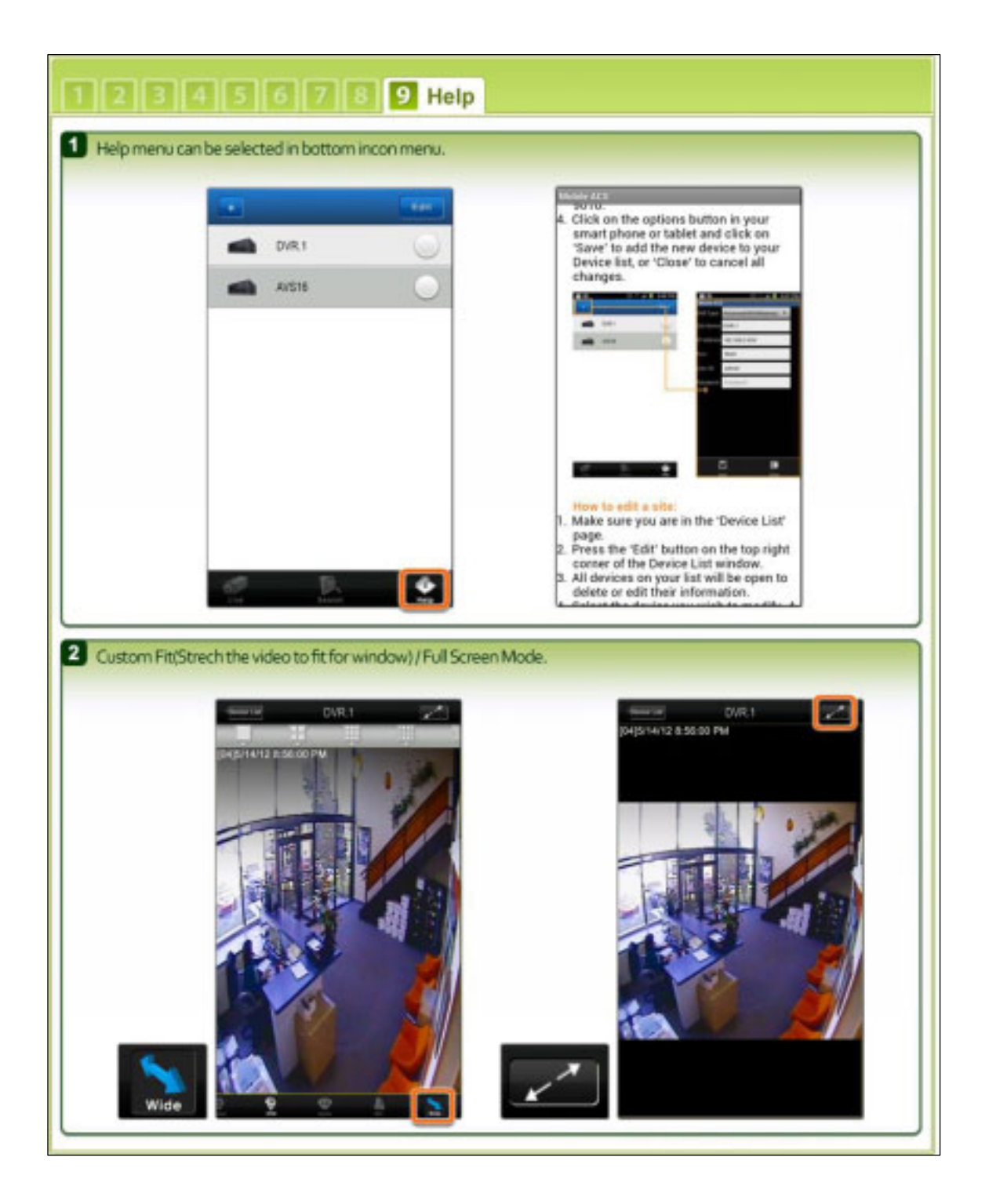

# **APPENDIX : DYNDNS SITE REGISTRATION**

#### 1) Go t[o www.dyndns.com](http://www.dyndns.com/)

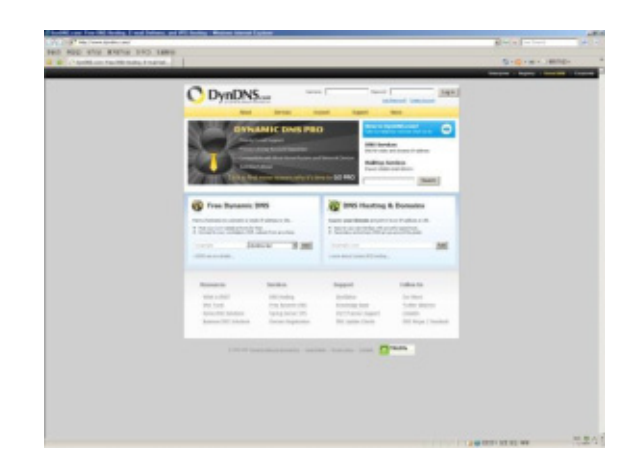

2) Log in to the Site after registration

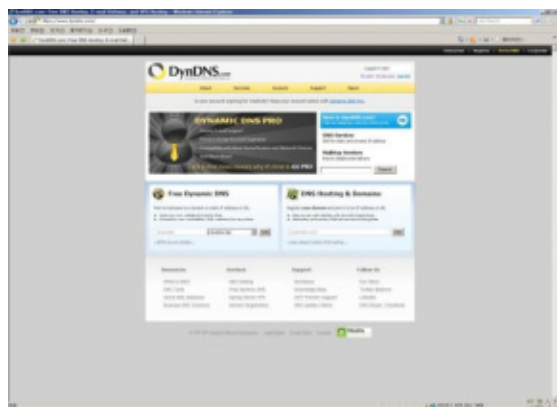

3) Click " Add Hostname" button on "Host Services"

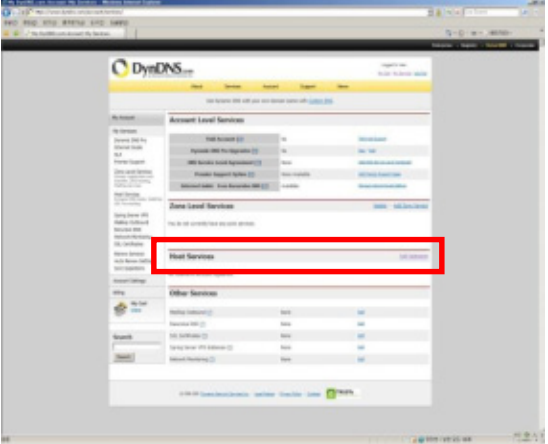

4) Put in the IP address and Host name on the blank

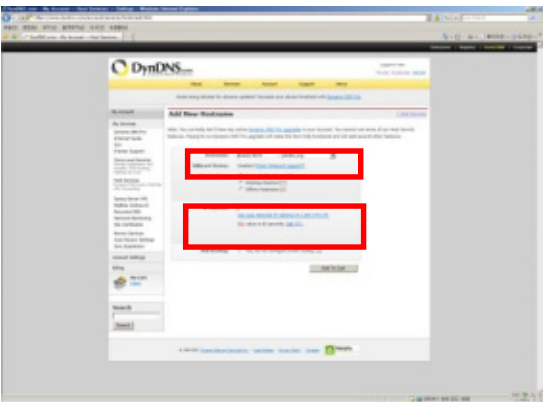

5) Click "NEXT" Button

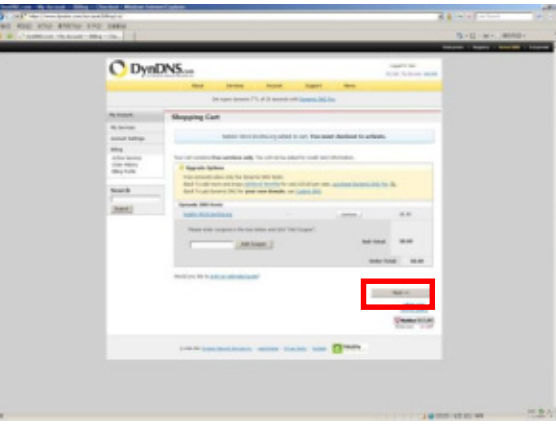

6) Click "Activate Services" button

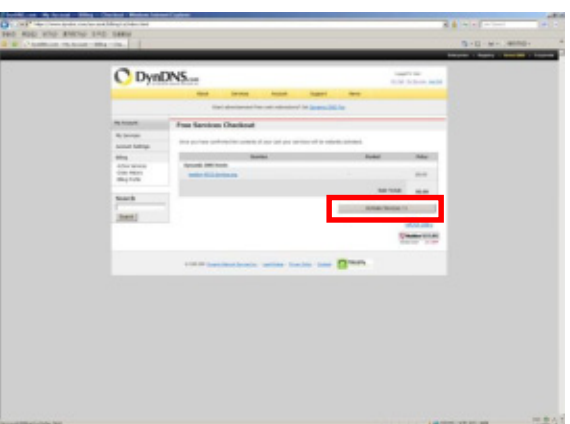

7) Confirm the domain name and IP address

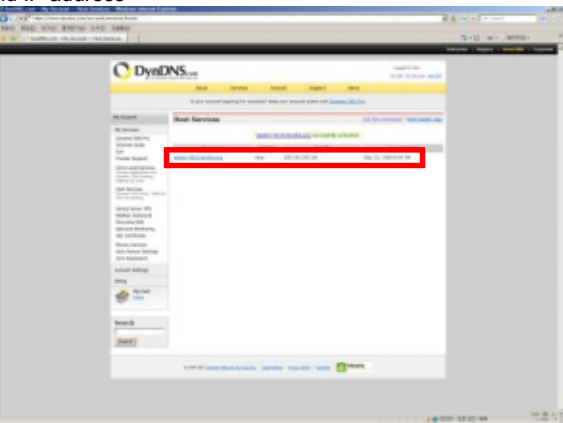

#### 8) Check the connection status

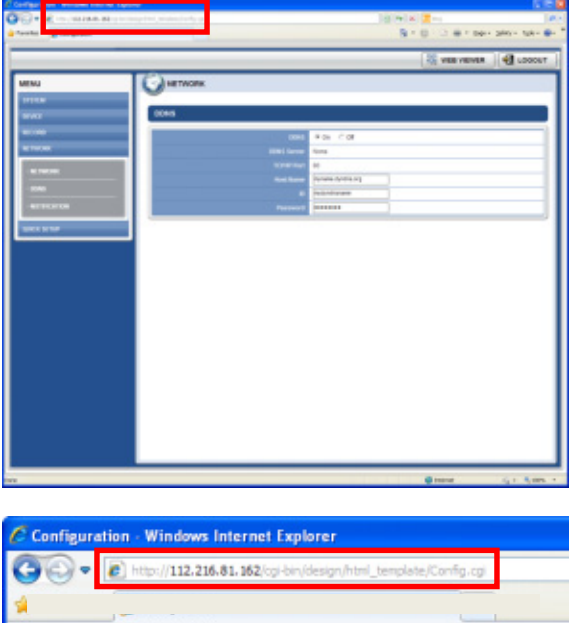

- **Tip**
- 1. It may take a little time to be completely done for DNS deployment after changed sub domain.
- 2. Please recheck DVR's IP address registered in the My Service Menu, if you can't access DVR using dyndns.
- 3. If you are using dyndns to change the IP address for the DVR to the update request, dyndns update by the circumstances that may be late.
- 4. Dyndns domain is registered by the policy. If the update occurs frequently, it may be blocking. Please recheck DVR's service status registered in the My Service Menu, if you don't access dyndns.
- 5. If you don't access dyndns for a long time, domain will be deleted automatically. To prevent this, please access it regularly, or you will have to pay for it again. For more information, please contact to dyndns directly

## **9 APPENDIX : NETWORK SETUP FOR EXTERNAL USAGE**

Please note: The following information are general guidelines. These may vary by networkand router specifications. Contact your installer or ISP for additional information.

If you are not connecting to your DVR from within the same network, you will have to perform port forwarding on your router to be able to access the DVR externally, via the internet.

- 1. In the [Network] menu set "Network Type" to [Dynamic IP] and click [IP DETECT]. The system will automatically detect the correct settings for the network where the DVR is installed.
- 2. Once the system generates all the information based on your network requirements, change the Network Type to Static and save all the changes as static. A static IP address will not be changed by the network. Contact your Internet Service Provider or Network Administrator for additional information and to obtain a static IP address from them.

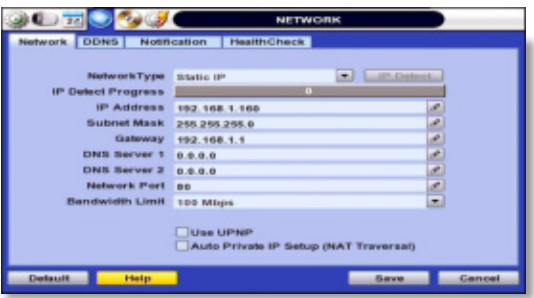

- 3. Some internet service providers block port 80 in their customer's routers. It is recommended to change the web port number to 81 or 82.
- 4. Access your router by entering its external IP address in your web browser. This information can be found by running an ipconfig command on your computer's Command Prompt. The router's external IP address is the GATEWAY address.
- 5. Check the DHCP settings in your router and setup the DVR for external connections by performing port forwarding. It is highly recommended that you contact your Network Administrator for more information and proper handeling of your router. Port forwarding will tell the router that all data received via those specific ports, will be redirected to the DVR. For the DVR, you will need to port forward the two following ports:
	- a. Network Port:80 (Default)
- 6. Visi[t www.portforward.com](http://www.portforward.com/) for additional information on performing port forwarding on specific router models.
- 7. Visit [www.yougetsignal.com](http://www.yougetsignal.com/) to test whether the ports have been properly opened. Please allow up to five (5) minutes for the router to update.

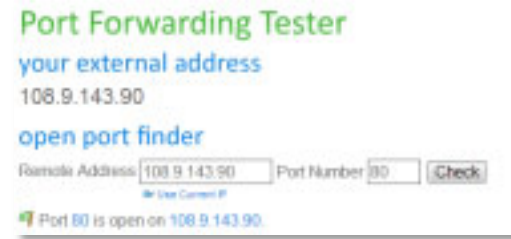

8. Once the router settings have been configured correctly, open an internet explorer page and enter your router's external IP address:DVR's port number (Example: 72.243.193.215:81).

You can also connect to the DVR using Google Chrome by installing the 'IE Tab' add-on

# **10 APPENDIX : SPECIFICATION**

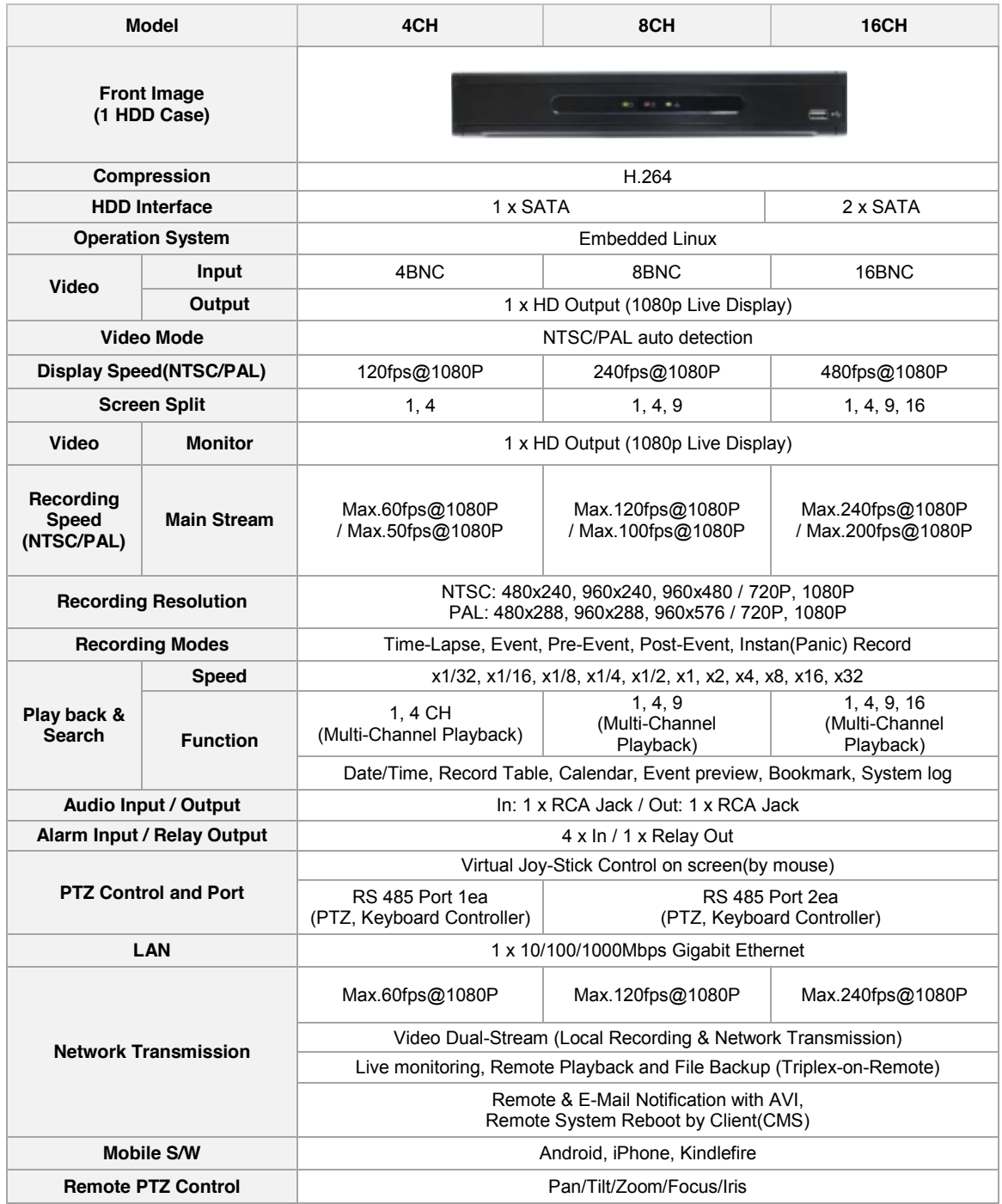

### **125 | Full HD Digital Video Recorder**

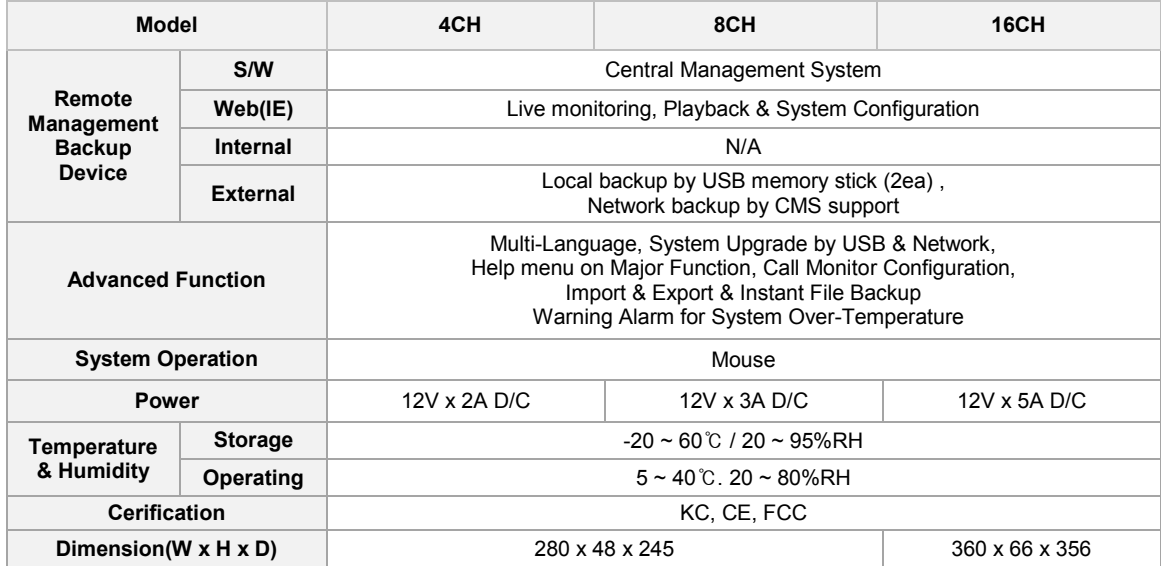

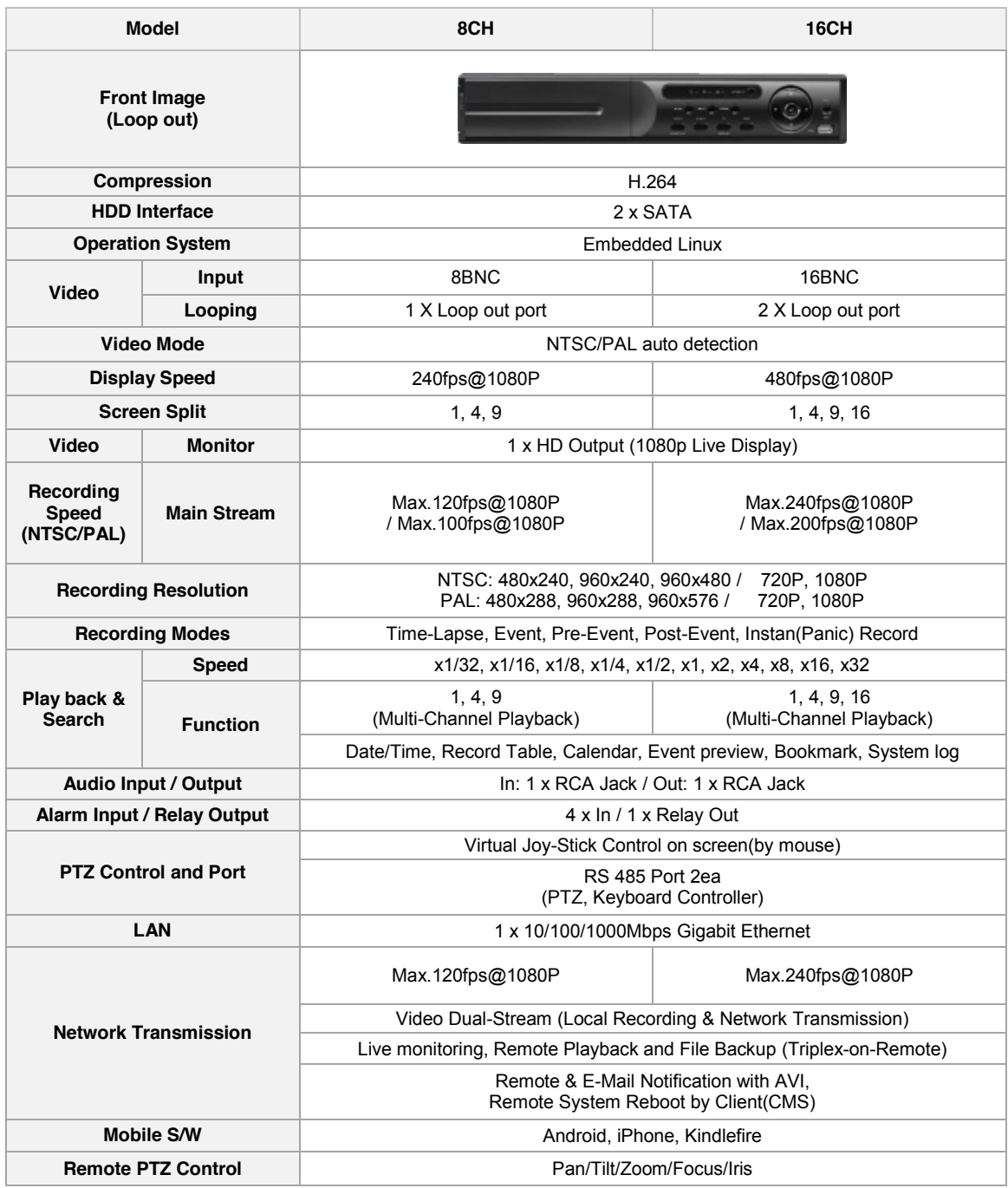

### **127 | Full HD Digital Video Recorder**

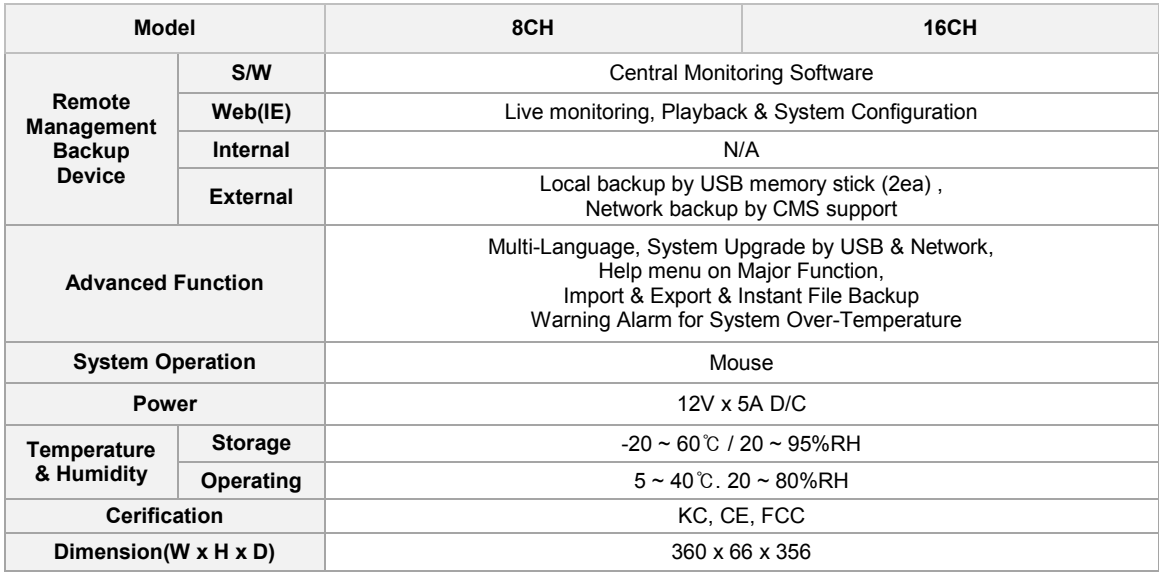

**NOTE** The specifications are subject to change without notice